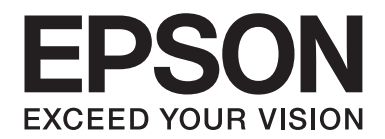

# DLQ-3500II/DLQ-3500IN **Brukerhåndbok**

NPD6247-01 NO

# *Opphavsrett og varemerker*

Ingen del av denne utgivelsen kan reproduseres, lagres i et gjenfinningssystem eller overføres i noen form eller for noe formål, elektronisk, mekanisk, fotokopiert, opptak eller på andre måter, uten skriftlig forhåndstillatelse fra Seiko Epson Corporation. Informasjonen som er gitt her er bare beregnet på bruk sammen med denne Epson-skriveren. Epson er ikke ansvarlig ved bruk av denne informasjonen med andre skrivere.

Verken Seiko Epson Corporation eller tilknyttede selskaper er erstatningsansvarlige overfor kjøperen av produktet eller tredjepart vedrørende skader, tap, kostnader eller utgifter som kjøper eller tredjepart pådrar seg som følge av: ulykke, feil bruk eller misbruk av produktet, uautoriserte modifiseringer, reparasjoner eller endringer av produktet eller at (unntatt i USA) du ikke overholder anvisningene for bruk og vedlikehold fra Seiko Epson Corporation.

Seiko Epson Corporation skal ikke være ansvarlig for skader eller problemer som oppstår som følge av bruk av tilleggsutstyr eller forbruksmateriell annet enn det som er angitt som Originale Epson-produkter eller Epson-godkjente produkter av Seiko Epson Corporation.

EPSON er et registrert varemerke; EPSON EXCEED YOUR VISION, EXCEED YOUR VISION, ESC/P, og ESC/P2 er varemerker for Seiko Epson Corporation.

Microsoft®, Windows®, Windows Server® og Windows Vista® er registrerte varemerker for Microsoft Corporation.

IBM er et registrert varemerke for International Business Machines Corporation.

QR Code er et varemerke for DENSO WAVE INCORPORATED i Japan og i andre land.

*Generell merknad: Andre produktnavn som brukes her, brukes kun for identifiseringsformål og kan være varemerker for sine respektive eiere. Epson fraskriver seg alle rettigheter til slike merker.*

Innholdet i denne håndboken og spesifikasjonene for dette produktet kan endres uten forvarsel.

© 2019 Seiko Epson Corporation

# *Innholdsfortegnelse*

#### *[Om denne håndboken](#page-7-0)*

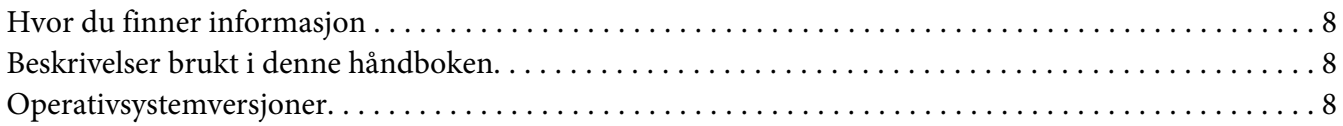

#### *[Sikkerhetsinstruksjoner](#page-9-0)*

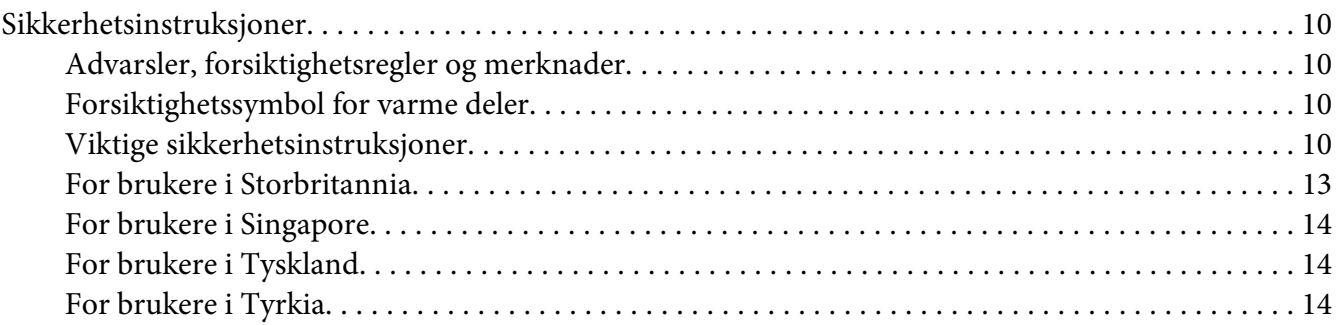

#### Kapittel 1 *[Grunnleggende om skriveren](#page-14-0)*

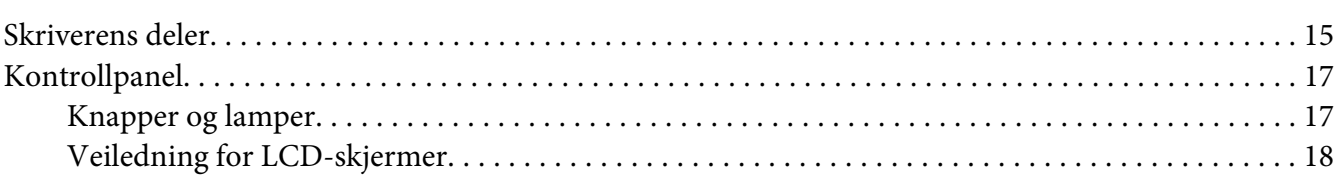

#### Kapittel 2 *[Menyalternativer for innstillinger](#page-22-0)*

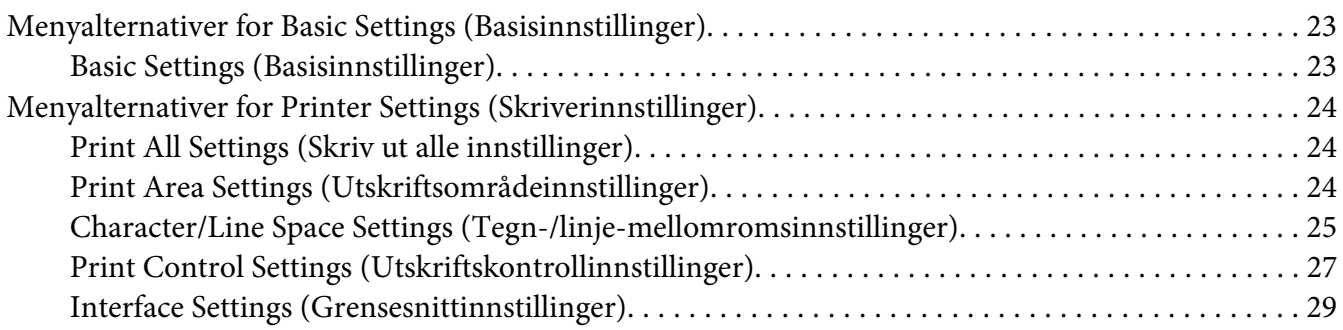

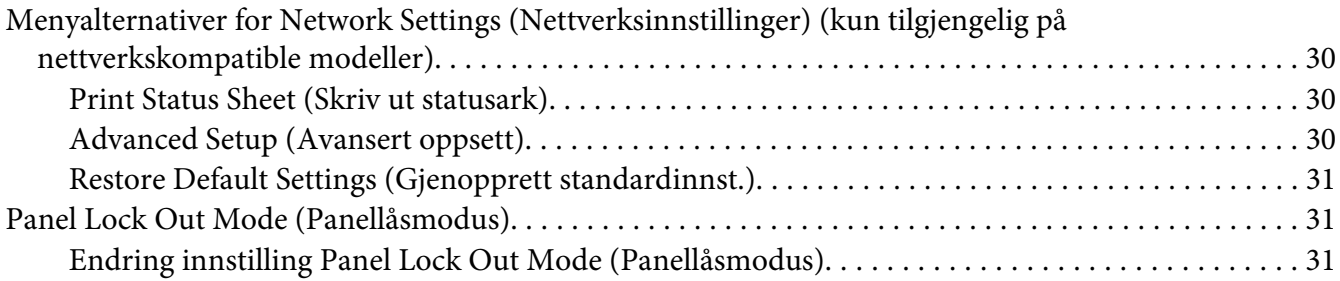

# Kapittel 3 *[Papirhåndtering](#page-32-0)*

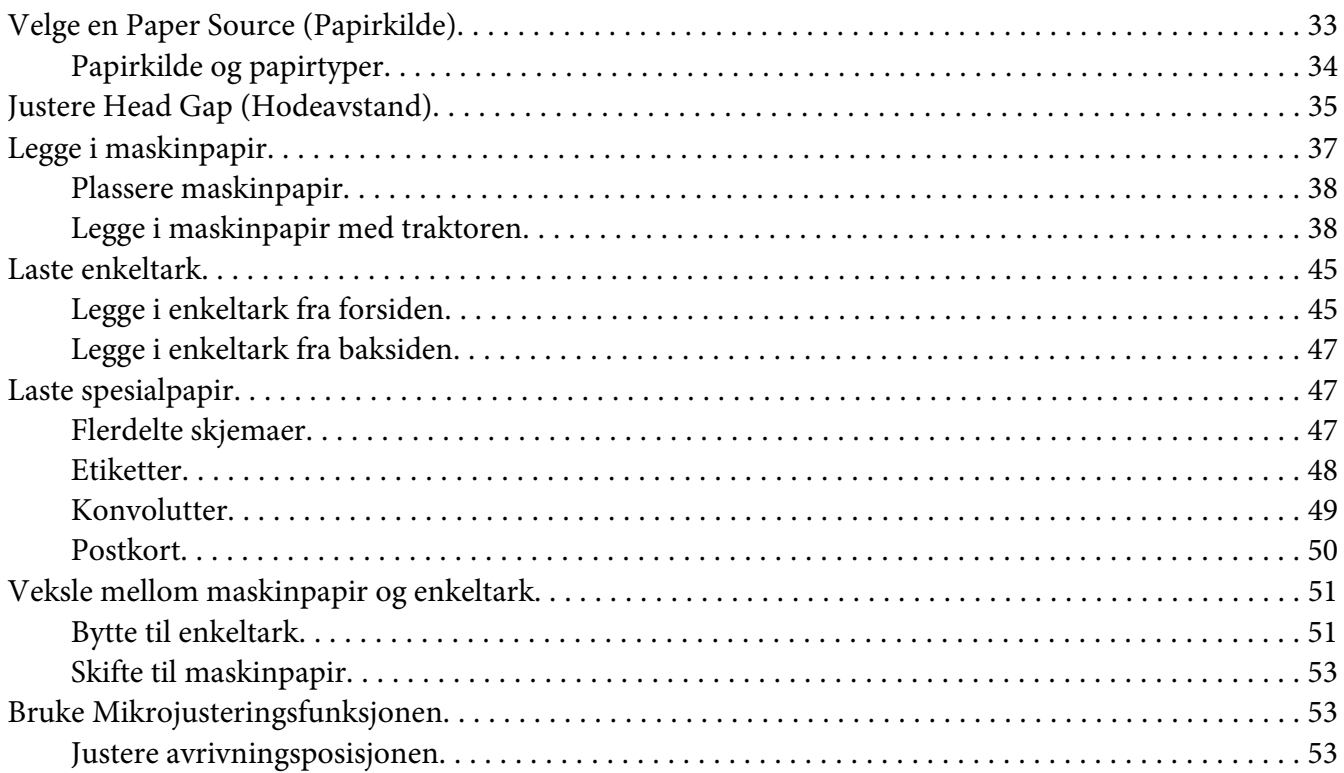

#### Kapittel 4 *[Skriverprogramvare](#page-54-0)*

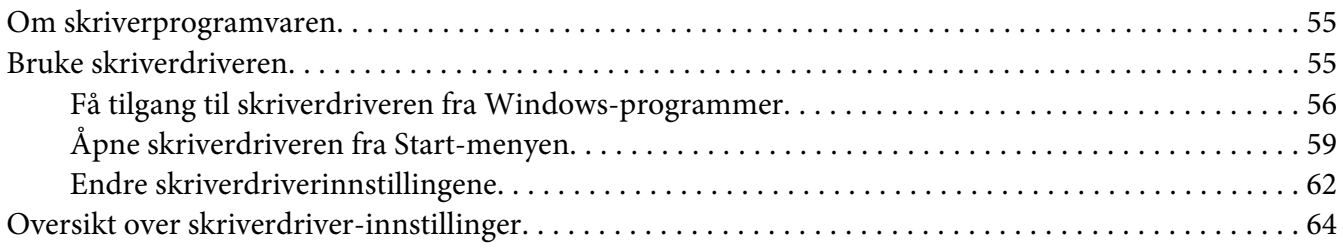

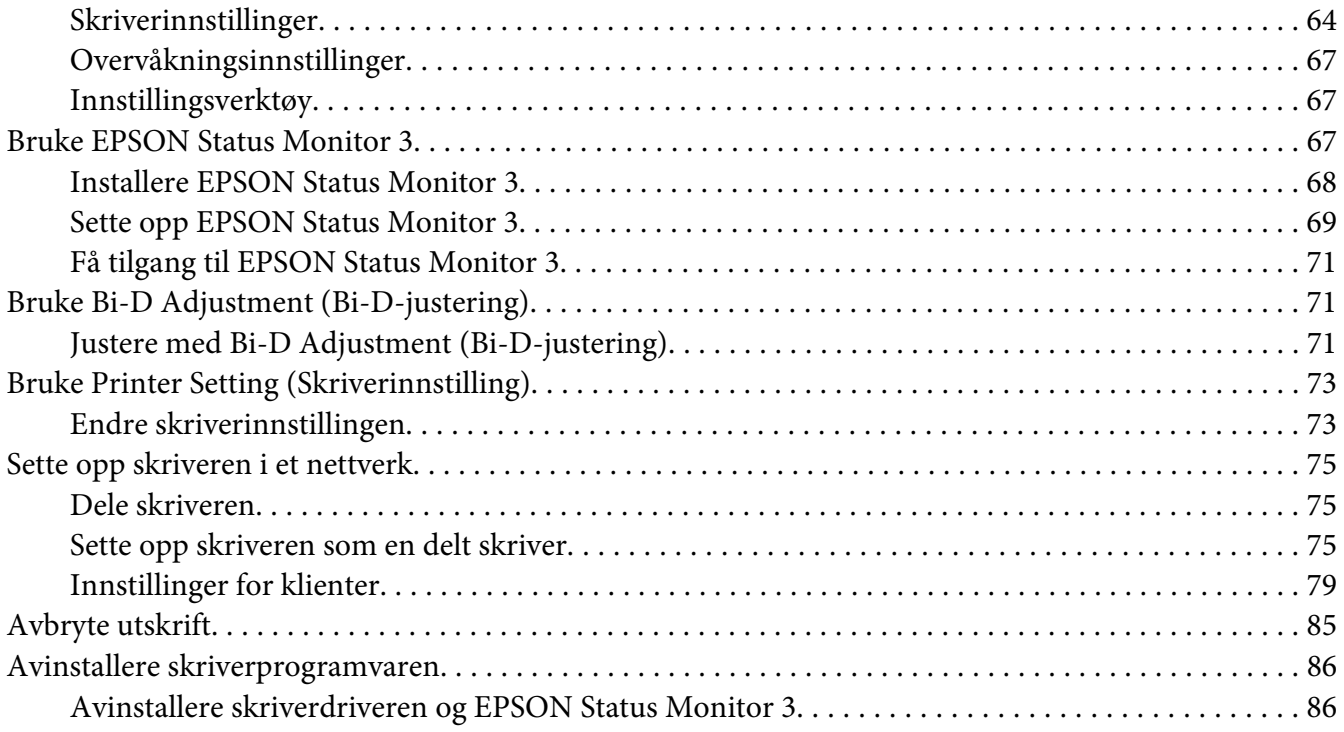

#### Kapittel 5 *[Feilsøking](#page-88-0)*

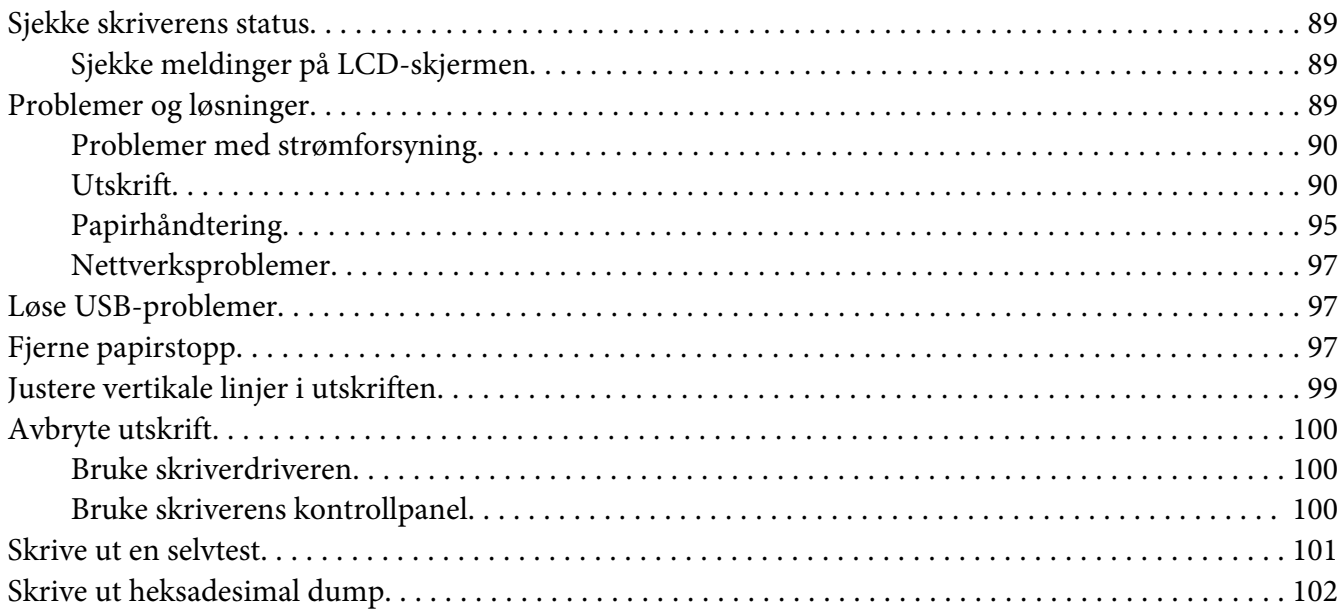

#### Kapittel 6 *[Hvis du trenger hjelp](#page-103-0)*

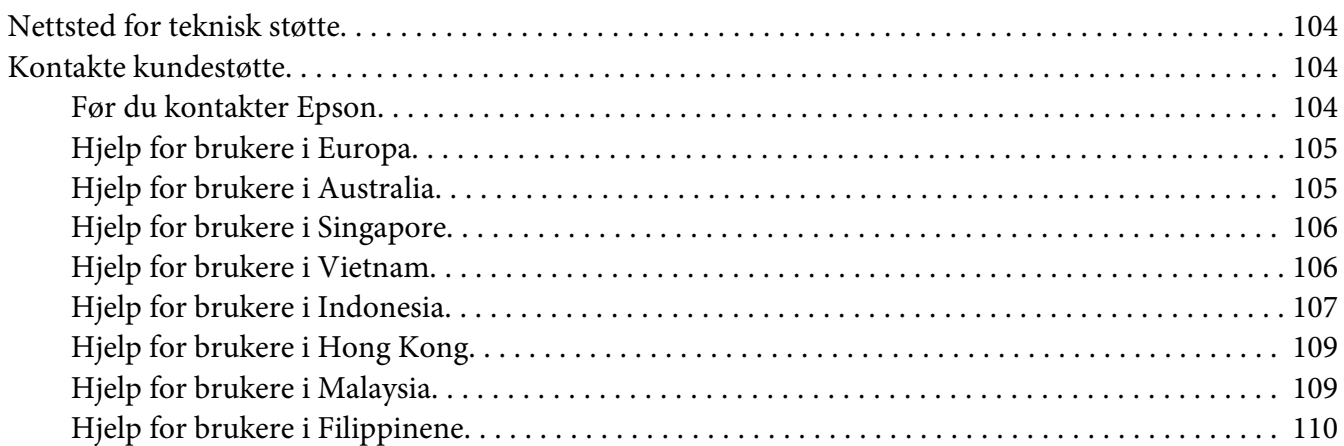

# Kapittel 7 *[Tilleggsutstyr og forbruksmateriell](#page-111-0)*

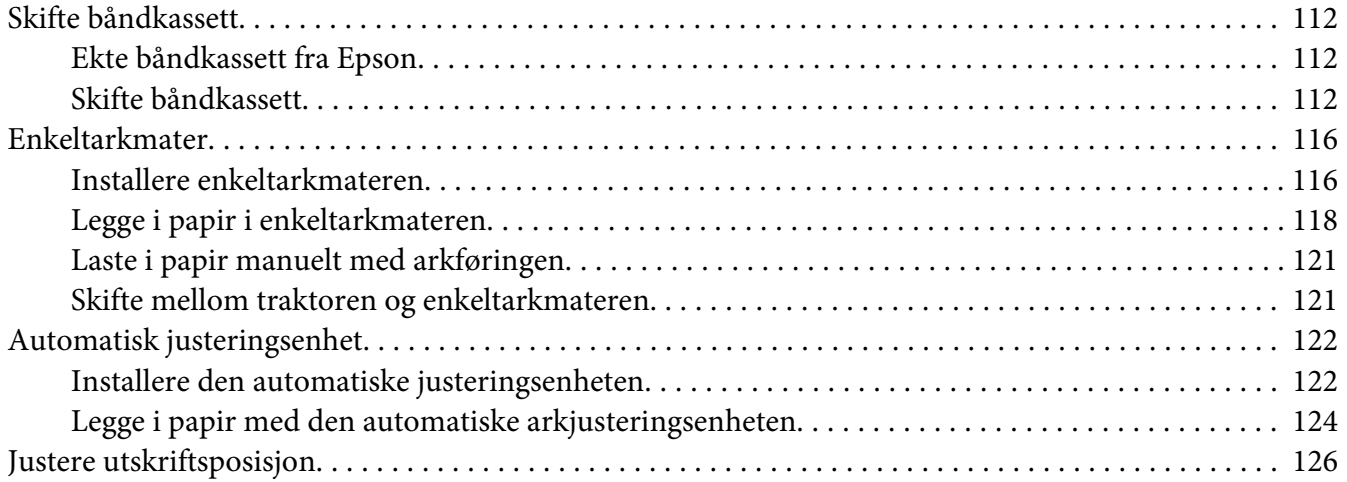

#### Kapittel 8 *[Produktinformasjon](#page-126-0)*

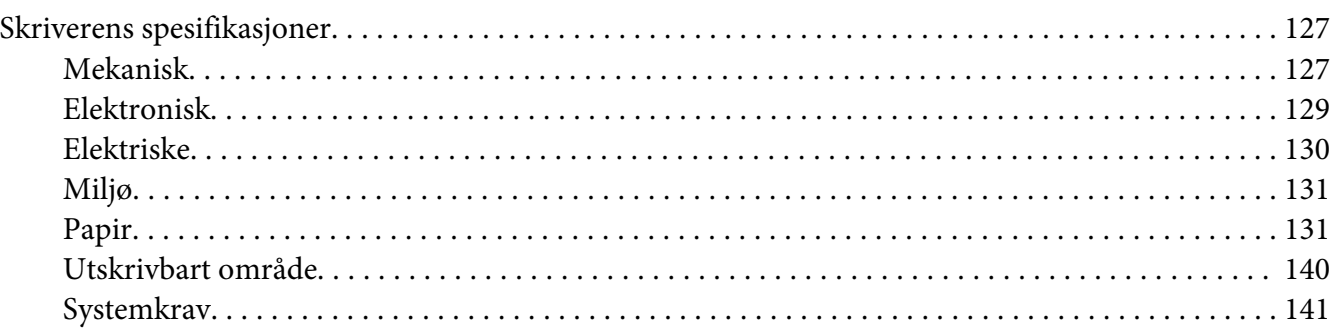

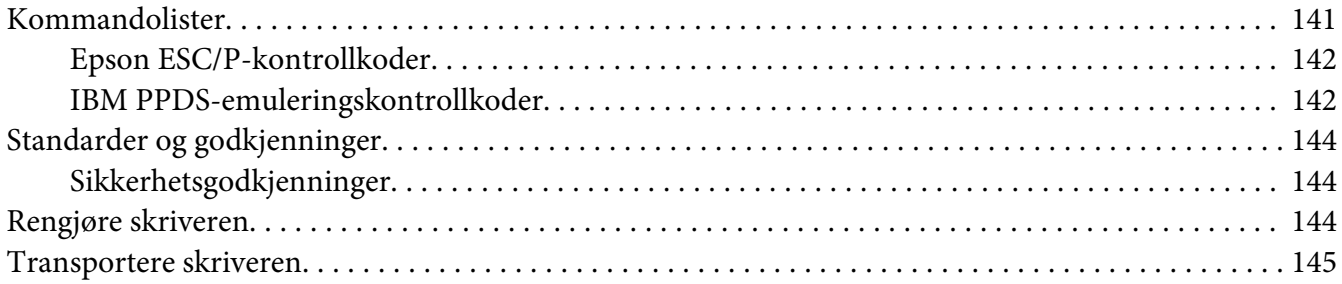

#### *[Ordliste](#page-146-0)*

*[Indeks](#page-150-0)*

# <span id="page-7-0"></span>*Om denne håndboken*

# *Hvor du finner informasjon*

Følgende håndbøker følger med Epson-skriveren.

#### **Start Here (håndbok på papir)**

Gir informasjon om konfigurering av skriveren og installasjon av programvare.

#### **Brukerhåndbok(denne håndboken)**

Gir generell informasjon samt instruksjoner om bruk av skriveren.

#### **Nettverkshåndbok (kun DLQ-3500IIN)**

Inneholder informasjon om administrasjons- og skriverinnstillinger.

# *Beskrivelser brukt i denne håndboken*

- ❏ Skjermbildene fra skriverprogramvaren er fra Windows 10 med mindre annet er spesifisert. Innholdet som vises på skjermene varierer avhengig av modell og situasjon.
- ❏ Skjermbilder fra skriverens LCD-skjermer kan endres uten varsel. Innholdet kan variere avhengig av produktet.
- ❏ Illustrasjonene av skriveren som brukes i denne håndboken er kun eksempler. Selv om det kan være mindre forskjeller på modellen, er bruksmåten den samme.

## *Operativsystemversjoner*

Forklaringene i denne håndboken er i hovedsak for Windows-brukere, og begreper som «Windows 10», «Windows 8.1», «Windows 8», «Windows 7», «Windows Vista», «Windows XP» «Windows Server 2019», «Windows Server 2016», «Windows Server 2012 R2», «Windows Server 2012», «Windows Server 2008 R2», «Windows Server 2008», «Windows Server 2003 R2» og «Windows Server 2003» brukes til å referere til følgende operativsystem. I tillegg brukes «Windows» til å referere til alle versjoner.

- ❏ Microsoft® Windows®10-operativsystemet
- ❏ Microsoft® Windows®8.1-operativsystemet
- ❏ Microsoft® Windows®8-operativsystemet
- ❏ Microsoft® Windows®7-operativsystemet
- ❏ Microsoft® Windows Vista®-operativsystemet
- ❏ Microsoft® Windows®XP-operativsystemet
- ❏ Microsoft® Windows®XP Professional x64 Edition-operativsystemet
- ❏ Microsoft® Windows Server®2019-operativsystemet
- ❏ Microsoft® Windows Server®2016-operativsystemet
- ❏ Microsoft® Windows Server®2012 R2-operativsystemet
- ❏ Microsoft® Windows Server®2012-operativsystemet
- ❏ Microsoft® Windows Server®2008 R2-operativsystemet
- ❏ Microsoft® Windows Server®2008-operativsystemet
- ❏ Microsoft® Windows Server®2003 R2-operativsystemet
- ❏ Microsoft® Windows Server®2003-operativsystemet

# <span id="page-9-0"></span>*Sikkerhetsinstruksjoner*

# *Sikkerhetsinstruksjoner*

## *Advarsler, forsiktighetsregler og merknader*

!*Advarsler må følges nøye for å unngå personskade.*

!*Forsiktighetsregler må overholdes for å unngå skade på utstyret.*

*Merknader inneholder viktig informasjon og nyttige tips om bruken av skriveren.*

# *Forsiktighetssymbol for varme deler*

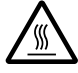

Dette symbolet står på skriverhodet og andre deler for å vise at de kan være varme. Disse delene må ikke berøres etter at skriveren har blitt brukt. La dem avkjøles i noen minutter før du berører dem.

# *Viktige sikkerhetsinstruksjoner*

Les alle disse sikkerhetsinstruksjonene før du bruker skriveren. Overhold dessuten alle advarsler og instruksjoner som står på selve skriveren.

Noen av symbolene som brukes på skriveren er der for å sikre trygg og riktig bruk av skriveren. Se følgende nettsted for å finne betydningen av symbolene. <http://support.epson.net/symbols>

#### *Når du setter opp skriveren*

- ❏ Ikke plasser skriveren på et ustabilt underlag eller nær en radiator eller varmekilde.
- ❏ Plasser skriveren på et flatt og stabilt underlag. Skriveren vil ikke fungere som den skal hvis den står skrått.
- ❏ Ikke plasser produktet på et mykt, ustabilt underlag som en seng eller en sofa eller på et lite, lukket område, da dette begrenser ventilasjonen.
- ❏ Ikke blokker eller dekk til sporene og åpningene i skriverkabinettet, og ikke sett gjenstander inn i sporene.
- ❏ La det være nok plass rundt skriveren til å tilrettelegge for drift og vedlikehold.
- ❏ Plasser skriveren på et sted der du enkelt kan koble til en nettverkskabel om nødvendig (kun DLQ-3500IIN).
- ❏ Bruk kun typen strømforsyning som er angitt på etiketten på skriveren. Hvis du ikke er sikker på strømforsyningsspesifikasjonene i ditt område, tar du kontakt med ditt lokale kraftselskap eller forhandleren.
- ❏ Koble alt utstyr til jordede stikkontakter. Unngå å bruke uttak på samme krets som kopimaskiner eller luftesystemer som slås av og på regelmessig.
- ❏ Ikke bruk en strømledning som er skadet eller slitt.
- ❏ Strømledningen må plasseres slik at den ikke utsettes for slitasje, kutt, rifter, krymping, knekking eller annen skade.
- ❏ Hvis du bruker en skjøteledning med skriveren, må du kontrollere at den totale ampereklassifiseringen til enhetene koblet til skjøteledningen ikke overstiger den maksimale ampereklassifiseringen til skjøteledningen. Pass også på at det samlede amperetallet for alle enhetene som er koblet til stikkontakten ikke overskrider stikkontaktens ampereklassifisering.
- ❏ Bruk kun strømledningen som følger med produktet. Bruk av annen strømledning kan føre til brann eller elektrisk støt.
- ❏ Strømledningen til dette produktet er kun for bruk med dette produktet. Bruk med annet utstyr kan føre til brann eller elektrisk støt.
- ❏ Kontroller at vekselstrømledningen oppfyller lokale krav til sikkerhetsstandard.
- ❏ Unngå å oppbevare skriveren på steder som er utsatt for raske endringer i temperatur og fuktighet. Hold den også borte fra direkte sollys, sterkt lys, varmekilder eller mye fuktighet eller støv.
- ❏ Unngå steder som er utsatt for støt eller vibrasjoner.
- ❏ Plasser skriveren nær en stikkontakt der du enkelt kan koble ut strømledningen.
- ❏ Hold hele datamaskinsystemet borte fra potensielle kilder for elektromagnetiske forstyrrelser, for eksempel høyttalere eller baseenheter for trådløse telefoner.
- ❏ Unngå stikkontakter som styres med veggbrytere eller tidsinnstillingsenheter. Strømbrudd kan slette informasjonen i minnet på skriveren eller datamaskinen. Unngå også stikkontakter på samme krets som store motorer eller andre apparater som kan skape spenningsvariasjoner.
- ❏ Bruk en jordet stikkontakt; ikke bruk en støpseladapter.
- ❏ Hvis du har tenkt å bruke et skriverstativ, følger du disse retningslinjene:
	- Bruk et stativ som kan støtte minst to ganger vekten til skriveren.
	- Bruk aldri et stativ som kan vippe skriveren. Skriveren må alltid stå i vater.
	- Plasser strømledningen og grensesnittkabelen til skriveren slik at de ikke kommer i veien for papirmating. Hvis det er mulig, bør du feste kablene til et ben på skriverstativet.

#### *Når du utfører vedlikehold av skriveren*

- ❏ Koble fra skriveren før du rengjør den, og rengjør den alltid kun med en lett fuktet klut.
- ❏ Ikke søl væske på skriveren.
- ❏ Ikke forsøk å utføre service på skriveren selv, bortsett fra det som er spesifikt forklart i denne veiledningen.
- ❏ Koble fra skriveren og få utført service hos kvalifisert fagperson ved følgende forhold: i. Strømledningen eller støpslet er skadet.
	- ii. Væske har kommet inn i skriveren.
	- iii. Skriveren har falt i gulvet, eller kabinettet er skadet.
	- iv. Skriveren fungerer ikke normalt, eller ytelsen er betydelig endret.
- ❏ Ikke bruk aerosolsprayer som inneholder antennbar gass inne i eller utenpå dette produktet. Dette kan føre til brann.
- ❏ Ikke juster andre kontroller enn det som dekkes i bruksanvisningene.
- ❏ Hvis du skal bruke skriveren i Tyskland, må du ta hensyn til følgende: Sørg for tilstrekkelig kortslutningsvern og overstrømsvern for skriveren; bygningsinstallasjonen må være beskyttet med en 10- eller 16-ampere effektbryter. Bei Anschluss des Druckers an die Stromversorgung muss sichergestellt werden, dass die Gebaudeinstallation mit einer 10A- oder 16 A-Sicherung abgesichert ist.

#### *Når du håndterer papir*

- ❏ Ikke la etikettene ligge i skriveren mellom jobber; de kan krølle seg rundt skrivevalsen og sette seg fast når du fortsetter utskriften.
- ❏ Ikke legg i papir som er krøllete eller brettet.

#### <span id="page-12-0"></span>*Når du bruker skriveren*

- ❏ Juster kun de kontrollene som dekkes i brukerdokumentasjonen. Feiljustering av andre kontroller kan føre til skader som krever omfattende reparasjon av kvalifisert fagperson.
- ❏ Når du slår av skriveren, må du vente i minst fem sekunder før du slår den på igjen. Ellers kan den bli skadet.
- ❏ Ikke slå av skriveren mens den skriver ut selvtesten. Trykk alltid **Pause**-knappen for å stoppe utskriften før du slår av skriveren.
- ❏ Ikke koble strømledningen til en stikkontakt med feil spenning for skriveren.
- ❏ Aldri erstatt skriverhodet selv; skriveren kan bli skadet. Andre deler av skriveren må kontrolleres når skriverhodet erstattes.
- ❏ Du må flytte skriverhodet for hånd for å erstatte båndkassetten. Hvis du nettopp har brukt skriveren, kan skriverhodet være varmt. La det avkjøles i noen minutter før du tar på det.

#### *Restriksjoner ved bruk*

Hvis dette produktet blir brukt til bruksområder som krever høy pålitelighet/sikkerhet, for eksempel transportenheter knyttet til luftfart, jernbane, skip, bil, skadeforebyggende innretninger, ulike sikkerhetsapparater eller enheter med høy funksjonalitet og presisjon, bør du først bruke produktet etter at du har vurdert å inkludere feilsikring og overflødige enheter i systemet for å opprettholde sikkerheten og total systempålitelighet. Da dette produktet ikke er ment for bruk til noe som krever ekstremt høy pålitelighet/sikkerhet, som f.eks. romfartsutstyr, sentralt kommunikasjonsutstyr, kontrollutstyr for kjernekraft, medisinsk utstyr knyttet til direkte medisinsk omsorg osv., må du selv nøye vurdere hvorvidt produktet er egnet før du tar det i bruk.

# *For brukere i Storbritannia*

#### *Bruk av tilleggsutstyr*

Epson (UK) Limited skal ikke være ansvarlig for skader eller problemer som oppstår som følge av bruk av tilleggsutstyr eller forbruksmateriell annet enn det som er angitt som Originale Epson-produkter eller Epson-godkjente produkter av Epson (UK) Limited.

#### *Sikkerhetsinformasjon*

## !*Advarsel:*

*Dette apparatet må jordes. Se spenningsetiketten, og kontroller at spenningen i apparatet tilsvarer spenningen i strømnettet.*

#### <span id="page-13-0"></span>**Viktig:**

Ledningene i strømkabelen som er festet på apparatet er farget med følgende kode:

Grønn og gul — jording Blå — nøytral Brun — spenningsførende

#### **Hvis du må montere et støpsel:**

Da fargene i strømkabelen til dette apparatet kan avvike fra fargemarkeringene som identifiserer terminalene i et støpsel, må du gjøre følgende:

Den grønne og gule ledningen må kobles til terminalen i støpselet som er merket med bokstaven E eller jordingssymbolet  $(\perp)$ .

Den blå ledningen må kobles til terminalen i støpselet som er merket med bokstaven N.

Den brune ledningen må kobles til terminalen i støpselet som er merket med bokstaven L.

Dersom det oppstår skader på støpselet, må du skifte ledningen eller kontakte en autorisert elektriker.

Sikringer må byttes ut med tilsvarende sikring av riktig størrelse og klassifisering.

## *For brukere i Singapore*

Sikringer må byttes ut med tilsvarende sikringer av riktig størrelse.

# *For brukere i Tyskland*

Importeur EPSON EUROPE. B.V. AMSTERDAM. THE NETHERLANDS

## *For brukere i Tyrkia*

AEEE Yönetmeliğine Uygundur.

# <span id="page-14-0"></span>Kapittel 1

# *Grunnleggende om skriveren*

# *Skriverens deler*

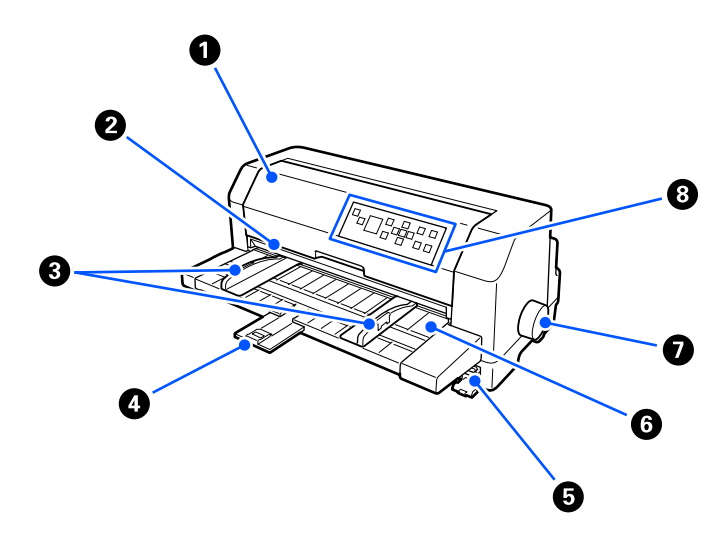

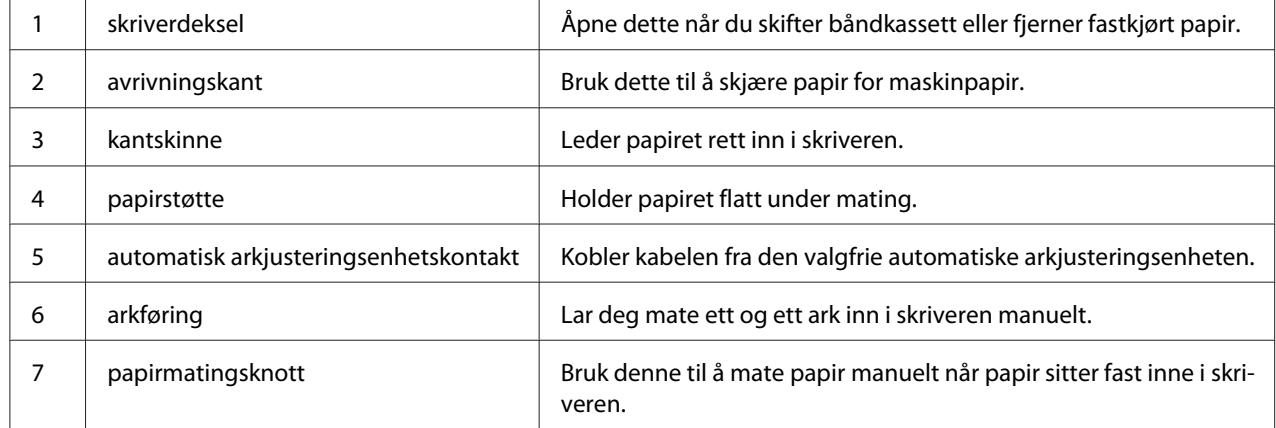

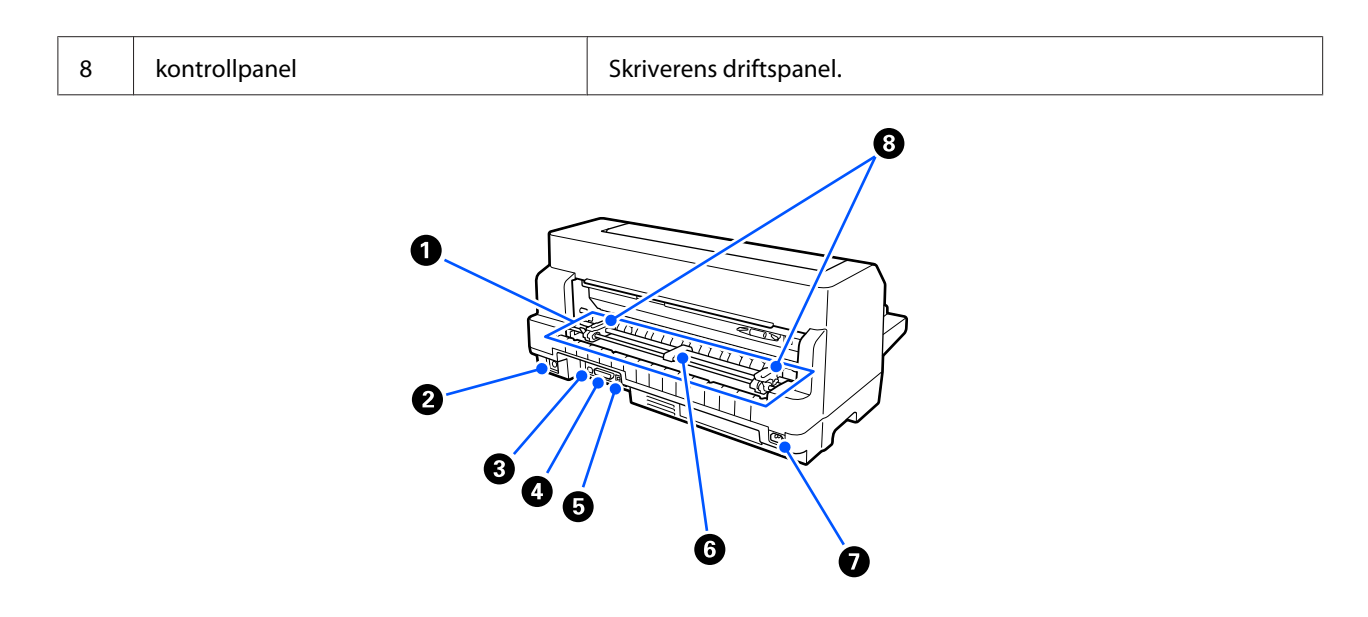

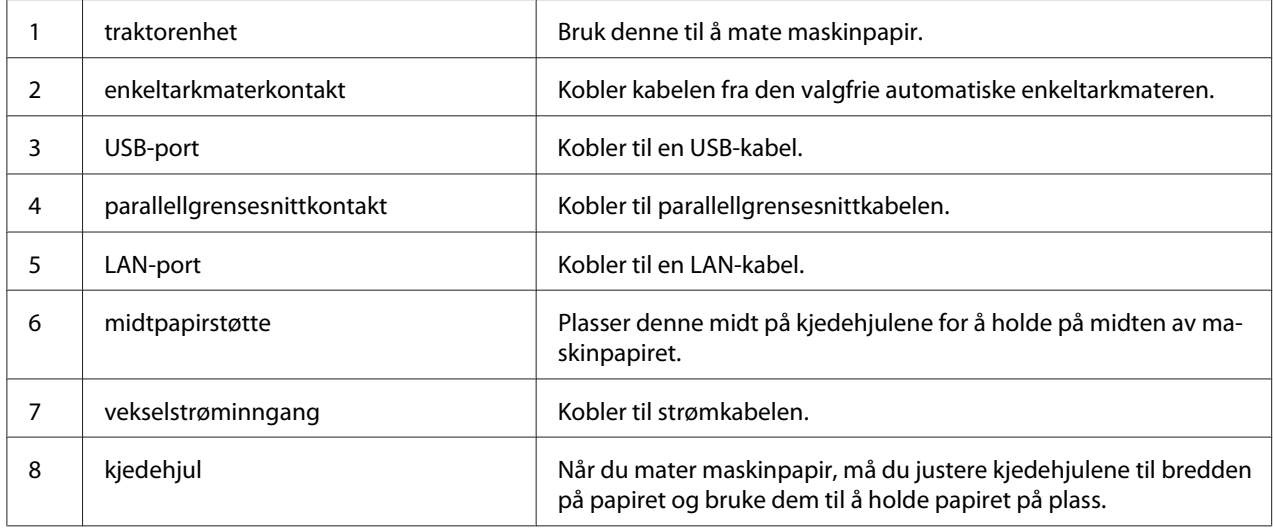

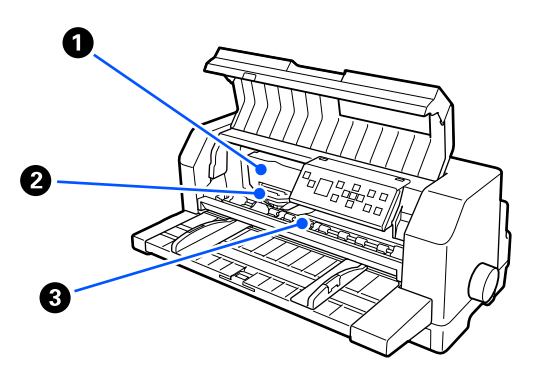

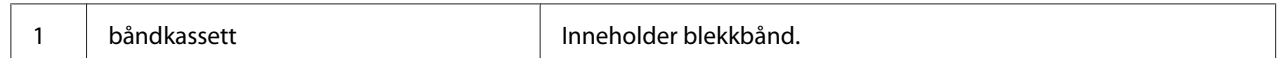

<span id="page-16-0"></span>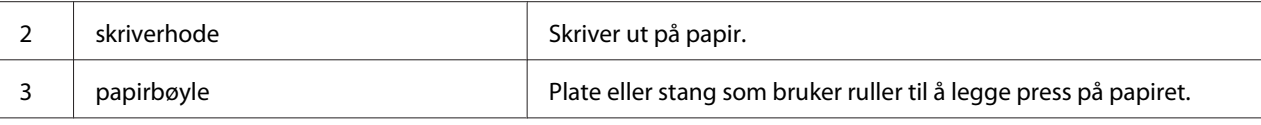

# *Kontrollpanel*

# *Knapper og lamper*

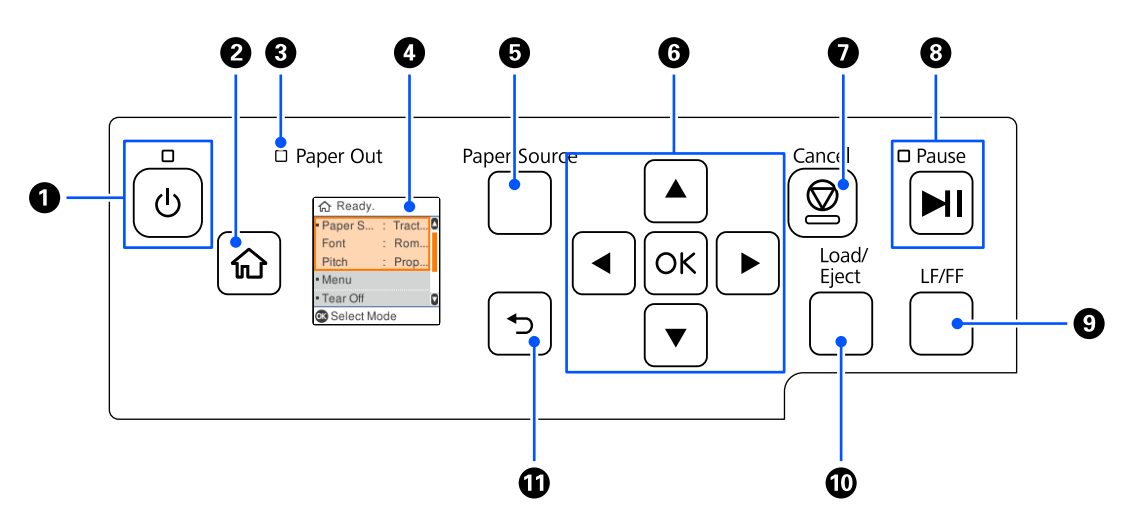

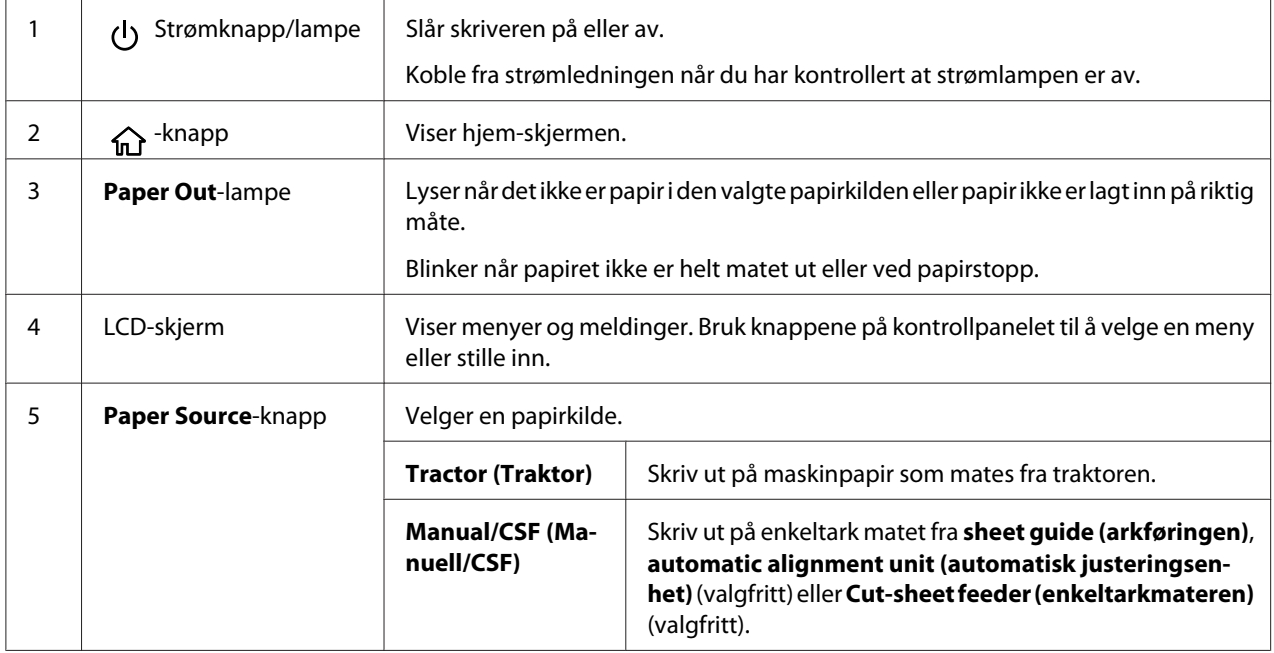

<span id="page-17-0"></span>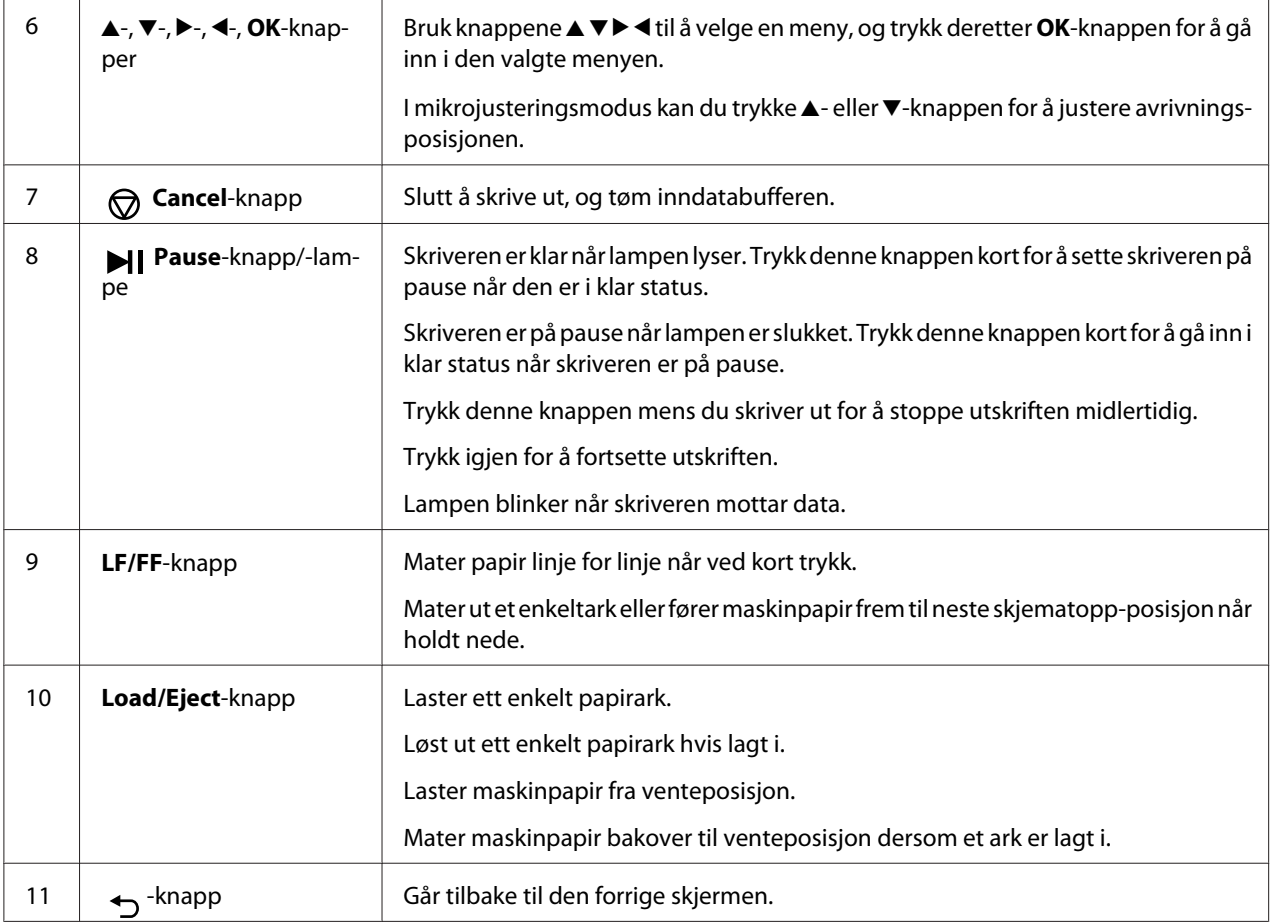

# *Veiledning for LCD-skjermer*

Denne delen gir en oversikt over menyene og kontrollene på LCD-skjermene.

#### *Hjem-skjerm*

Du kan sjekke gjeldende innstillinger eller endre innstillinger.

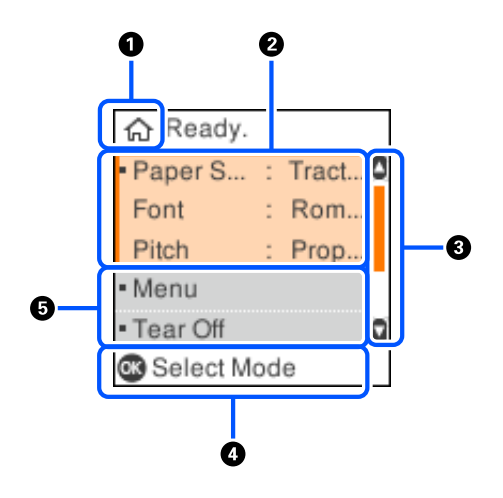

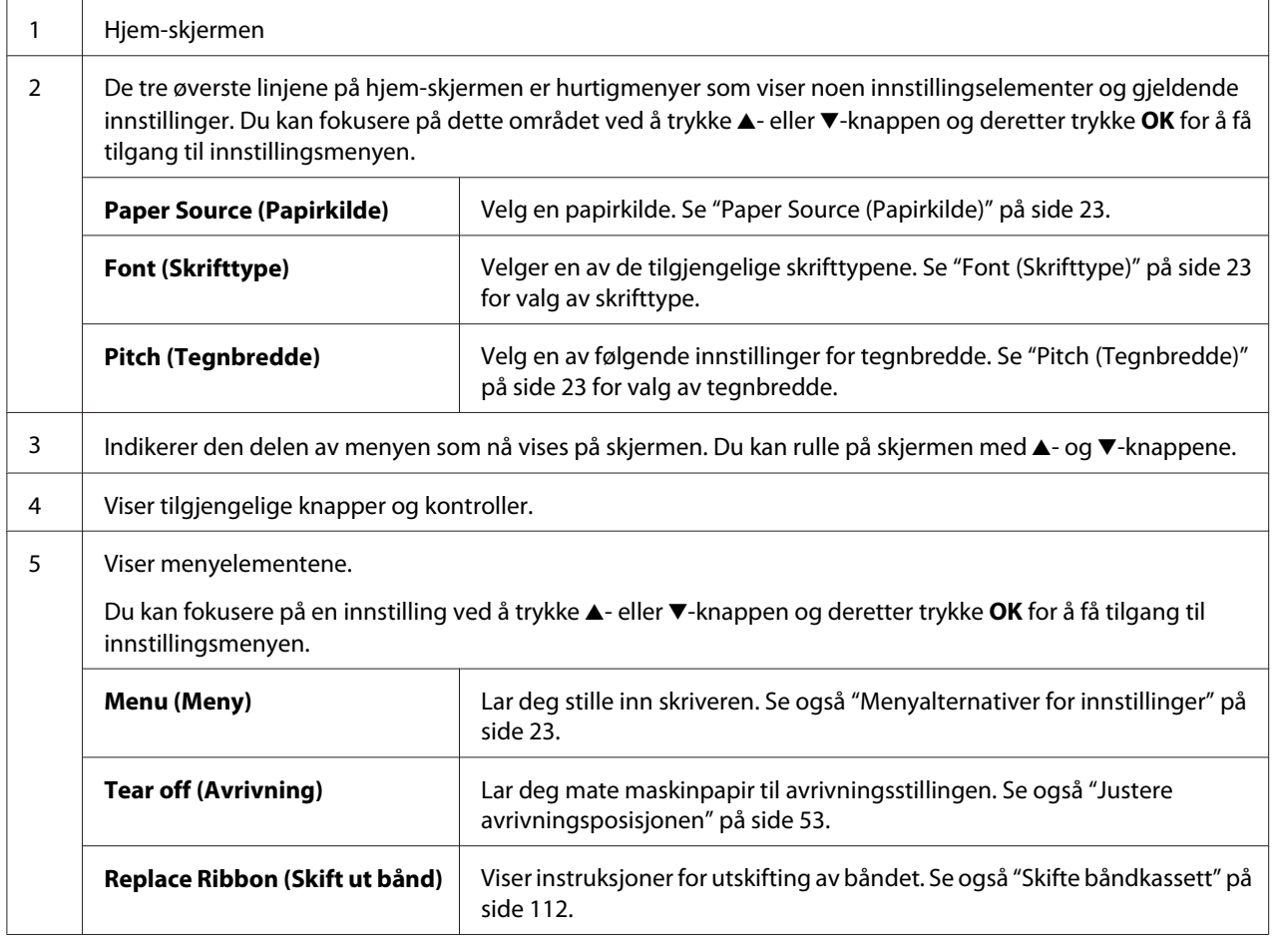

#### *Jobbinformasjon-skjerm*

Skriveren kan vise jobbinformasjon når den mottar utskriftsjobber i Windows. Du kan skrive en kort merknad i **Driver Note (Drivermerknad)** slik at du kan identifisere utskriftsjobben. Se ["Oversikt](#page-63-0) [over skriverdriver-innstillinger" på side 64](#page-63-0).

Informasjonen eller meldingen som vises, kan variere avhengig av utskriftsdataene som sendes fra Windows-programmet.

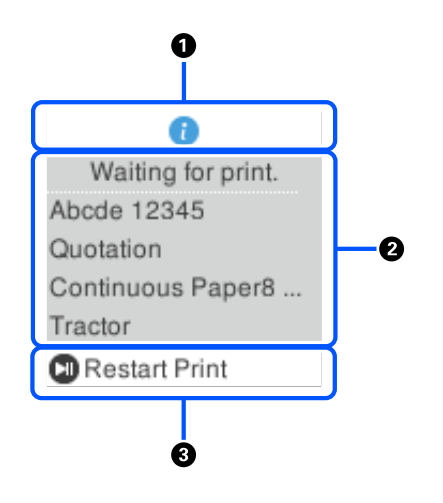

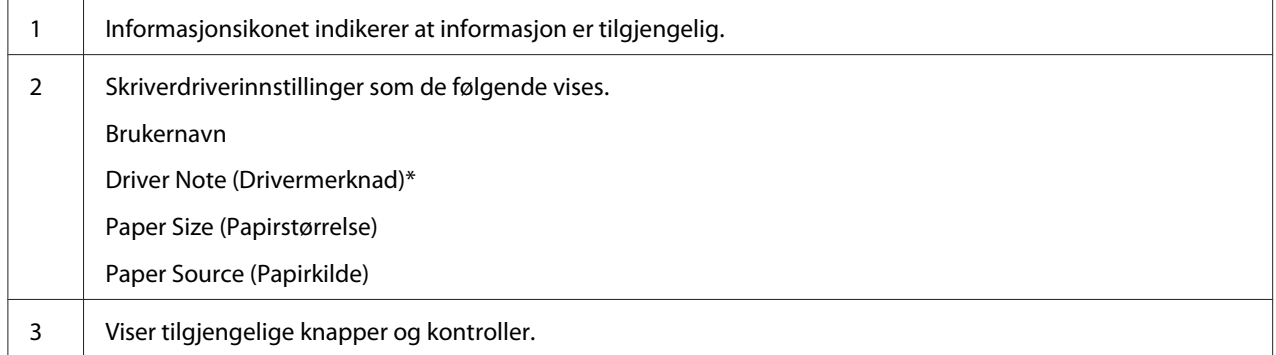

\* Hvis det ikke er krysset av ved **Driver Note (Drivermerknad)** i skriverdriveren, vises i stedet dokumentnavnet.

#### *Merk:*

*Jobbinformasjonsskjermen er nyttig hvis du vil sette skriveren på pause før utskrift starter ved å velge en innstilling for Paper Source (Papirkilde) som slutter med (sjekk papir). Dette gjør at du kan sjekke papiret eller det forhåndstrykte skjemaet som skal brukes til utskriftsjobben. Se ["Oversikt over](#page-63-0) [skriverdriver-innstillinger" på side 64](#page-63-0).*

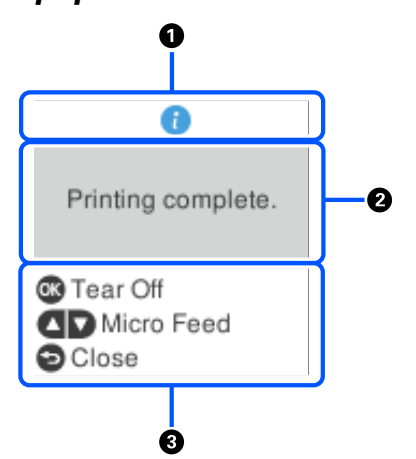

## *Utskrift fullført-skjerm på maskinpapir*

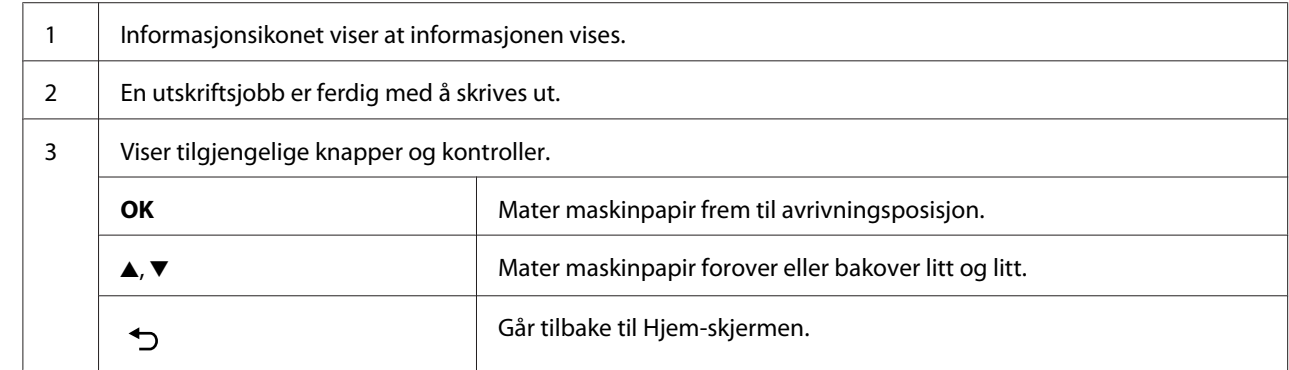

#### *Feilvisning-skjerm*

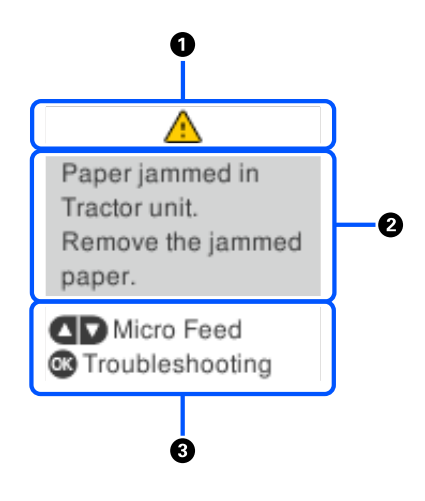

1 | Det har oppstått en feil.

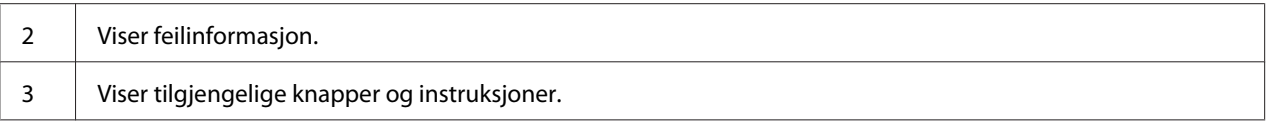

#### *Merk:*

*Følg instruksjonene på skjermen for å gjenopprette fra feilen.*

#### *Taste inn tegn*

For å legge inn tegn og symboler for nettverksinnstillinger for DLQ-3500IIN fra kontrollpanelet kan du bruke  $\blacktriangle$ -,  $\nabla$ -,  $\blacktriangle$ -, og  $\blacktriangleright$ -knapper og programvaretastaturet på LCD-skjermen. Trykk  $\blacktriangle$ -,  $\nabla$ -,  $\blacktriangleleft$ -, eller  $\blacktriangleright$ -knappen for å velge et tegn eller en funksjonsknapp på tastaturet, og trykk deretter **OK**-knappen. Når du har angitt alle tegn, velger du **OK** og trykker **OK**-knappen.

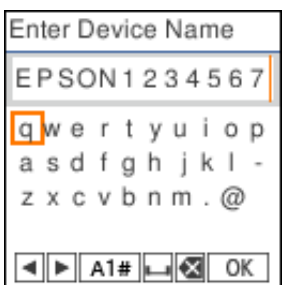

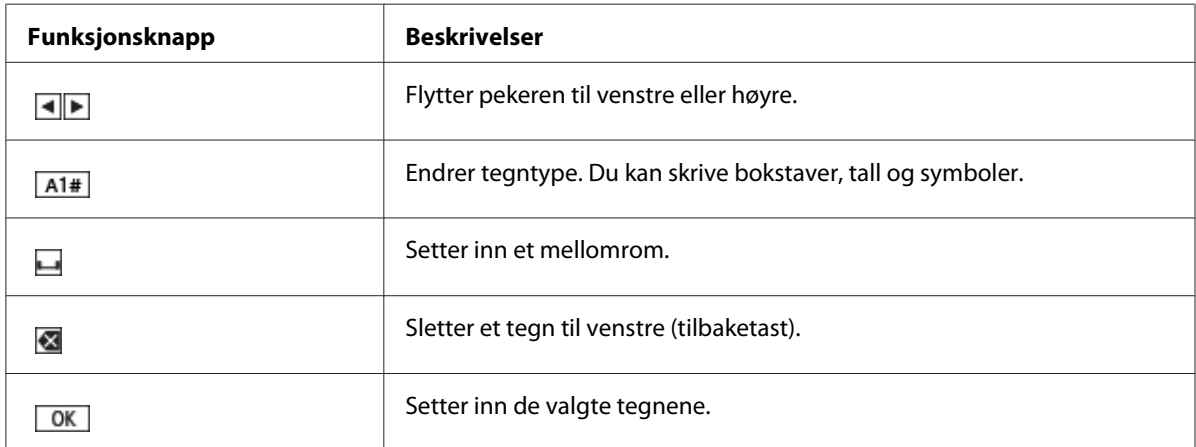

# <span id="page-22-0"></span>Kapittel 2 *Menyalternativer for innstillinger*

Velg **Menu (Meny)** på hjem-skjermen til skriveren for å stille inn ulike innstillinger.

# *Menyalternativer for Basic Settings (Basisinnstillinger)*

Velg menyene på kontrollpanelet som beskrevet under.

#### **Menu (Meny)** > **Basic Settings (Basisinnstillinger)**

# *Basic Settings (Basisinnstillinger)*

#### *Paper Source (Papirkilde)*

Velg papirkilden du vil bruke. Velg **Tractor (Traktor)** når du skriver ut på maskinpapir, eller velg **Manual/CSF (Manuell/CSF)** når du skriver ut på enkeltark.

#### *Font (Skrifttype)*

Velg skrifttypen du vil bruke. Du kan velge blant følgende skrifttyper.

#### **HSD (High Speed Draft)**, **Draft**, **Roman**, **Sans Serif**, **Courier**, **Prestige**, **Script**, **OCR-B**, **Orator**, **Orator-S**, **Script C**, **Roman T**, **Sans Serif H**

#### *Pitch (Tegnbredde)*

Velg tegnbredden du vil bruke. Valgene vises nedenfor.

#### **10 cpi (10 tpt)**, **12 cpi (12 tpt)**, **15 cpi (15 tpt)**, **17 cpi (17 tpt)**, **20 cpi (20 tpt)**, **Proportional (Proporsjonal)**

#### *Language (Språk/Language)*

Velg språket som skal brukes på LCD-skjermen.

# <span id="page-23-0"></span>*Menyalternativer for Printer Settings (Skriverinnstillinger)*

Velg menyene på kontrollpanelet som beskrevet under.

**Menu (Meny)** > **Printer Settings (Skriverinnstillinger)**

# *Print All Settings (Skriv ut alle innstillinger)*

Velg denne menyen for å skrive ut gjeldende innstillinger.

For å skrive ut må du ha enkeltark i A4- eller Letter-format eller maskinpapir som er minst 210 mm (8,3 tommer) bredt. Se ["Legge i maskinpapir" på side 37](#page-36-0) og ["Laste enkeltark" på side 45](#page-44-0) for lasting av maskinpapir og enkeltark.

# *Print Area Settings (Utskriftsområdeinnstillinger)*

#### *Top of Form (Skjematopp)*

Lar deg angi toppmarginen på papiret. Du kan angi verdiene for maskinpapir, enkeltark som er lagt i foran manuelt og enkeltark som er lagt inn fra enkeltarkmateren.

#### *Page Length (Sidelengde)*

Lar deg angi lengden på hver side (i linjer; 1 linje = 1/6 tommer) for maskinpapir lastet i traktoren og enkeltark lastet fra enkeltarkmateren.

#### *Right Offset (Høyre forskyvning)*

Lar deg angi forskyvningsverdi fra utgangspunktet til utskriftsstartposisjonen.

#### *Left Offset (Venstre forskyvning)*

Lar deg angi forskyvningsverdien fra utgangspunktet til utskriftsstartposisjonen.

#### <span id="page-24-0"></span>*Skip Over Perforation (Hopp over perforering)*

Denne funksjonen er bare tilgjengelig når maskinpapir er valgt som papirkilde. Når du slår på denne funksjonen, gir skriveren en 1-tommers (25,4 mm) margin mellom der den siste linjen skrives ut på én side og der den første linjen skrives ut på neste side. Siden marginnstillinger i de fleste programmer overstyrer marginnstillingene satt på kontrollpanelet, bør du kun bruke denne innstillingen dersom du ikke kan stille inn topp- og bunnmargen ved hjelp av programmet.

#### *Print Start Position (Utskriftsstartposisjon)*

Lar deg angi utgangspunktet til utskriftsstartposisjonen.

# *Character/Line Space Settings (Tegn-/linje-mellomromsinnstillinger)*

#### *Font (Skrifttype)*

Velg skrifttypen du vil bruke. Du kan velge blant følgende skrifttyper.

#### **HSD (High Speed Draft)**, **Draft**, **Roman**, **Sans Serif**, **Courier**, **Prestige**, **Script**, **OCR-B**, **Orator**, **Orator-S**, **Script C**, **Roman T**, **Sans Serif H**

Du får også tilgang til denne innstillingen fra **Basic Settings (Basisinnstillinger)**-menyen.

#### *Pitch (Tegnbredde)*

Velg tegnbredden du vil bruke. Valgene vises nedenfor.

#### **10 cpi (10 tpt)**, **12 cpi (12 tpt)**, **15 cpi (15 tpt)**, **17 cpi (17 tpt)**, **20 cpi (20 tpt)**, **Proportional (Proporsjonal)**

Du får også tilgang til denne innstillingen på **Basic Settings (Basisinnstillinger)**-menyen.

#### *Character Table (Tegntabell)*

Du kan velge blant ulike tegntabeller. Tegntabellene som er tilgjengelige, varierer avhengig av modellene som er tilgjengelige i regionen. Sørg for at du velger samme tegntabell som utskriftssystemet hvis nødvendig.

Når du bruker et utskriftssystem, må du endre innstillingene i skriverdriveren.

#### *International Character Set for Italic Table (Internasjonale tegnsett for kursivtabellen)*

Du kan velge blant flere internasjonale tegnsett for det kursivtegntabellen. Hver tegnsett inneholder åtte tegn, som varierer avhengig av land eller språk, slik at du kan tilpasse kursivtabellen for å passe dine utskriftsbehov.

Valgene vises nedenfor.

#### **Italic U.S.A.**, **Italic France**, **Italic Germany**, **Italic U.K.**, **Italic Denmark 1**, **Italic Sweden**, **Italic Italy**, **Italic Spain 1**

#### *0 slash (0 skråstrek)*

Nulltegnet har en skråstrek  $(\emptyset)$  når denne funksjonen er slått på. Det har ingen skråstrek  $(0)$  når denne funksjonen er slått av. Skråstreken gjør det enklere å skille mellom en stor *O* og en null.

#### *Line Spacing (Linjeavstand)*

Avstand mellom linjene.

#### *Auto Line Feed (Automatisk linjeskift)*

Når Auto Line Feed (automatisk linjeskift) er på, etterfølges hver vognreturkode (CR) som mottas av skriveren av en linjeskiftkode. Sett dette til **On (På)** hvis utskrift kan fortsette uten linjemating avhengig av operativsystemet eller programmene som brukes.

#### *Merk:*

*Sett til Off (Av) når du skriver ut fra Windows, ellers legges en tom linje mellom linjene.*

#### *Auto CR (IBM PPDS)*

Denne innstillingen legger automatisk til en linjeskiftkode (LF) til vognreturkoden (CR). Standardinnstillingen for denne funksjonen er Av. Endre denne til **On (På)** for systemer som ikke har CR-kodekontroll.

#### *Merk:*

*Denne funksjonen er bare tilgjengelig i IBM PPDS-emuleringsmodus.*

#### *A.G.M. (IBM PPDS)*

Slå på alternativ grafikkmodus (A.G.M.) for å gjøre slik at kommandoene ESC 3, ESC A, ESC J, ESC K, ESC L, ESC Y, ESC Z og ESC i IBM PPDS-emuleringsmodus fungerer på samme måte som i ESC/ P2-modus.

<span id="page-26-0"></span>*Merk:*

*Denne funksjonen er bare tilgjengelig i IBM PPDS-emuleringsmodus.*

# *Print Control Settings (Utskriftskontrollinnstillinger)*

#### *Software (Programvare)*

Når du velger **ESC/P2**, opererer skriveren i Epson ESC/P-modus. Når du velger **IBMPPDS**, emulerer skriveren en IBM®-skriver.

#### *Auto Tear Off (Automatisk avrivning)*

Når Auto Tear Off (Automatisk avrivning) er på, og du bruker maskinpapir med traktoren, fører skriveren automatisk papirperforeringen til avrivningsposisjonen, der du kan rive av de utskrevne sidene enkelt. Når skriveren mottar den neste utskriftsjobben, flytter den automatisk ubrukt papir tilbake til skjematopp-posisjon og begynner å skrive ut, slik at du kan bruke hele neste side.

Når Auto Tear Off (Automatisk avrivning) er slått av, og du bruker maskinpapir med fremre eller bakre traktormater, må du flytte perforeringen til avrivningsposisjonen manuelt ved å trykke **OK**-knappen når skjermen om at utskrift er fullført vises. Se ["Bruke avrivningsfunksjonen" på side 42](#page-41-0) for mer informasjon.

#### *Auto Tear Off Wait Time (Ventetid for automatisk avrivning)*

Du kan velge tiden fra punktet utskriften er ferdig før papir flyttes til avrivningsposisjon for utskrift på maskinpapir. Denne innstillingen er tilgjengelig når funksjonen for automatisk avrivning er slått på.

#### *Print Direction (Utskriftsretning)*

Du kan velge automatisk utskriftsretning (**Auto**), toveis (**Bi-D**) eller enveis utskrift (**Uni-D**). Utskrift er normalt toveis for raskere utskrift. Imidlertid tilrettelegger enveis utskrift for nøyaktig vertikal justering av papiret.

Når utskriftsretning er satt til **Auto**, analyserer skriveren dataene, så velger den automatisk om den skal bruke **Bi-D** eller **Uni-D**.

#### *Merk:*

*Sett til Bi-D når du skriver ut fra Windows for å aktivere skriverdriverens utskriftsretning. Hvis Uni-D eller Auto er valgt, ignorerer skriveren kommandoen fra Windows-driveren.*

#### *Head Gap (Hodeavstand)*

Juster **Head gap (Hodeavstand)** avhengig av papirtypen du bruker. Vanligvis bør dette stå ved standardinnstillingen, **Auto**. Se ["Justere Head Gap \(Hodeavstand\)" på side 35.](#page-34-0)

#### *Paper Type (Papirtype)*

Velger typen papir du skal skrive ut på.

#### *Manual Feed Wait Time (Ventetid for manuell mating)*

Tiden det ventes mellom når papir settes inn i arkføringen og når det mates. Hvis papiret mates før posisjonen har blitt riktig justert, kan du øke ventetiden.

#### *Buzzer (Lydsignal)*

Skriveren piper når det oppstår en feil. (Se ["Sjekke meldinger på LCD-skjermen" på side 89](#page-88-0) for mer informasjon om skriverfeil.) Hvis du ikke vil at skriveren skal pipe når det oppstår en feil, må du slå av denne funksjonen.

#### *Display QR Code (Vis QR-kode)*

Sett til **På** for å vise QR-koder på LCD-skjermen som gir deg mer informasjon på Internett.

#### *Low-Noise Mode (Lite støy-modus)*

Sett til **On (På)** for å redusere utskriftshastigheten og derved støyen som kommer under utskrift.

#### *Sleep Timer (Hviletidtaker)*

Juster tidsperioden før det går inn i hvilemodus (energisparingsmodus) når ingen handlinger utføres på skriveren. LCD-skjermen blir svart når innstillingstiden er slutt.

# <span id="page-28-0"></span>*Interface Settings (Grensesnittinnstillinger)*

#### *I/F Mode (I/F-modus)*

Skriveren har innebygde spor for tre grensesnitt: Parallell, USB og Nettverk. Du kan velge **Auto** (automatisk), **Parallel (Parallell)**, **USB** eller **Network (Nettverk)** for grensesnittmodus. Når du velger **Auto**, velger skriveren automatisk grensesnittet som mottar data, og dette grensesnittet brukes til slutten av utskriftsjobben. **Auto**-innstillingen lar deg dele skriveren mellom flere datamaskiner uten å endre grensesnittmodus.

Hvis bare én datamaskin er koblet til skriveren, kan du velge **Parallel (Parallell)**, **USB** eller **Network (Nettverk)** avhengig av hvilket grensesnitt datamaskinen bruker.

*Merk: Network (Nettverk) er kun tilgjengelig på nettverkskompatible modeller.*

#### *Auto I/F Wait Time (Auto I/F-ventetid)*

Denne innstillingen brukes kun når I/F-modus er satt til **Auto**. Denne innstillingen angir hvor lenge skriveren skal vente når den ikke lenger mottar data. Du kan angi **10 seconds (10 sekunder)** eller **30 seconds (30 sekunder)** for automatisk valg av grensesnittventetid.

#### *Parallel I/F Bidirectional Mode (Parallell I/F toveis-modus)*

Parallellgrensesnittets toveis overføringsmodus brukes når denne funksjonen er på. Hvis toveis overføringsmodus er unødvendig, slår du av dette.

#### *Merk:*

*Hvis du skal bruke EPSON Status Monitor 3 eller Printer Setting (Skriverinnstilling)-verktøyet, må du alltid slå på denne funksjonen.*

#### *Packet Mode (Pakkemodus)*

Sørg for at du velger **Auto** for å skrive ut fra Windows-programmer ved hjelp av skriverdriveren på programvareplaten som følger med skriveren. Slå av denne modusen hvis du får problemer med tilkoblingen når du skriver ut fra programmer basert på andre operativsystemer som DOS.

#### *Merk:*

*Kontroller at innstillingene for skriveren og skriverdriveren er de samme, ellers kan du ikke skrive ut eller utskriften kan bli korrupt.*

# <span id="page-29-0"></span>*Menyalternativer for Network Settings (Nettverksinnstillinger) (kun tilgjengelig på nettverkskompatible modeller)*

Velg menyene på kontrollpanelet som beskrevet under.

#### **Menu (Meny)** > **Network Settings (Nettverksinnstillinger)**

*Merk:*

*Du finner mer informasjon om nettverksinnstillingene i Network Guide (Nettverkshåndboken).*

# *Print Status Sheet (Skriv ut statusark)*

Skriver ut gjeldende nettverksinnstillinger.

# *Advanced Setup (Avansert oppsett)*

#### *Device Name (Enhetsnavn)*

Angi et enhetsnavnet på 2 til 15 tegn.

#### *TCP/IP*

Angi adressene for IP-adresse, Nettverksmaske og Standard gateway automatisk eller manuelt.

#### *DNS Server (DNS-server)*

Angi adressene til primær DNS-server og sekundær DNS-server automatisk eller manuelt.

#### *IPv6 Address (IPv6-adresse)*

Velg **Enable (Aktiver)** når du bruker IPv6-adresse.

#### *Link Speed & Duplex (Koblingshastighet og dobbeltsidig)*

Du kan passende innstillinger for passende Ethernet-hastighet og dupleks. Hvis du velger en annen innstilling enn **Auto**, må du sørge for at innstillingen tilsvarer innstillingene på huben du bruker.

#### <span id="page-30-0"></span>*Disable IPsec/IP Filtering (Deaktiver IPsec/IP-filtrering)*

Du kan deaktivere **IPsec/IP Filtering (IPsec/IP-filtrering)**.

# *Restore Default Settings (Gjenopprett standardinnst.)*

Gjenopprett nettverksrelaterte innstillinger til opprinnelig status.

# *Panel Lock Out Mode (Panellåsmodus)*

Du kan begrense bruken av knappene på kontrollpanelet med Panel Lock Out Mode (Panellåsmodus).

# *Endring innstilling Panel Lock Out Mode (Panellåsmodus)*

Du kan slå låsmodus på, av eller endre låste funksjoner fra låsinnstillingsmodus.

Du kan velge skriverfunksjonene som skal låses mens Panel Lock Out Mode (Panellåsmodus) er aktivert i henhold til dine behov.

#### *Merk:*

```
❏ Du kan også endre låsmodus-innstillingene ved hjelp av Printer Settings
(Skriverinnstillinger)-verktøyet i skriverdriveren. Se "Endre skriverinnstillingen" på side 73.
```
Følg disse trinnene for å endre låsinnstillingsmodus:

1. Kontroller at skriveren er slått av.

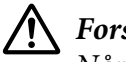

#### !*Forsiktig:*

*Når du slår av skriveren, må du vente i minst fem sekunder før du slår den på igjen. Ellers kan den bli skadet.*

2. Slå på skriveren mens du holder nede både **LF/FF**- og **Pause**-knappene.

Skriveren går inn i innstillingsmodus for låsmodus, og du får tilgang til innstillingsmenyen for låsmodus.

- 3. Hvis du vil skrive ut gjeldende innstillinger, velger du **Print All Settings (Skriv ut alle innstillinger)**. For å skrive ut må du ha enkeltark i A4- eller Letter-format eller maskinpapir som er minst 210 mm (8,3 tommer) bredt. Se ["Legge i maskinpapir" på side 37](#page-36-0) og ["Laste enkeltark" på](#page-44-0) [side 45](#page-44-0) for lasting av maskinpapir og enkeltark.
- 4. Velg **Lock Out Functions (Låsefunksjoner)**, velg menyalternativer, og still inn som nødvendig.

Du kan låse følgende knapper og funksjoner.

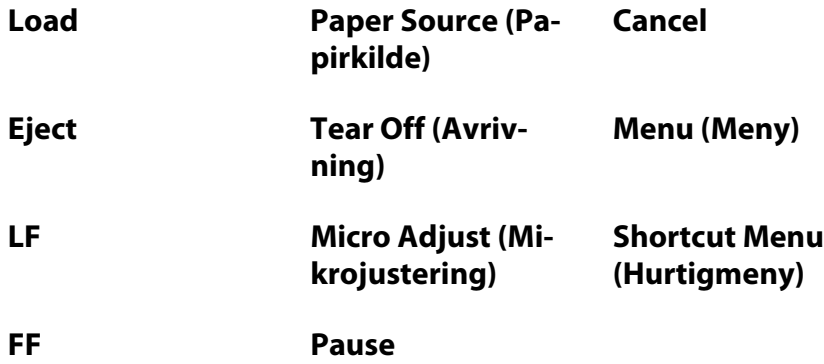

- 5. Velg **Panel Lock Out Mode (Panellås-modus)** og sørg for å velge **On (På)** for å aktivere gjeldende innstillinger.
- 6. Slå av skriveren, og gå ut av låsinnstillingsmodus.

## <span id="page-32-0"></span>Kapittel 3

# *Papirhåndtering*

# *Velge en Paper Source (Papirkilde)*

Skriveren kan skrive ut på et bredt utvalg av papirtyper, inkludert enkeltark, maskinpapir, flerdelte skjemaer, etiketter, konvolutter, postkort og skjemaer på maskinpapir med etiketter.

# !*Forsiktig:*

*Ikke bruk papir som er brettet (untatt konvoluttflik), krøllet, revet, tilsmusset eller preget. Bruk alltid nytt, rent papir som oppfyller papirspesifikasjonene. Se ["Papir" på side 131](#page-130-0) for mer informasjon.*

Skriveren kan ta imot ulike typer papir gjennom fire papirkilder: arkføringen, traktor, den valgfrie enkeltarkmateren eller den valgfrie automatiske arkjusteringsenheten. Du bør velge papirkilde avhengig av typen papir du bruker. Du kan velge papirkilde ved å trykke **Paper Source**-knappen på kontrollpanelet. Se ["Knapper og lamper" på side 17](#page-16-0) for mer informasjon. Du kan også velge papirkilde fra skriverdriveren.

Avhengig av papirkilden skriver skriveren ut på papiret og skyver det ut på ulik måte som vist nedenfor.

#### **Papirkilde: traktor**

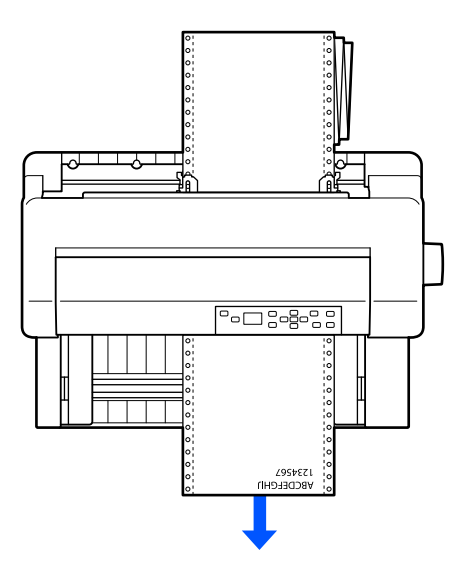

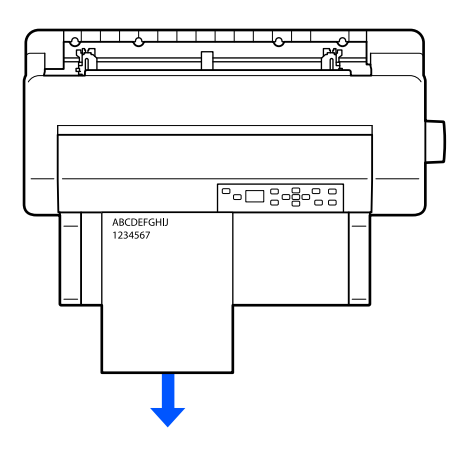

<span id="page-33-0"></span>**Papirkilde: arkføring, automatisk arkjusteringsenhet (valgfritt)**

**Papirkilde: enkeltarkmater (valgfritt)**

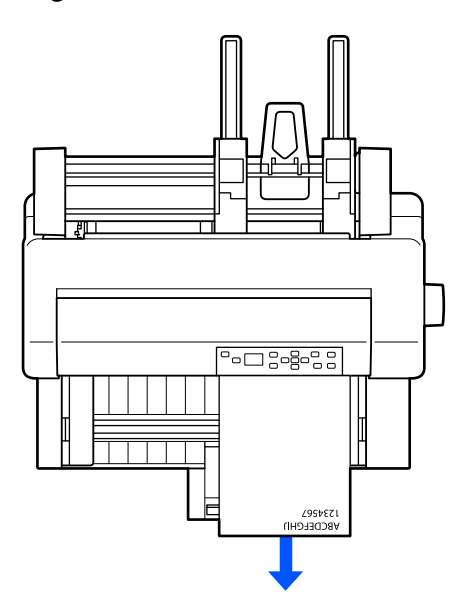

#### *Merk:*

*Sørg for at du legger i papir med utskriftssiden opp.*

# *Papirkilde og papirtyper*

I utgangspunktet er det to papirtyper og fire papirkilder. Tabellen nedenfor viser forholdet mellom papirkilder og papirtyper, samt lasting og mating av papir.

<span id="page-34-0"></span>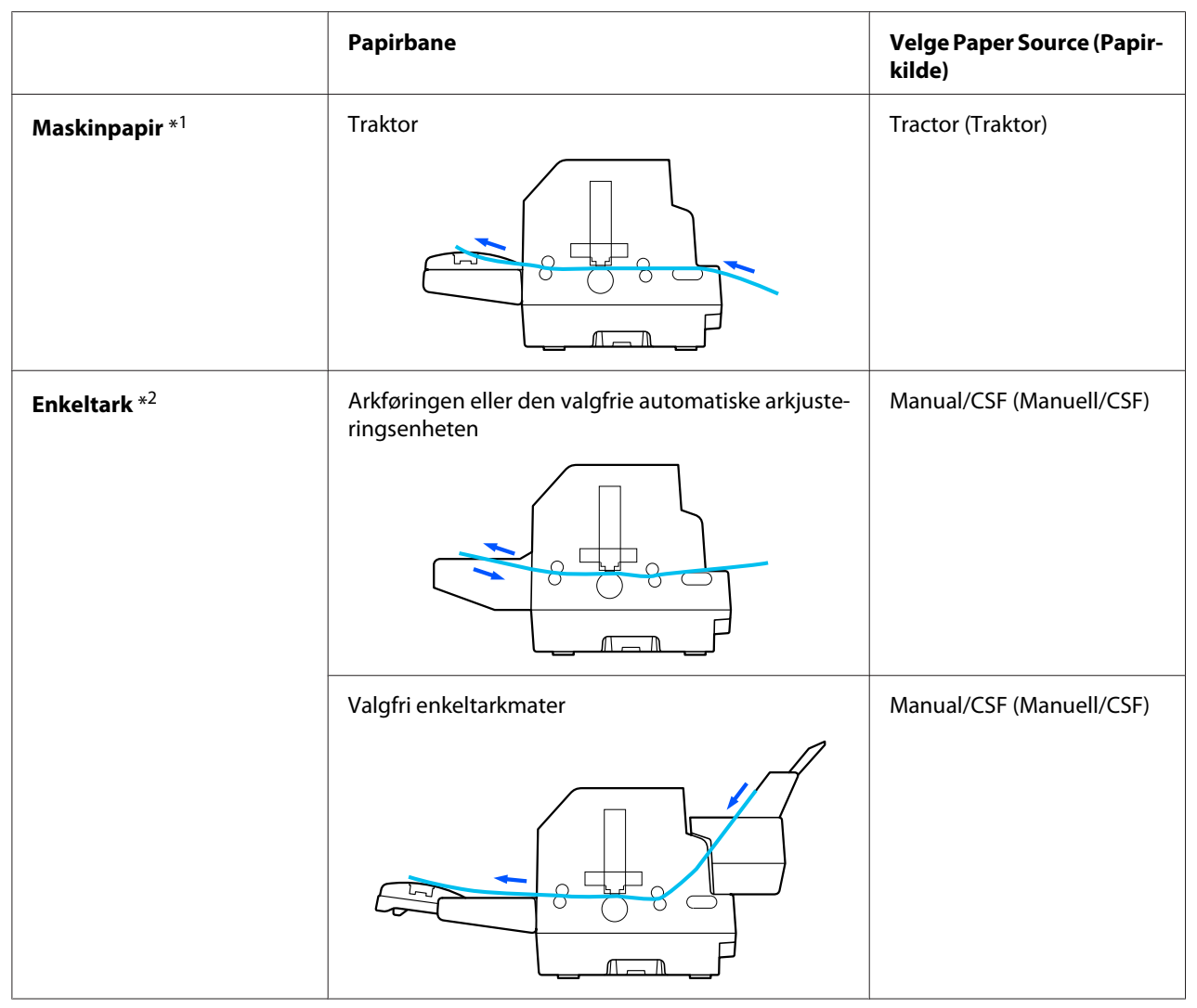

\* 1 **Maskinpapir** inkluderer etiketter, flerdelte skjemaer og skjemaer på maskinpapir med etiketter.

\*<sup>2</sup> **Enkeltark** inkluderer konvolutter, postkort og flerdelte skjemaer på enkeltark. Du kan kun bruke flerdelte skjemaer på enkeltark som er limt på toppen av skjemaene i den valgfrie enkeltarkmateren.

# *Justere Head Gap (Hodeavstand)*

Du får best utskriftskvalitet ved å justere head gap hodeavstanden i henhold til papirtypen du bruker.

Du kan vise innstillingsskjermen for **Head Gap (Hodeavstand)** ved å velge følgende innstillinger på hjem-skjermen.

#### **Menu (Meny)** > **Printer Settings (Skriverinnstillinger)** > **Printer Control Settings (Skriverkontrollinnstillinger)** > **Head Gap (Hodeavstand)**

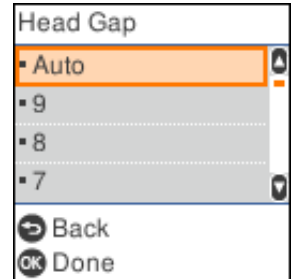

Hodeavstanden er normalt satt til **AUTO**. Skriveren måler automatisk tykkelsen på papiret som er lagt i skriveren og justerer skrivehodet før utskrift starter.

Hvis du alltid bruker samme papir, kan du sette hodeavstandsverdien til en fast verdi.

Du kan også bruke en passende innstilling for hodeavstand for en spesifikk utskriftsjobb i skriverdriveren. Se ["Oversikt over skriverdriver-innstillinger" på side 64.](#page-63-0)

Desto høyere tall du angir for hodeavstand, desto større blir mellomrommet mellom platen og skriverhodet. Hvis utskriften virker svak, eller det ser ut til at tegn er hoppet over eller mangler, kan denne innstillingen være for høy. Hvis derimot innstillingen er for lav, kan utskriften fremstå flekkete, papiret ikke mates som det skal, eller båndet bli skadet.

Følgende tabell gir retningslinjer for å velge riktig verdi for hodeavstand for typen papir du bruker.

Du finner mer informasjon om tykkelsen på papiret du kan bruke etter type papir i ["Papir" på](#page-130-0) [side 131.](#page-130-0)

**Papirtype Head Gap (Hodeavstand) sverdi**
<span id="page-36-0"></span>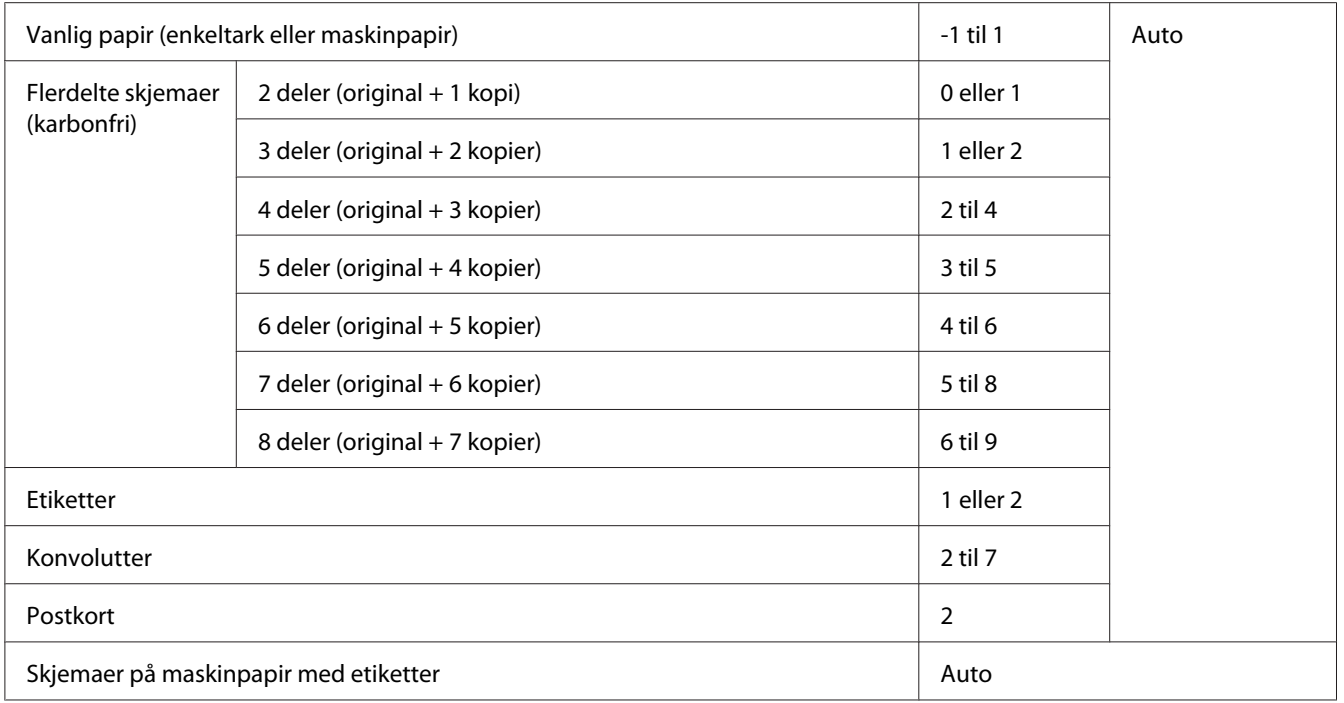

# !*Forsiktig:*

- ❏ *Ikke sett hodeavstand til AUTO når du bruker etiketter med utsatte underlagsark, da måling av tykkelsen kan svikte på grunn av forskjellen i tykkelse. Sett den til riktig posisjon i henhold til tabellen over.*
- ❏ *Hvis innstillingen ikke er egnet, kan utskriftshastigheten reduseres, utskriften bli svak eller papiret sette seg fast. Vi anbefaler at du bruker AUTO for å unngå situasjoner som disse med mindre du bruker etiketter med utsatte underlagsark.*

### *Merk:*

- ❏ *Det anbefales at hodegapet stilles til AUTO når du skriver ut på flerdelte skjemaer, da den totale tykkelsen til flerdelte skjemaer kan variere avhengig av papirtype, selv om antall deler er det samme. Hvis utskriften din virker svak, må du imidlertid sette hodeavstanden til en lavere posisjon innenfor området som er angitt i tabellen over. Hvis utskriften vises flekkete, setter du derimot verdien til et større tall.*
- ❏ *Hvis utskriften virker svak, eller det ser ut til at tegn er hoppet over eller mangler, kan denne innstillingen være for høy. Hvis innstillingen er for lav, kan utskriften derimot fremstå flekkete.*

# *Legge i maskinpapir*

Du kan laste maskinpapir fra den innebygde traktorenheten.

#### <span id="page-37-0"></span>*Merk:*

*Se ["Maskinpapir" på side 133](#page-132-0) for detaljerte spesifikasjoner på maskinpapir.*

## *Plassere maskinpapir*

Når du legger i maskinpapir, må du sørge for at papiret legges på linje med traktoren slik at det mates jevnt inn i skriveren, som vist nedenfor.

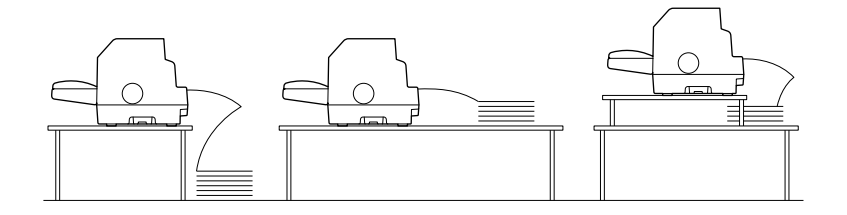

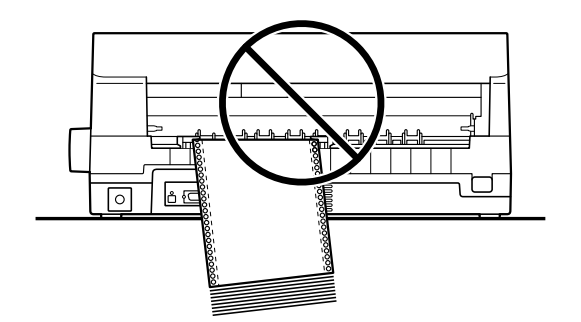

# *Legge i maskinpapir med traktoren*

1. Sørg for at **Tractor (Traktor)** er valgt som papirkilde på hjem-skjermen. Hvis ikke må du velge ved å trykke **Paper Source**-knappen.

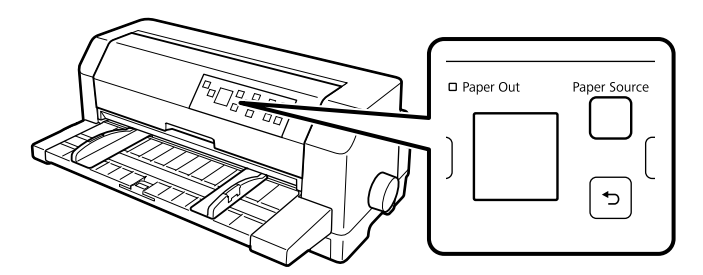

2. Skyv kantstyrene helt ut.

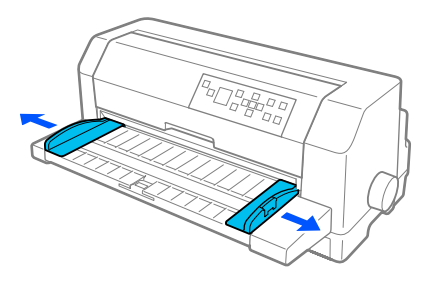

3. Se mot baksiden av skriveren, og slipp du låsespakene til kjedehjulene ved å skyve dem opp.

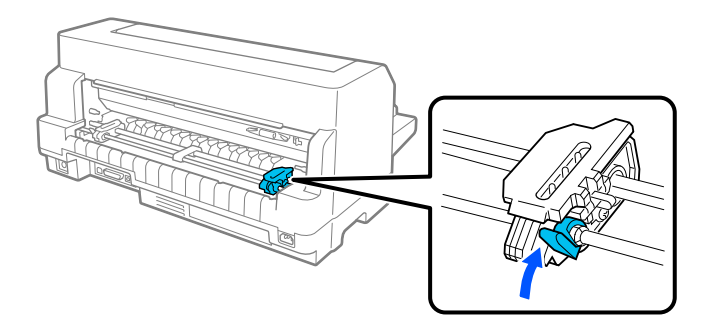

4. Plasser det venstre kjedehjulet slik at kjedehjulstiftene er til venstre for pilmerket på baksiden av skriveren. Trykk deretter ned låsehaken for å låse kjedehjulet på plass.

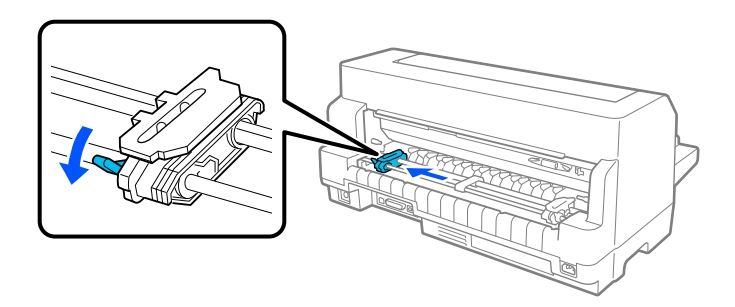

#### *Merk:*

*Utskriften starter ved pilmerket på baksiden av skriveren. Området som ikke kan skrives ut på er til venstre for pilmerket.*

5. Skyv det høyre kjedehjulet omtrent til bredden på papiret, men ikke lås det.

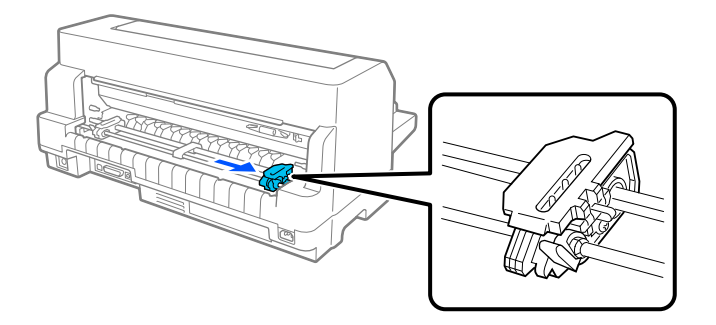

6. Skyv midtpapirstøtten til midten av de to kjedehjulene.

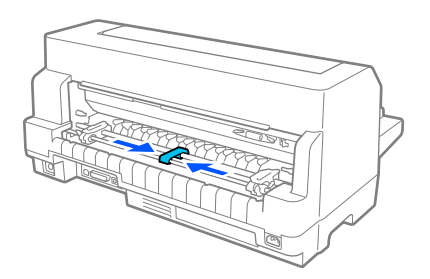

7. Åpne kjedehjuldekslene.

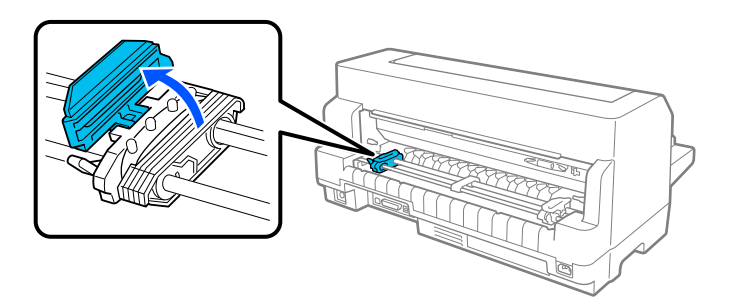

8. Sett de første tre hullene på maskinpapiret over kjedehjulpinnene på begge sider. Sørg for at du plasserer papirforsyningen slik at utskriftssiden vender opp.

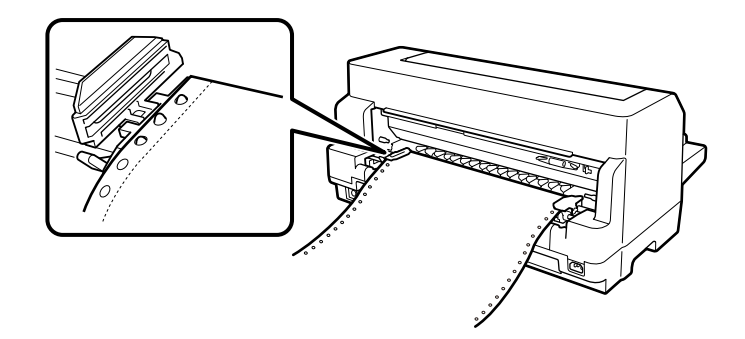

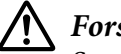

### !*Forsiktig:*

*Sørg for at det første arket på maskinpapiret har en ren, rett kant, slik at den kan mates jevnt inn i skriveren.*

9. Lukk kjedehjuldekslene.

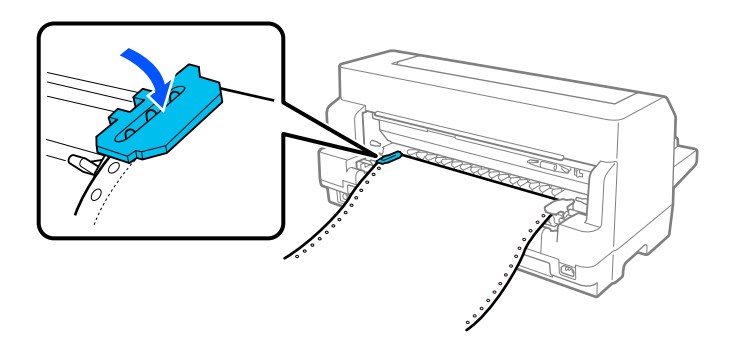

10. Skyv det høyre kjedehjulet for å fjerne eventuell slakk i papiret. Trykk deretter ned kjedehjullåsespaken for å låse kjedehjulet på plass.

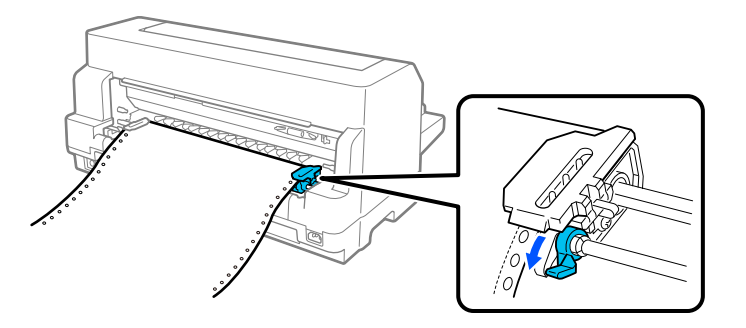

11. Skriveren er klar til å starte utskriften.

Når du bruker maskinpapir, kan du bruke avrivningsfunksjonen til å rive av sider som er skrevet ut og lagre de tomme sidene som vanligvis kastes bort mellom utskriftsjobber. Du finner mer informasjon på ["Bruke avrivningsfunksjonen" på side 42](#page-41-0).

#### *Merk:*

*Sørg alltid for at det er minst ett flere ark enn det som behøves. Maskinpapir kan ikke mates ordentlig hvis det ikke føres gjennom kjedehjulene.*

## <span id="page-41-0"></span>!*Forsiktig:*

- ❏ *Bruk knotten på høyre side av skriveren kun til å fjerne fastkjørt papir når skriveren er slått av. Ellers kan du skade skriveren eller gjøre slik at den mister skjematopp-posisjonen.*
- ❏ *Ikke åpne skriverdekselet mens papiret mates. Ellers kan ikke papiret mates som det skal.*
- ❏ *Kjedehjulene på traktoren kan begynne å bevege på seg hvis en utskriftsjobb sendes til skriveren mens du legger i papir. For å unngå dette bør du slå av skriveren før du begynner å legge i papir.*

### *Merk:*

*Dersom den første linjen på siden din vises for høyt eller lavt, kan du endre Skjematopp-posisjon i Skriverinnstillinger. Se ["Menyalternativer for Printer Settings \(Skriverinnstillinger\)" på side 24](#page-23-0).*

### *Bruke avrivningsfunksjonen*

Du kan bruke avrivningsfunksjonen til å lede maskinpapiret til skriverens avrivningskant. Når du er ferdig med å skrive ut. Du kan da lett rive av de utskrevne arkene. Når du fortsetter med å skrive ut, mater skriveren automatisk papir tilbake til skjematopp-posisjonen slik at du kan spare papiret som normalt går tapt mellom dokumenter.

Du kan bruke avrivningsfunksjonen på to måter: manuelt ved å trykke **OK**-knappen på skriveren når du er ferdig med å skrive ut på maskinpapir eller automatisk ved å slå på automatisk avrivningsmodus.

Hvis perforeringen mellom sidene ikke er på linje med avrivningskanten, kan du justere posisjonen til perforeringen med  $\blacktriangle$ - $\nabla$ -knappene. Se ["Justere avrivningsposisjonen" på side 53.](#page-52-0)

### !*Forsiktig:*

*Bruk aldri avrivningsfunksjonen til å mate maskinpapir med etiketter baklengs; de kan løsne fra underlagsarket og sette seg fast i skriveren.*

### Bruke OK-knappen

Følg disse trinnene for å lede maskinpapir til avrivningsposisjonen:

1. Når skriveren er ferdig med å skrive ut dokumentet, må du kontrollere at skjermen som bekrefter dette vises. Se ["Utskrift fullført-skjerm på maskinpapir" på side 21](#page-20-0).

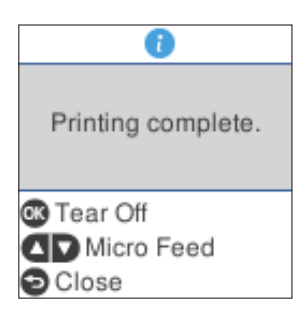

2. Trykk **OK**-knappen. Skriveren fører papiret videre til avrivningskanten.

#### *Merk:*

*Hvis perforeringen på papiret ikke er helt på linje med avrivningskanten, kan du justere avrivningsposisjonen ved hjelp av* ▲ ▼ - knappene som beskrevet i ["Justere avrivningsposisjonen" på](#page-52-0) *[side 53](#page-52-0).*

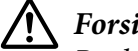

#### !*Forsiktig:*

*Bruk aldri knotten til å justere avrivningsposisjon; dette kan skade skriveren eller gjøre at skjematopp-posisjon går tapt.*

3. Riv av alle utskrevne sider ved hjelp av avrivningskanten på skriverdekslet.

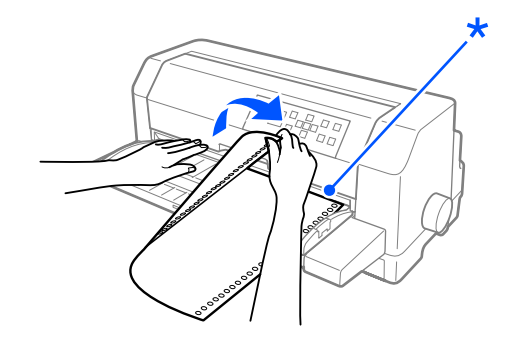

\* avrivningskant

Når du fortsetter utskriften, mater skriveren papir tilbake til skjematopp-posisjon og begynner å skrive ut. (Du kan også mate papiret tilbake til skjematopp-posisjonen manuelt ved å trykke **Pause**-knappen.)

#### Føre papir videre til avrivningsposisjon automatisk

Hvis du vil føre de trykte dokumentene videre til avrivningsposisjonen automatisk, skrur du på automatisk avrivningsmodus og velger riktig sidelengde for maskinpapir i skriverinnstillingene. Se ["Menyalternativer for Printer Settings \(Skriverinnstillinger\)" på side 24](#page-23-0) for hvordan du endrer standardinnstillingene.

Når automatisk avrivning er på, fører skriveren automatisk papiret til avrivningsposisjonen hver gang den mottar en hel side med data eller en papirmatingskommando etterfulgt av ingen flere data.

Trinnene nedenfor beskriver hvordan du bruker automatisk avrivning.

- 1. Når utskriften er ferdig, flytter skriveren perforeringen av den siste trykte siden til avrivningsposisjonen.
- 2. Riv av alle utskrevne sider ved hjelp av avrivningskanten på skriverdekslet.

#### *Merk:*

*Hvis perforeringen på papiret ikke er helt på linje med avrivningskanten, kan du justere avrivningsposisjonen ved hjelp av* u*-* d*-knappene. Se ["Justere avrivningsposisjonen" på side 53.](#page-52-0)*

3. Når du fortsetter utskriften, mater skriveren papir tilbake til skjematopp-posisjon og begynner å skrive ut. (Du kan også mate papiret tilbake til skjematopp-posisjonen manuelt ved å trykke **Pause**-knappen.)

#### *Fjerne maskinpapir*

Følg disse trinnene for å fjerne maskinpapir fra skriveren:

1. Trykk **OK** når skriveren er ferdig med å skrive ut dokumentet. Skriveren fører papiret videre til avrivningsposisjonen.

#### *Merk:*

*Når funksjonen for automatisk avrivning er på, fører skriveren papirperforeringen automatisk til avrivningsposisjonen. Du kan slå på funksjonen for automatisk avrivning ved å endre standardinnstillingene. Se ["Menyalternativer for Printer Settings \(Skriverinnstillinger\)" på side 24](#page-23-0) for instruksjoner.*

- 2. Riv av de utskrevne sidene.
- 3. Trykk **Load/Eject**-knappen for å mate maskinpapiret bakover ut av skriveren og inn i venteposisjon.

<span id="page-44-0"></span>4. For å fjerne maskinpapir helt fra skriveren må du åpne kjedehjuldekslene. Fjern papiret fra traktorenheten, og lukk deretter kjedehjuldekslene.

# *Laste enkeltark*

Skriveren din kan skrive ut på enkeltark med fra 90 til 420 mm (3,5 til 16,5 tommer) bredde. Se ["Enkeltark" på side 132](#page-131-0) for detaljerte spesifikasjoner for enkeltark.

Du kan legge i ett ark om gangen ved å bruke arkføringen eller den valgfrie automatiske arkjusteringsenheten. Se ["Automatisk justeringsenhet" på side 122](#page-121-0) for mer informasjon om den valgfrie automatiske arkjusteringsenheten. Du kan også laste en stabel med enkeltark i den valgfrie enkeltarkmateren. Se ["Enkeltarkmater" på side 116](#page-115-0) for mer informasjon om den valgfrie enkeltarkmateren.

#### *Merk:*

*Hvis du legger i langt papir (for eksempel papir i Legal-størrelse), må det være nok plass på baksiden av skriveren til at papiret ikke blir hindret.*

# *Legge i enkeltark fra forsiden*

Følg disse trinnene for å legge i enkeltark fra arkføringen.

- 1. Sørg for at arkføringen er festet som beskrevet i Start her. Lukk deretter kjedehjuldekslene til traktorenheten på baksiden av skriveren, og skyv kjedehjullåsespaken for å låse kjedehjulene på plass.
- 2. Slå på skriveren.
- 3. Sørg for at **Manual/CSF (Manuell/CSF)** er valgt som papirkilde på hjem-skjermen. Hvis ikke må du velge ved å trykke **Paper Source**-knappen.

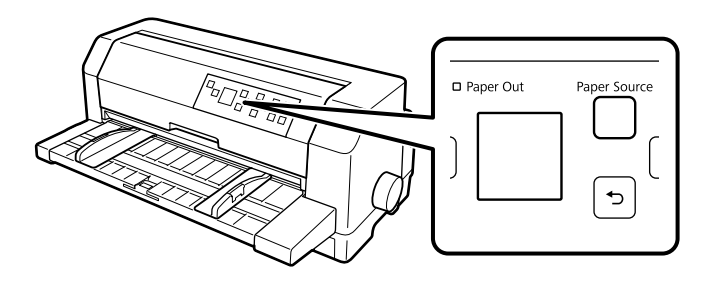

4. Skyv venstre kantføring til den hviler mot føremerket.

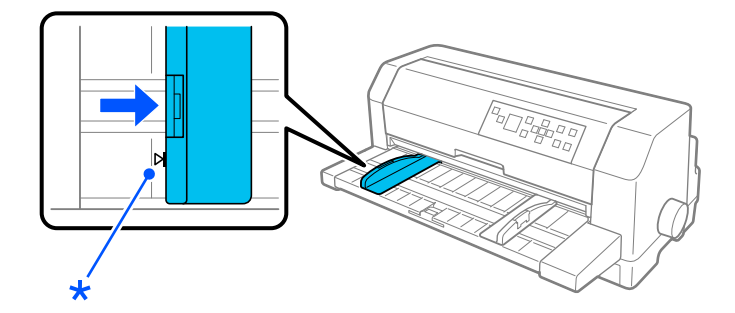

#### \* føremerke

5. Sett venstre side av et papirark på linje med kantføreren, juster den høyre kantføreren slik at den passer til bredden på papiret, og sett samtidig arket inn i skriveren til det møter motstand. Sørg for at du legger i papir med utskriftssiden opp.

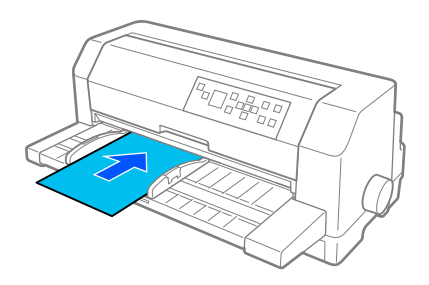

Etter noen sekunder fører skriveren automatisk papiret til lasteposisjonen. Skriveren er klar til å starte utskriften.

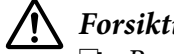

### !*Forsiktig:*

- ❏ *Bruk knotten på høyre side av skriveren kun til å fjerne fastkjørt papir når skriveren er slått av. Ellers kan du skade skriveren eller gjøre slik at den mister skjematopp-posisjonen.*
- ❏ *Ikke åpne skriverdekselet mens papiret mates. Ellers kan ikke skriveren mate papiret på riktig måte.*

#### *Merk:*

- ❏ *Hvis platen roterer, men skriveren ikke legger i papiret, må du ta papiret helt ut og deretter sette det helt inn i skriveren igjen.*
- ❏ *Hvis papiret mates før du kan justere posisjonen riktig, må du øke ventetiden for manuell mating i skriverinnstillingene. Se ["Menyalternativer for Printer Settings \(Skriverinnstillinger\)" på side 24](#page-23-0) for mer informasjon.*

Når skriveren har skrevet ut ett ark, løser den det ut på papirføringen. Hvis du skriver ut et flersidig dokument, fjerner du det trykte arket og setter et nytt ark i papirføringen. Skriveren fører automatisk papiret videre og fortsetter utskriften.

#### *Merk:*

*Hvis skriveren ikke løser ut det trykte arket, trykker du Load/Eject-knappen.*

### *Legge i enkeltark fra baksiden*

Du kan legge i en bunke papir fra baksiden av skriveren med den valgfrie enkeltarkmateren. Se ["Enkeltarkmater" på side 116](#page-115-0) for mer informasjon.

# *Laste spesialpapir*

### *Flerdelte skjemaer*

Skriveren kan skrive ut både på enkeltark og på flerdelte skjemaer på maskinpapir. Den kan bruke flerdelte skjemaer med opptil åtte deler, inkludert original.

### !*Forsiktig: Bruk kun karbonfri flerdelte skjemaer.*

Før du skriver ut, må du sette hodeavstanden til riktig verdi for flerdelte skjemaer i henhold til tabellen i ["Justere Head Gap \(Hodeavstand\)" på side 35](#page-34-0).

Du kan laste flerdelte skjemaer på enkeltark fra arkføringen, den valgfrie enkeltarkmateren eller den valgfrie automatiske arkjusteringsenheten. Se ["Laste enkeltark" på side 45,](#page-44-0) ["Legge i papir i](#page-117-0) [enkeltarkmateren" på side 118](#page-117-0) eller ["Legge i papir med den automatiske arkjusteringsenheten" på](#page-123-0) [side 124](#page-123-0) for instruksjoner. Du kan laste flerdelte skjemaer på maskinpapir på samme måte som du laster inn vanlig maskinpapir. Se ["Legge i maskinpapir" på side 37](#page-36-0) for instruksjoner.

# !*Forsiktig:*

- ❏ *Når du skriver ut på flerdelte skjemaer på maskinpapir, må du sørge for at programvareinnstillingene holder utskriften helt innenfor utskriftsområdet til skjemaene. Hvis du skriver ut på kanten av et flerdelt skjema, kan skriverhodet skades. Du finner informasjon om utskriftsområdet i ["Utskrivbart område" på side 140](#page-139-0).*
- ❏ *Flerdelte skjemaer på enkeltark som limes på siden av skjemaet, skal kun mates fra arkmateren, ikke fra den valgfrie enkeltarkmateren.*

### <span id="page-47-0"></span>*Etiketter*

Når du velger etiketter for utskrift, må du alltid velge den typen etiketter som er montert på maskinpapirunderlagsark med kjedehjulhull til bruk med en traktor. Ikke bruk etiketter på glanset enkeltarkunderlagsark, da underlagsarket har en tendens til å skli og kanskje ikke mater ordentlig.

Følg disse trinnene for å laste etiketter:

# !*Forsiktig:*

*Bruk kun etiketter under normale driftsforhold, da etiketter er spesielt følsomme for temperatur og fuktighet.*

- 1. Sørg for følgende:
	- ❏ Programvareinnstillingene dine holder utskriften helt innenfor utskriftsområdet. Du finner informasjon om utskriftsområdet i ["Utskrivbart område" på side 140.](#page-139-0)

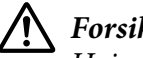

### !*Forsiktig:*

*Hvis du skriver ut på kanten av en etikett, kan skriverhodet skades.*

- ❏ *Funksjonen for automatisk avrivning er slått av i skriverinnstillingene.*
- ❏ *Hvis du bruker etiketter der underlagsarket er utsatt, må du sørge for at hodeavstanden ikke er satt til AUTO. Sett den til riktig posisjon. Se ["Justere Head Gap \(Hodeavstand\)" på](#page-34-0) [side 35](#page-34-0) for mer informasjon.*
- 2. Legg i etiketter som beskrevet i ["Legge i maskinpapir med traktoren" på side 38](#page-37-0).

### *Rive av og løse ut etiketter*

Riv alltid av og løs ut etiketter som beskrevet nedenfor.

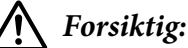

*Mat aldri etiketter bakover ved å bruke Load/Eject-knappen, OK-knappen eller knotten på høyre side av skriveren. Etiketter kan lett skrelle av underlaget og stoppe opp skriveren.*

1. På baksiden av skriveren river du av det siste etikettskjemaet som har kommet inn i skriveren, men ikke trykk **OK**-knappen. Se illustrasjonen nedenfor.

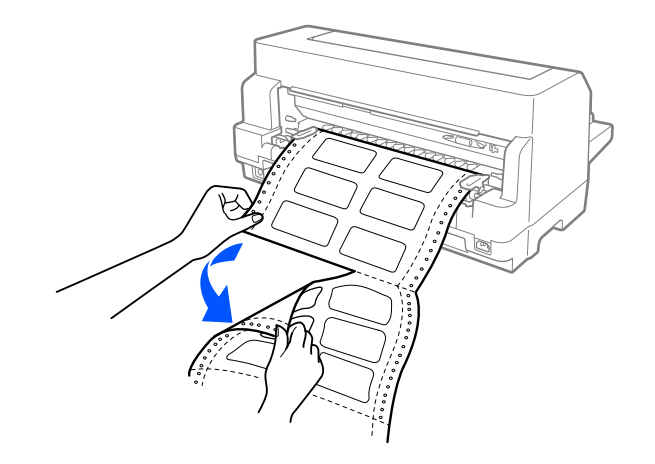

2. Trykk **LF/FF**-knappen for å løse ut det siste etikettskjemaet fremover.

### !*Forsiktig:*

*Ikke la etiketter ligge i skriveren mellom utskriftsjobber. De har en tendens til å krølle opp og skrelle av underlagsarket slik at de setter seg fast i skriveren når du fortsetter å skrive ut.*

### *Konvolutter*

Du kan skrive ut på en rekke konvolutter ved å legge dem i på samme måte som du legger i enkeltark —fra arkføringen, den valgfrie enkeltarkmateren eller den valgfrie automatiske arkjusteringsenheten.

Følg disse trinnene for å laste konvolutter:

!*Forsiktig:*

*Bruk konvolutter kun under normale driftsforhold.*

1. Sørg for at programvareinnstillingene dine holder utskriften helt innenfor utskriftsområdet. Se ["Utskrivbart område" på side 140](#page-139-0) for mer informasjon.

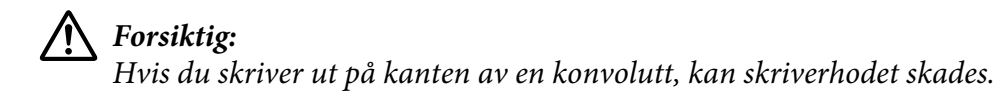

- 2. Sørg for at **Manual/CSF (Manuell/CSF)** er valgt som papirkilde på hjem-skjermen. Hvis ikke må du velge ved å trykke **Paper Source**-knappen.
- 3. Velg **Envelope (Konvolutt)** fra hjem-skjermen som beskrevet nedenfor.

### **Menu (Meny)** > **Printer Settings (Skriverinnstillinger)** > **Printer Control Settings (Skriverkontrollinnstillinger)** > **Paper Type (Papirtype)**

4. Legg i konvolutter etter instruksjonene i ["Legge i enkeltark fra forsiden" på side 45,](#page-44-0) ["Legge i papir i](#page-117-0) [enkeltarkmateren" på side 118,](#page-117-0) eller ["Legge i papir med den automatiske arkjusteringsenheten"](#page-123-0) [på side 124](#page-123-0). Sørg for å brette fliken, og pass på retningen til fliken.

### *fra arkføringen*

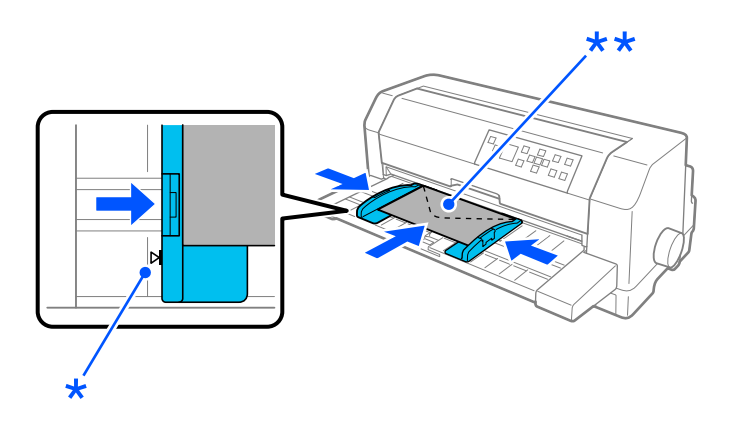

\* føremerke

\*\* overkanten først og fliksiden ned

# *Postkort*

Du kan skrive ut på en rekke postkort ved å legge dem i på samme måte som du legger i enkeltark fra arkføringen, den valgfrie enkeltarkmateren eller den valgfrie automatiske arkjusteringsenheten.

Følg disse trinnene for å laste konvolutter:

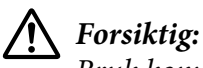

*Bruk konvolutter kun under normale driftsforhold.*

1. Sørg for at programvareinnstillingene dine holder utskriften helt innenfor utskriftsområdet. Se ["Utskrivbart område" på side 140](#page-139-0) for mer informasjon.

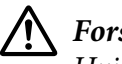

!*Forsiktig:*

*Hvis du skriver ut på kanten av en konvolutt, kan skriverhodet skades.*

2. Sørg for at **Manual/CSF (Manuell/CSF)** er valgt som papirkilde på hjem-skjermen. Hvis ikke må du velge ved å trykke **Paper Source**-knappen.

3. Velg **Card (Kort)** fra hjem-skjermen som beskrevet nedenfor.

### **Menu (Meny)** > **Printer Settings (Skriverinnstillinger)** > **Printer Control Settings (Skriverkontrollinnstillinger)** > **Paper Type (Papirtype)**

4. Legg i kort ved å følge instruksjonene i Legge i enkeltark fra forsiden, Legge i papir i enkeltarkmateren eller Legge i papir med den automatiske arkjusteringsenheten.

### *fra arkføringen*

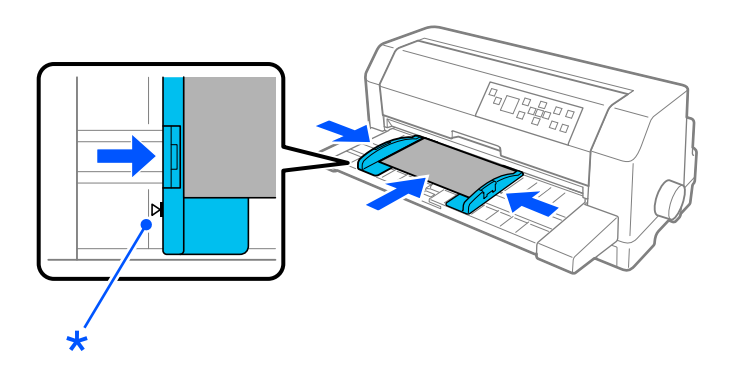

\* føremerke

# *Veksle mellom maskinpapir og enkeltark*

Når du bruker traktoren, kan du enkelt bytte mellom maskinpapir og enkeltark (inkludert konvolutter eller postkort) uten å fjerne maskinpapiret fra traktoren.

# *Bytte til enkeltark*

Følg disse trinnene for å bytte fra maskinpapir til enkeltark:

1. Når du er ferdig med å skrive ut på maskinpapir, trykker du **OK**-knappen for å føre papiret til avrivningsposisjonen.

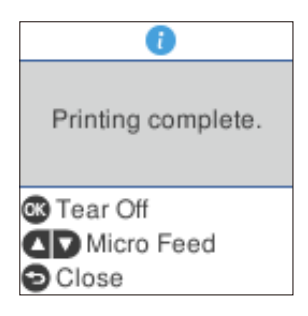

#### *Merk:*

*Hvis modusen for automatisk avrivning er slått på, fører skriveren papirperforeringen automatisk til avrivningsposisjonen.*

2. Riv av de utskrevne sidene.

### !*Forsiktig:*

- ❏ *Riv alltid av papiret før du mater det bakover. Hvis for mange ark mates bakover, kan det forårsake papirstopp.*
- ❏ *Mat aldri etiketter bakover ved å bruke Load/Eject-knappen, OK-knappen eller knotten på høyre side av skriveren. Etiketter kan lett skrelle av underlaget og stoppe opp skriveren. Du finner informasjon om hvordan du fjerner etiketter fra papirbanen i ["Rive av og løse ut](#page-47-0) [etiketter" på side 48](#page-47-0).*
- 3. Trykk **Load/Eject**-knappen for å mate maskinpapiret bak til venteposisjon. Papiret er fortsatt festet til traktoren men er ikke lenger i papirbanen.
- 4. Velg **Manual/CSF (Manuell/CSF)** som papirkilde på hjem-skjermen ved å trykke **Paper Source**-knappen.

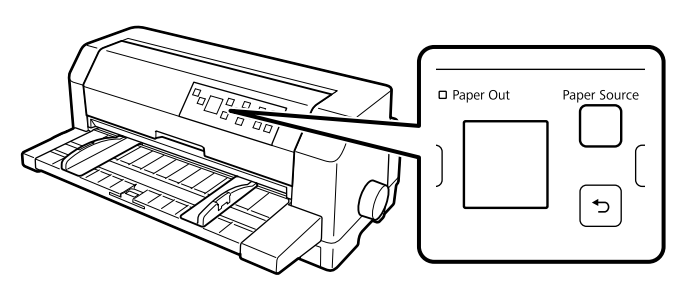

Nå kan du legge i enkeltark fra arkføringen. Se ["Laste enkeltark" på side 45](#page-44-0) for mer informasjon.

# <span id="page-52-0"></span>*Skifte til maskinpapir*

Følg disse trinnene for å bytte fra enkeltark til maskinpapir:

- 1. Hvis det er nødvendig, trykker du **Load/Eject**-knappen for å løse ut det siste trykte enkeltarket.
- 2. Sørg for at maskinpapiret er lastet i skriveren som beskrevet i ["Legge i maskinpapir med traktoren"](#page-37-0) [på side 38.](#page-37-0)
- 3. Velg **Tractor (Traktor)** som papirkilde på hjem-skjermen ved å trykke **Paper Source**-knappen.

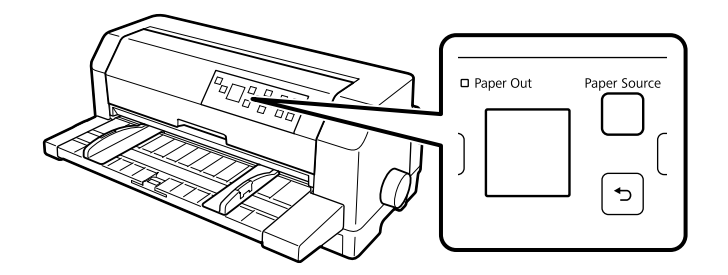

Skriveren fører automatisk maskinpapiret fra venteposisjonen til lasteposisjonen når den mottar data.

# *Bruke Mikrojusteringsfunksjonen*

Mikrojusteringsfunksjonen gjør det mulig å trekke papiret fremover eller bakover med trinn på 0,141 mm (1/180 tomme) slik at du kan foreta nøyaktige justeringer til skjematopp- og avrivningsposisjoner.

# *Justere avrivningsposisjonen*

Hvis papirperforeringen ikke er på linje med avrivningskanten, kan du bruke Mikrojusteringsfunksjonen for å flytte den frem til avrivningsposisjonen.

Følg disse trinnene for å justere avrivningsposisjonen:

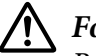

### !*Forsiktig:*

*Bruk aldri knotten til å justere avrivningsposisjon; dette kan skade skriveren eller gjøre at avrivningsposisjonen går tapt.*

#### *Merk:*

*Innstillingen for avrivningsposisjon gjelder til du endrer den, selv om du slår av skriveren.*

- 1. Trykk **OK**-knappen når meldingen om at utskrift er ferdig vises eller når det vises en melding om at **Tear Off (Avrivning)** er valgt på hjem-skjermen. Skriveren går inn i Mikrojusteringsmodus.
- 2. Trykk ▼-knappen for å mate papiret fremover, eller trykk ▲-knappen for å mate papir bakover til papirperforeringen er på linje med avrivningskanten på skriverdekselet.

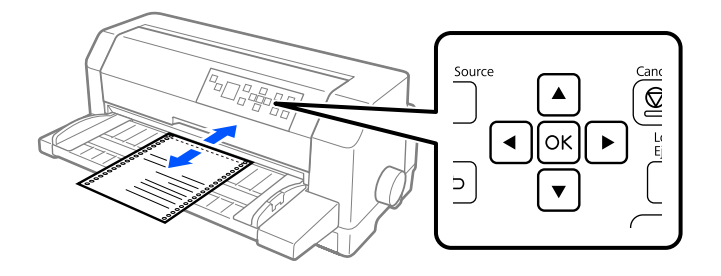

#### *Merk:*

*Skriveren har en minimum og maksimum avrivningsposisjon. Hvis du prøver å justere avrivningsposisjon utover disse grensene, piper skriveren og slutter å bevege papiret.*

- 3. Riv av de utskrevne sidene.
- 4. Trykk  $\leftarrow$ -knappen for å gå ut av Mikrojusteringsmodus.

Når du fortsetter utskriften, mater skriveren automatisk papir tilbake til skjematopp-posisjon og begynner å skrive ut.

### <span id="page-54-0"></span>Kapittel 4

# *Skriverprogramvare*

## *Om skriverprogramvaren*

Epson-programvaren inneholder skriverdriveren og EPSON Status Monitor 3.

Skriverdriveren er en programvare som gjør at datamaskinen kan kontrollere skriveren. Du må installere skriverdriveren slik at Windows-programvare kan dra full nytte av skriverens funksjonalitet.

Du kan installere EPSON Status Monitor 3, Bi-D Adjustment (Bi-D-justering), og Printer Setting Utility fra programvaredisken når du installerer skriverdriveren, med mindre du velger å ikke installere EPSON Status Monitor 3.

EPSON Status Monitor 3 lar deg overvåke statusen til skriveren, varsler deg når det oppstår feil og gir deg tips om feilsøking. Verktøyet Bi-D Adjustment (Bi-D-justering) lar deg justere når du finner en forskyvning i vertikale linjer. Se ["Bruke Bi-D Adjustment \(Bi-D-justering\)" på side 71.](#page-70-0) Printer Setting Utility lar deg se gjeldende innstillinger som er lagret i skriveren, endre innstillinger for skriveren, laste innstillingene som er lagret i en fil eller lagre innstillinger til en fil. Se ["Bruke Printer](#page-72-0) [Setting \(Skriverinnstilling\)" på side 73](#page-72-0). Hvis du skal installere EPSON Status Monitor 3 senere, kan du se ["Installere EPSON Status Monitor 3" på side 68](#page-67-0) for instruksjoner.

#### *Merk:*

- ❏ *Før du fortsetter, må du ha installert skriverdriveren på datamaskinen som beskrevet i det medfølgende oppsettarket.*
- ❏ *Skjermbildene på de påfølgende sidene kan avvike avhengig av versjonen til skriverdriveren.*
- ❏ *Når du skal oppgradere eller installere skriverdriveren, må du avinstallere skriverdriveren som allerede er installert.*

# *Bruke skriverdriveren*

Du får tilgang til skriverdriveren fra Windows-programmer eller fra Start-menyen.

Skjermbildene og prosedyrene som vises i denne håndboken er for det meste fra Windows 10, med mindre annet er spesifisert.

- ❏ Når du får tilgang til skriverdriveren fra et Windows-program, gjelder eventuelle innstillinger du velger kun for programmet du bruker. Se "Få tilgang til skriverdriveren fra Windowsprogrammer" på side 56 for mer informasjon.
- ❏ Når du åpner skriverdriveren fra Start-menyen, brukes skriverdriverinnstillingene du velger for alle programmer. Se ["Åpne skriverdriveren fra Start-menyen" på side 59](#page-58-0) for mer informasjon.

Se ["Endre skriverdriverinnstillingene" på side 62](#page-61-0) for å kontrollere og endre skriverdriverinnstillingene.

#### *Merk:*

- ❏ *Eksemplene i følgende del er fra DLQ-3500IIN. Hvis du har DLQ-3500II, bytter du ut med gjeldende modell. Instruksjonene er de samme for alle modellene.*
- ❏ *Selv om mange Windows-programmer overstyrer innstillingene som er valgt i skriverdriveren, er ikke dette alltid tilfelle, så du må kontrollere at innstillingene i skriverdriveren samsvarer med dine behov.*

### *Få tilgang til skriverdriveren fra Windows-programmer*

Følg disse trinnene for å få tilgang til skriverdriveren fra et Windows-program:

#### *Merk:*

*Skjermbildene som brukes i denne prosedyren er fra operativsystemet Windows 10. Innholdet på skjermen kan variere avhengig av datamaskinmiljøet.*

1. Klikk **Print (Skriv ut)** på Fil-menyen i programmet. Kontroller at skriveren er valgt i Velg skriver fra dialogboksen Print (Skriv ut).

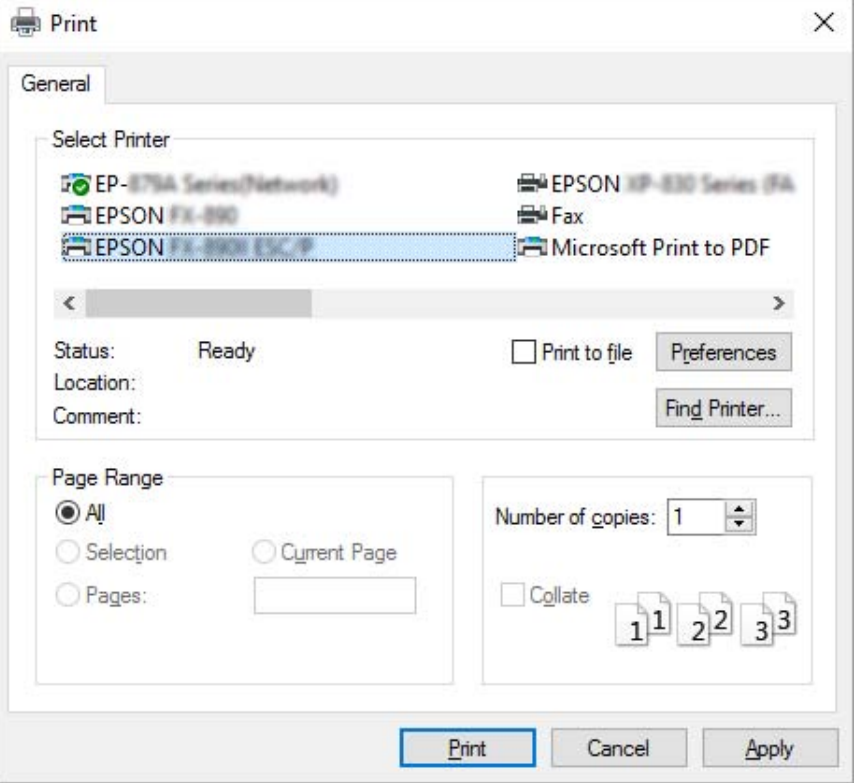

2. Klikk **Preferences (Innstillinger)**. Vinduet Printing preferences (Utskriftsinnstillinger) vises, og du ser menyene Paper/Quality (Papir/Kvalitet), Layout (Oppsett), User Defined Paper (Brukerdefinert papir) og Extension Settings (Tilleggsinnstillinger). Disse menyene inneholder innstillingene for skriverdriveren.

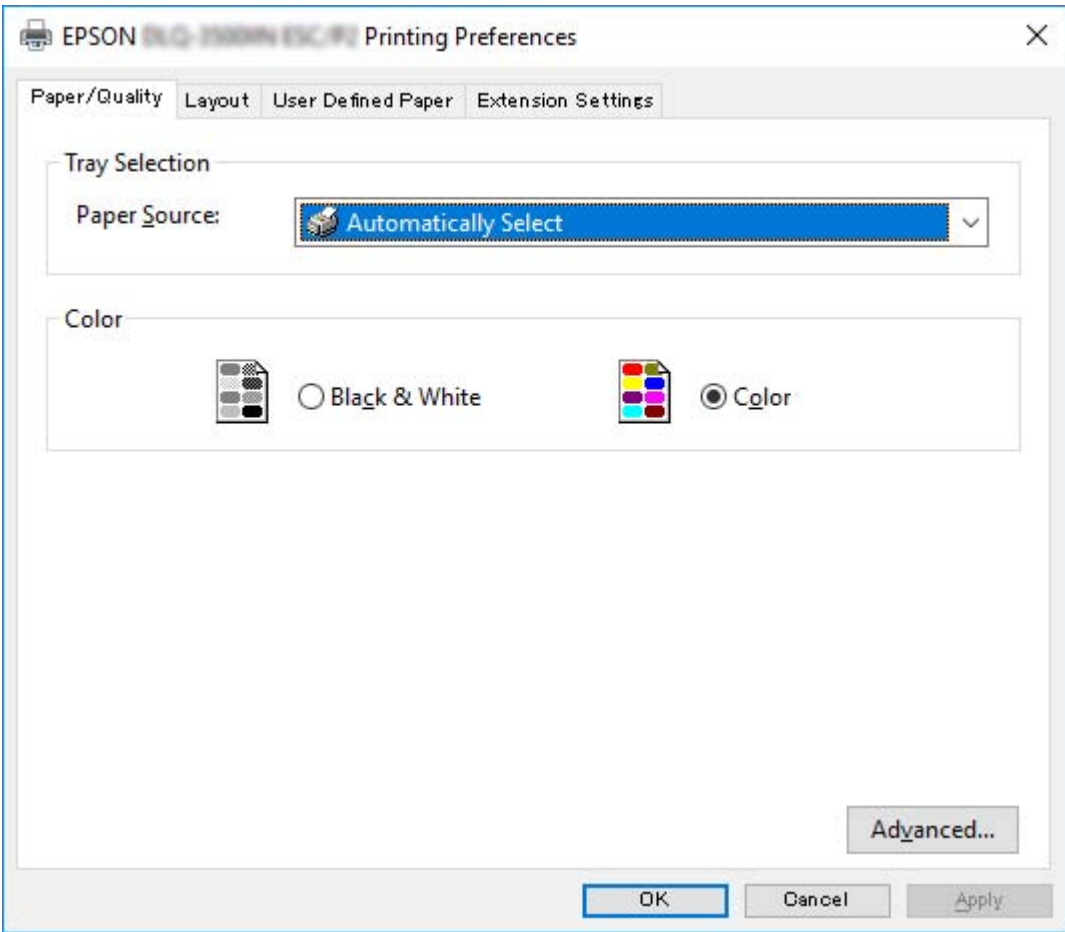

<span id="page-58-0"></span>3. Klikk den tilsvarende kategorien øverst i vinduet for å vise en meny. Se ["Endre](#page-61-0) [skriverdriverinnstillingene" på side 62](#page-61-0) for å endre innstillingene.

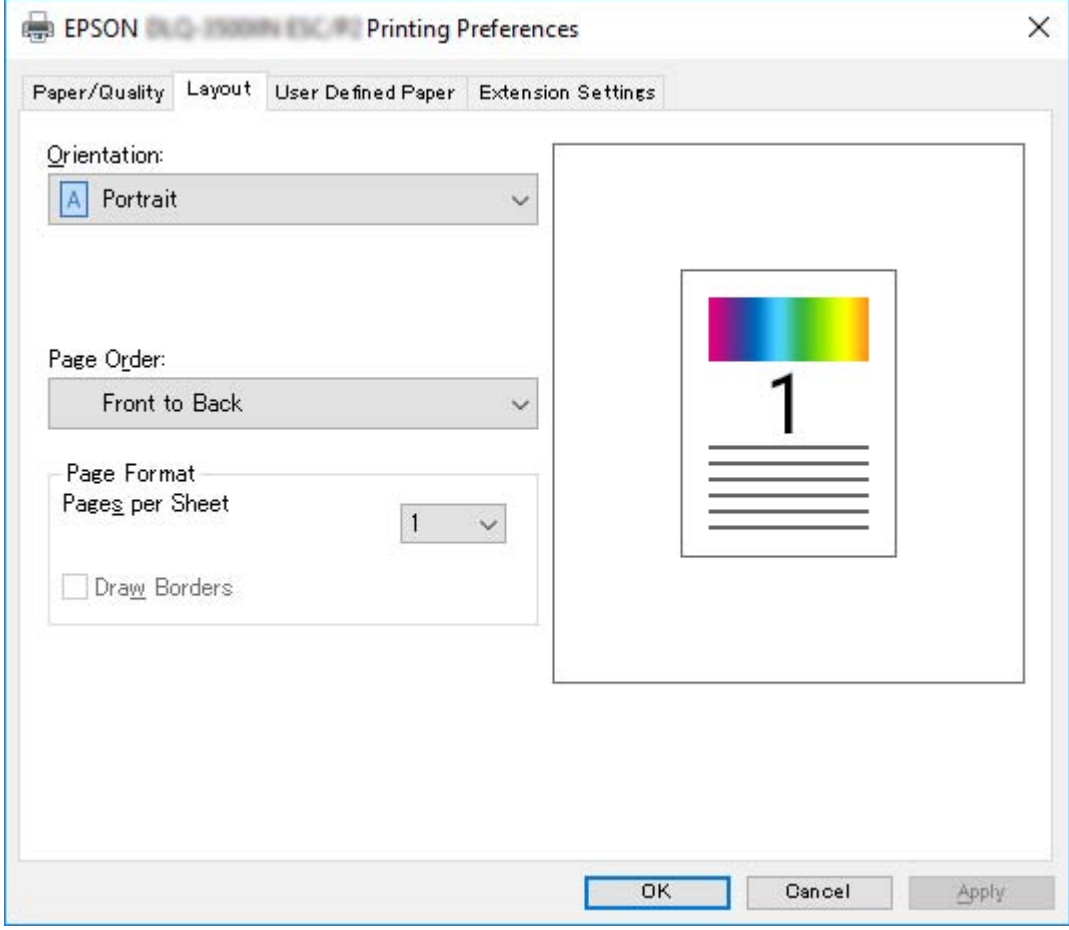

# *Åpne skriverdriveren fra Start-menyen*

Følg disse trinnene for å få tilgang til skriverdriveren fra Start-menyen:

#### *Merk:*

*Skjermbildene som brukes i denne prosedyren er fra operativsystemet Windows 10. Innholdet på skjermen kan variere avhengig av datamaskinmiljøet.*

1. For Windows 10/Windows Server 2019/Windows Server 2016: Klikk **Start**-knappen, og velg deretter **Windows System (Windows Systemverktøy)** > **Control Panel (Kontrollpanel)** > **View devices and printers (Vis enheter og skrivere)** i **Hardware and Sound (Maskinvare og lyd)**.

For Windows 8.1/Windows 8/Windows Server 2012 R2/Windows Server 2012: Klikk **Desktop (Skrivebord)** på **Start**-skjermen, flytt markøren til øverste høyre hjørne av skjermen, klikk Settings (Innstillinger), og klikk på **Control Panel (Kontrollpanel)**. Klikk deretter **View devices and printers (Vis enheter og skrivere)** fra kategorien **Hardware and Sound (Maskinvare og lyd)**.

For Windows 7/Windows Server 2008 R2: Klikk **Start**, og klikk **Devices and Printers (Enheter og skrivere)**.

For Windows Vista/Windows Server 2008:

Klikk **Start**, klikk **Control Panel (Kontrollpanel)**, klikk **Hardware and Sound (Maskinvare og lyd)**, og klikk deretter **Printers (Skrivere)**.

For Windows XP/Windows Server 2003 R2/Windows Server 2003: Klikk **Start**, og klikk **Printers and Faxes (Skrivere og telefakser)**. 2. Høyreklikk skriverikonet, og klikk **Printing Preferences (Utskriftsinnstillinger)**. Skjermen viser menyene Paper/Quality (Papir/Kvalitet), Layout (Oppsett), User Defined Paper (Brukerdefinert papir) og Extension (Tillegg). Disse menyene viser innstillingene for skriverdriveren.

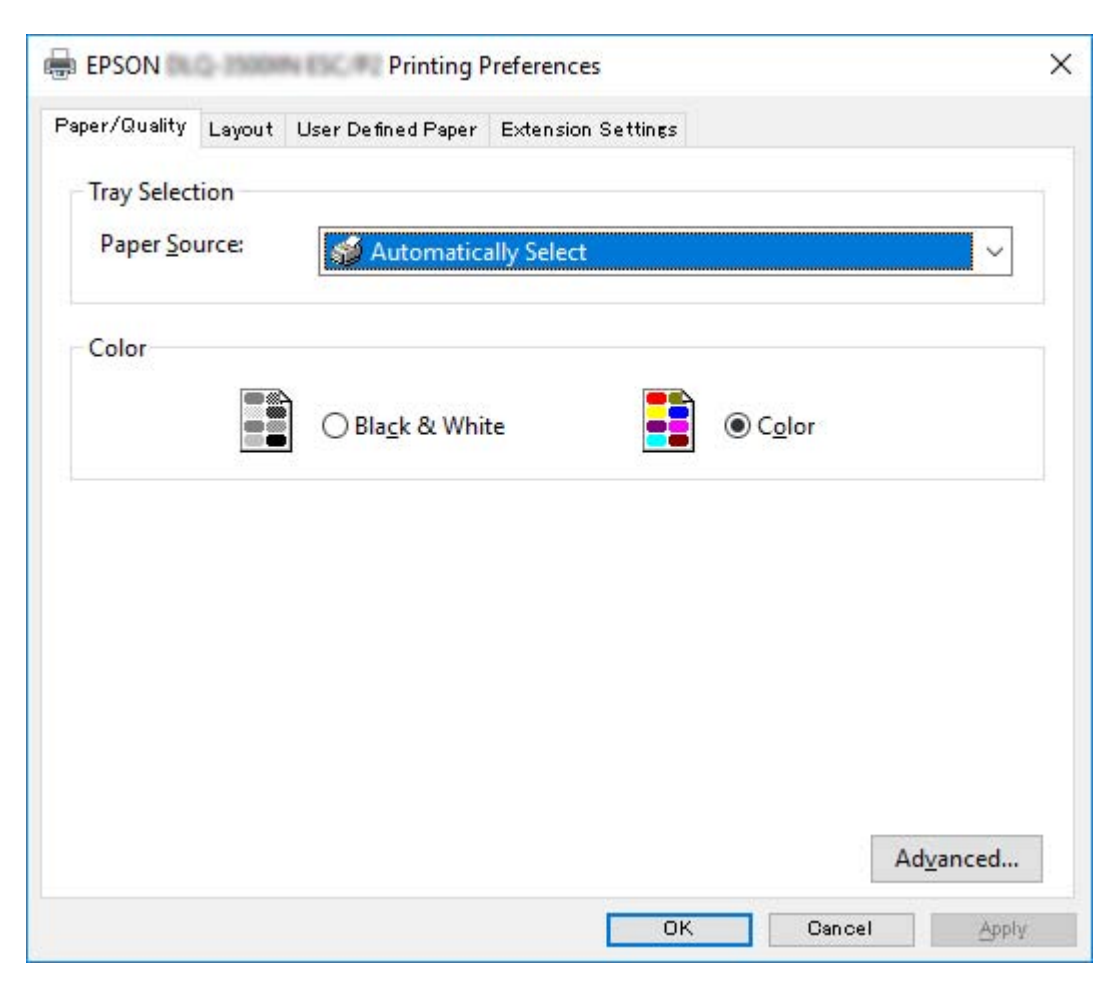

<span id="page-61-0"></span>Når du klikker **Printer properties (Skriveregenskaper)** i menyen som vises når du høyreklikker skriverikonet, vises vinduet Properties (Egenskaper), som har menyene som brukes til å velge innstillinger for skriverdriveren.

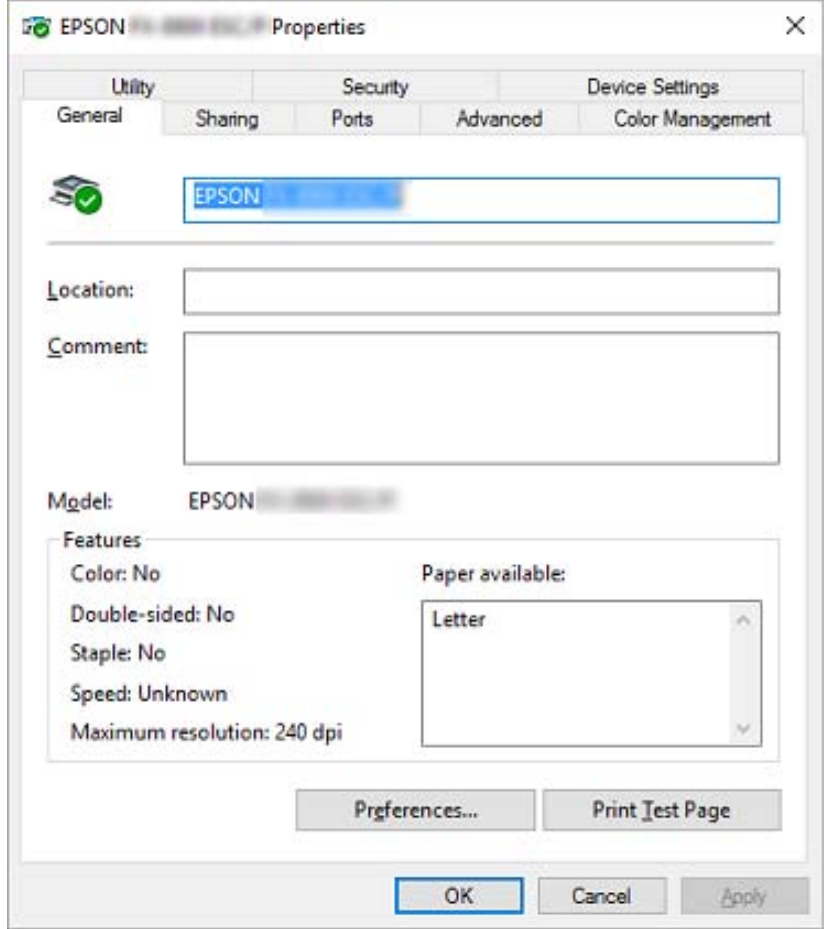

3. Klikk den tilsvarende kategorien øverst i vinduet for å vise en meny. Se ["Oversikt over](#page-63-0) [skriverdriver-innstillinger" på side 64](#page-63-0) for mer informasjon.

### *Endre skriverdriverinnstillingene*

Skriverdriveren har to menyer der du kan endre skriverdriverinnstillingene, Layout (Oppsett), og Paper/Quality (Papir/Kvalitet). Du kan også endre innstillingene på menyen Utility (Verktøy) i skriverprogramvaren. Du finner en oversikt over de tilgjengelige innstillingene under ["Oversikt over](#page-63-0) [skriverdriver-innstillinger" på side 64](#page-63-0).

#### *Merk:*

*På Windows XP/Windows Server 2003 R2/Windows Server 2003 kan du også se nettbasert hjelp ved å høyreklikke elementene i driveren og velge What's this? (Hva er dette?).*

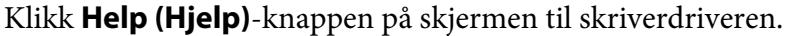

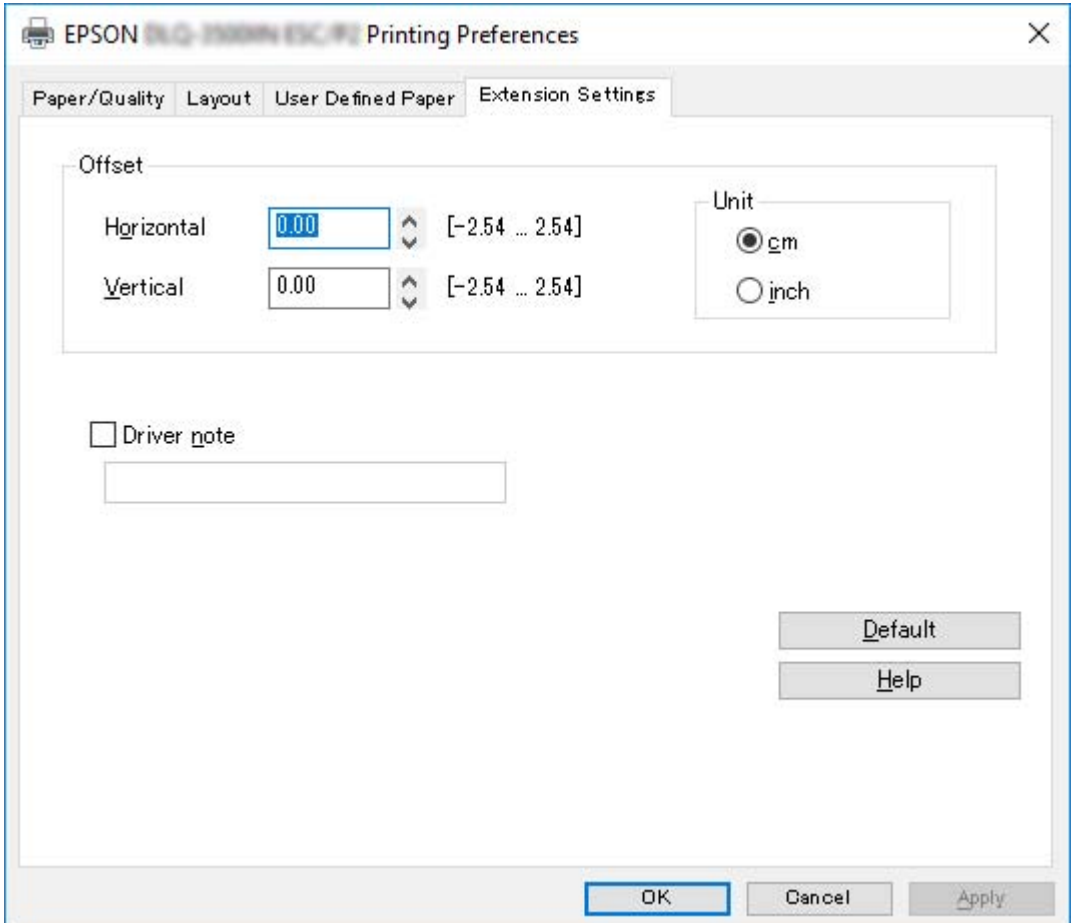

Når du er ferdig med å velge driverinnstillinger, klikker du på **OK** for å bruke innstillingene eller **Cancel (Avbryt)** for å avbryte endringene.

Når du har sjekket innstillingene i skriverdriveren og endret dem om nødvendig, er du klar til å skrive ut.

# <span id="page-63-0"></span>*Oversikt over skriverdriver-innstillinger*

Tabellene nedenfor viser skriverdriverinnstillingene for Windows. Merk at ikke alle innstillinger er tilgjengelige i alle versjoner av Windows. Du finner mer informasjon i **Help (Hjelp)** i skriverdriveren.

## *Skriverinnstillinger*

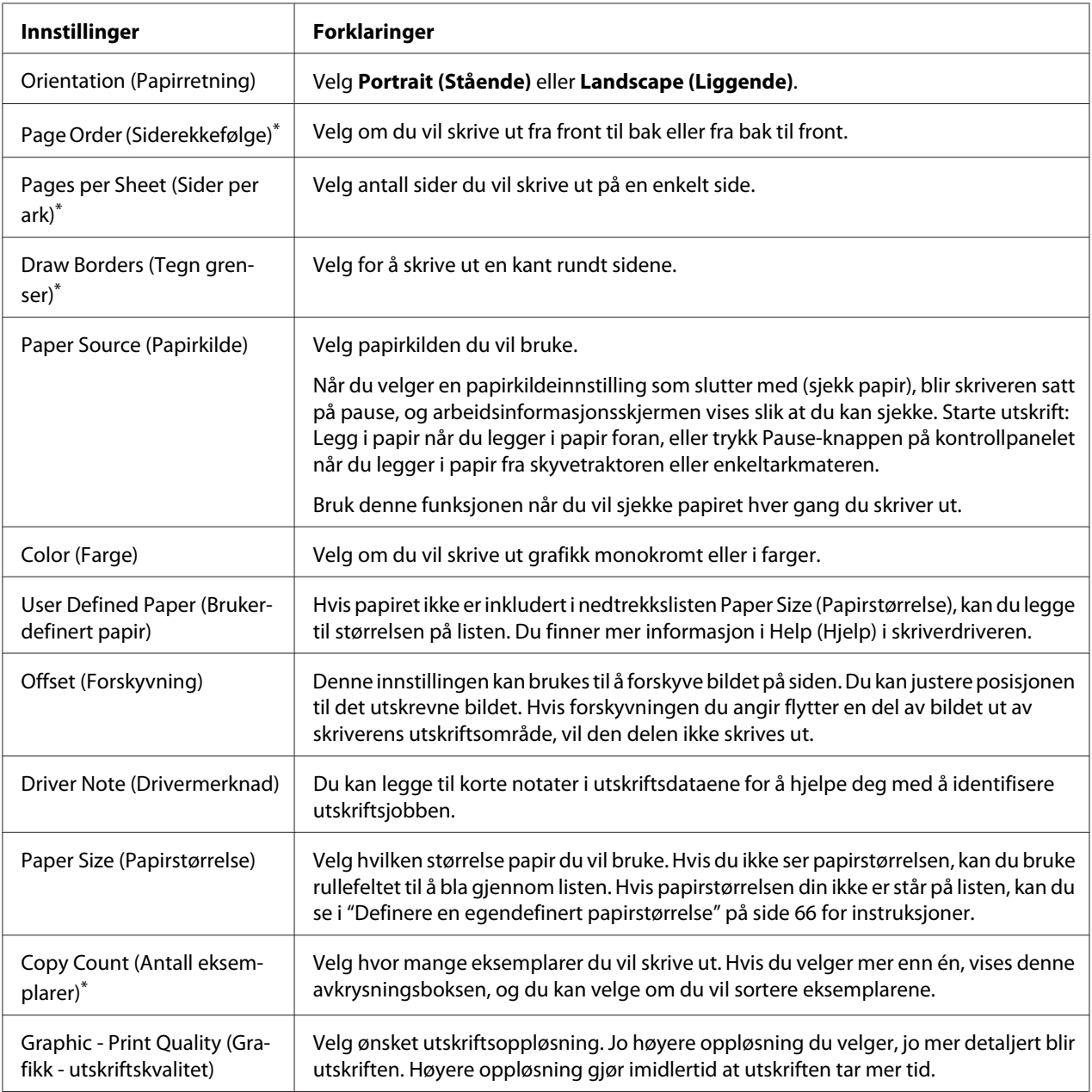

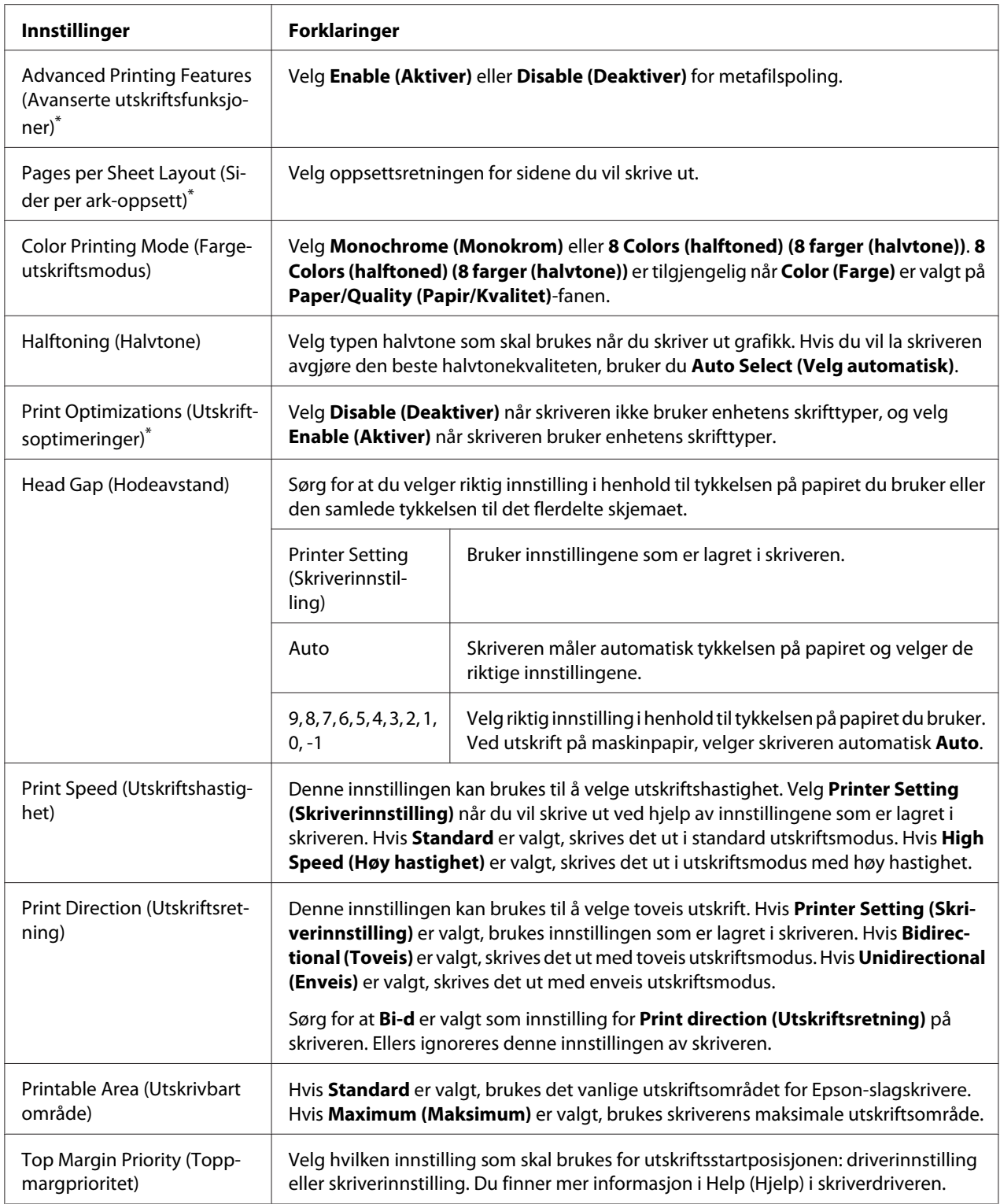

<span id="page-65-0"></span>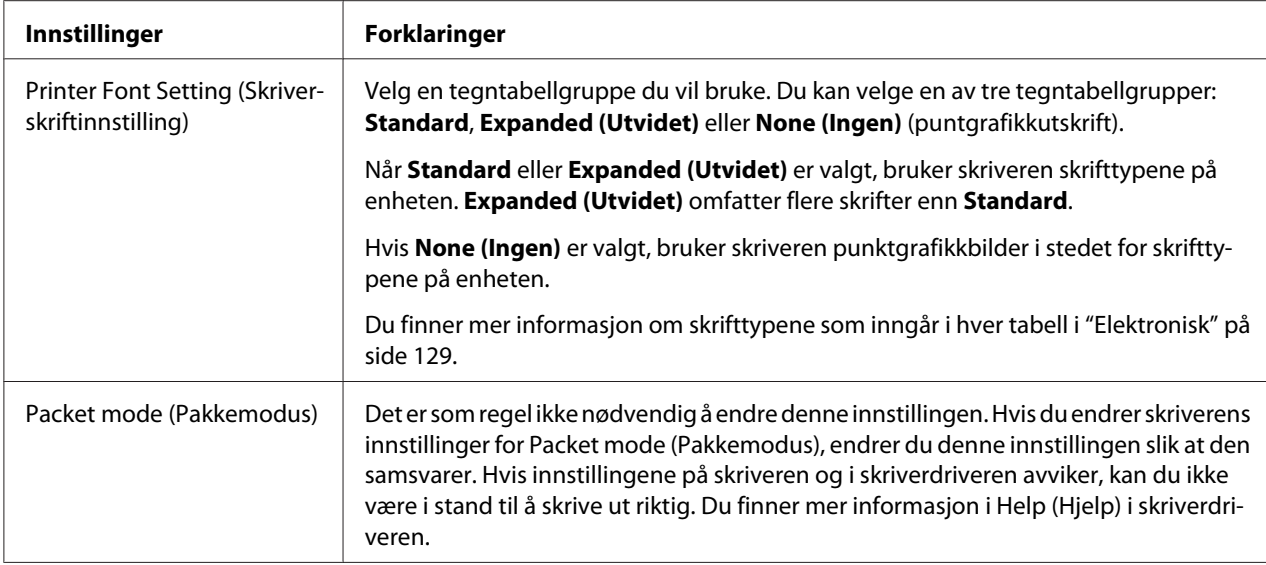

\* Du finner mer informasjon i Windows-hjelpen.

#### *Definere en egendefinert papirstørrelse*

Hvis papiret ikke er inkludert i nedtrekkslisten Paper Size (Papirstørrelse), kan du legge til størrelsen på listen.

1. For Windows 10/Windows Server 2019/Windows Server 2016:

Klikk **Start**-knappen, og velg deretter **Windows System (Windows Systemverktøy)** > **Control Panel (Kontrollpanel)** > **View devices and printers (Vis enheter og skrivere)** i **Hardware and Sound (Maskinvare og lyd)**.

For Windows 8.1/Windows 8/Windows Server 2012 R2/Windows Server 2012: Klikk **Desktop (Skrivebord)** på Start-skjermen, flytt markøren til øverste høyre hjørne av skjermen, klikk **Settings (Innstillinger)**, og klikk på **Control Panel (Kontrollpanel)**. Klikk deretter **View devices and printers (Vis enheter og skrivere)** fra kategorien **Hardware and Sound (Maskinvare og lyd)**.

For Windows 7/Windows Server 2008 R2: Klikk **Start**, og klikk **Devices and Printers (Enheter og skrivere)**.

For Windows Vista/Windows Server 2008: Klikk **Start**, klikk **Control Panel (Kontrollpanel)**, klikk **Hardware and Sound (Maskinvare og lyd)**, og klikk deretter **Printers (Skrivere)**.

For Windows XP/Windows Server 2003 R2/Windows Server 2003: Klikk **Start**, og klikk **Printers and Faxes (Skrivere og telefakser)**.

- 2. Høyreklikk skriverikonet, og klikk **Printing preferences (Utskriftsinnstillinger)**.
- 3. Velg menyen **User Defined Paper (Brukerdefinert papir)**.
- 4. Angi papirstørrelse i feltene Paper Size (Papirstørrelse).
- 5. Klikk **Apply (Bruk)**, og klikk deretter **OK**.

#### *Merk:*

*Du finner mer informasjon i Help (Hjelp) i skriverdriveren.*

### *Overvåkningsinnstillinger*

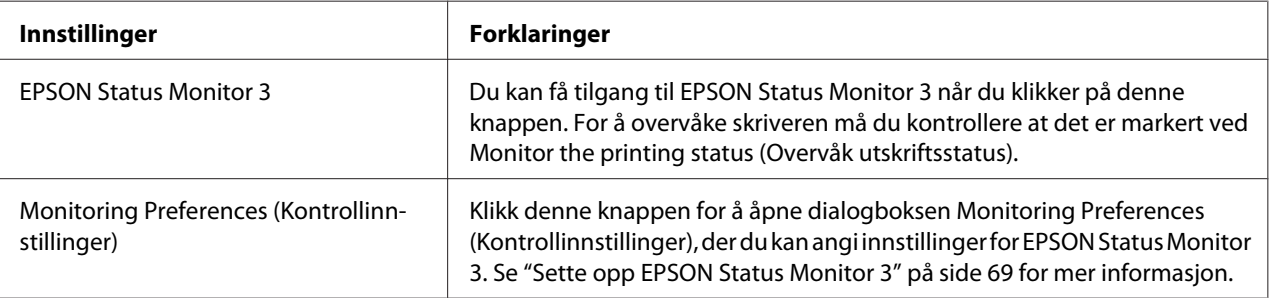

# *Innstillingsverktøy*

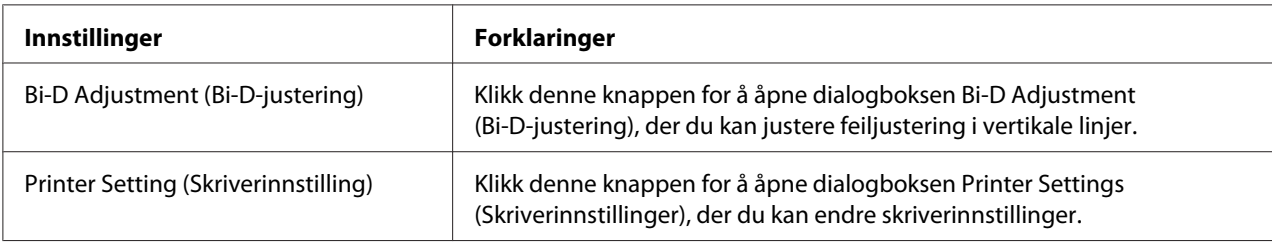

# *Bruke EPSON Status Monitor 3*

EPSON Status Monitor 3 lar deg overvåke skriverens status, varsler deg når skriverfeil oppstår og gir instruksjoner om feilsøking ved behov.

EPSON Status Monitor 3 er tilgjengelig når:

- <span id="page-67-0"></span>❏ Skriveren er koblet direkte til vertsdatamaskinen via parallellporten [LPT1] eller USB-porten, eller er tilkoblet via Ethernet.
- ❏ Systemet er konfigurert til å støtte toveiskommunikasjon.

Du kan installere EPSON Status Monitor 3 ved å velge dette når du setter opp skriveren. Hvis du må installere det, kan du se "Installere EPSON Status Monitor 3" på side 68. Når du deler skriveren, må du sørge for å angi EPSON Status Monitor 3 slik at den delte skriveren kan overvåkes på skriverserveren og klientene. Se ["Sette opp EPSON Status Monitor 3" på side 69](#page-68-0) og ["Sette opp](#page-74-0) [skriveren i et nettverk" på side 75](#page-74-0).

#### *Merk:*

- ❏ *Hvis du bruker en datamaskin med et operativsystem der flere brukere er logget på, kan det vises en melding om kommunikasjonsfeil ved samtidig overvåking av skrivere.*
- ❏ *Selv om du kan skrive ut til en skriver som er koblet direkte til datamaskinen i på en ekstern plassering ved hjelp av funksjonen Eksternt skrivebord, kan det oppstå kommunikasjonsfeil.*
- ❏ *Hvis EPSON Status Monitor 3 er installert, og funksjonen Windows Firewall (Windows-brannmur) er slått på (noe som anbefales), er det mulig at den delte skriveren ikke kan overvåkes. Dette problemet kan løses ved å legge til ENAGENT.EXE i Exceptions (Unntak) for brannmurfunksjonen.*

### *Installere EPSON Status Monitor 3*

Hvis du ikke har installert EPSON Status Monitor 3 ennå, følger du trinnene nedenfor for å installere EPSON Status Monitor 3.

- 1. Kontroller at skriveren er slått av og at Windows kjører på datamaskinen.
- 2. Sett Software Disc inn i CDROM-stasjonen.

#### *Merk:*

*Før du fortsetter, må du ha installert skriverdriveren på datamaskinen.*

3. Følg instruksjonene på skjermen for å installere programvaren.

Du kan også kjøre den kjørbare filen på følgende plassering.

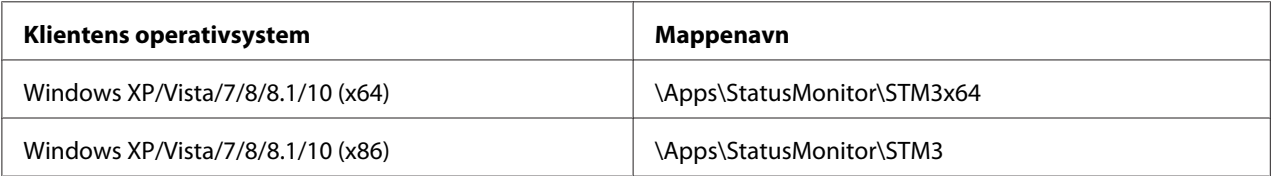

### <span id="page-68-0"></span>*Sette opp EPSON Status Monitor 3*

Følg disse trinnene for å sette opp EPSON Status Monitor 3:

1. For Windows 10/Windows Server 2019/Windows Server 2016:

Klikk **Start**-knappen, og velg deretter **Windows System (Windows Systemverktøy)** > **Control Panel (Kontrollpanel)** > **View devices and printers (Vis enheter og skrivere)** i **Hardware and Sound (Maskinvare og lyd)**.

For Windows 8.1/Windows 8/Windows Server 2012 R2/Windows Server 2012: Klikk **Desktop (Skrivebord)** på Start-skjermen, flytt markøren til øverste høyre hjørne av skjermen, klikk **Settings (Innstillinger)**, og klikk på **Control Panel (Kontrollpanel)**. Klikk deretter **View devices and printers (Vis enheter og skrivere)** fra kategorien **Hardware and Sound (Maskinvare og lyd)**.

For Windows 7/Windows Server 2008 R2: Klikk **Start**, og klikk **Devices and Printers (Enheter og skrivere)**.

For Windows Vista/Windows Server 2008: Klikk **Start**, klikk **Control Panel (Kontrollpanel)**, klikk **Hardware and Sound (Maskinvare og lyd)**, og klikk deretter **Printers (Skrivere)**.

For Windows XP/Windows Server 2003 R2/Windows Server 2003: Klikk **Start**, og klikk **Printers and Faxes (Skrivere og telefakser)**.

2. For Windows 10/Windows 8.1/Windows 8/Windows 7/Windows Server 2019/Windows Server 2016/Windows Server 2012 R2/Windows Server 2012/Windows Server 2008 R2: Høyreklikk skriverikonet, klikk **Printer properties (Skriveregenskaper)**, og klikk deretter fanen **Utility (Verktøy)**.

For Windows Vista/Windows XP/Windows Server 2008/Windows Server 2003 R2/Windows Server 2003: Klikk **Properties (Egenskaper)**, og klikk deretter fanen **Utility (Verktøy)**.

3. Klikk **Monitoring Preferences (Kontrollinnstillinger)**-knappen. Dialogboksen Monitoring Preferences (Kontrollinnstillinger) vises.

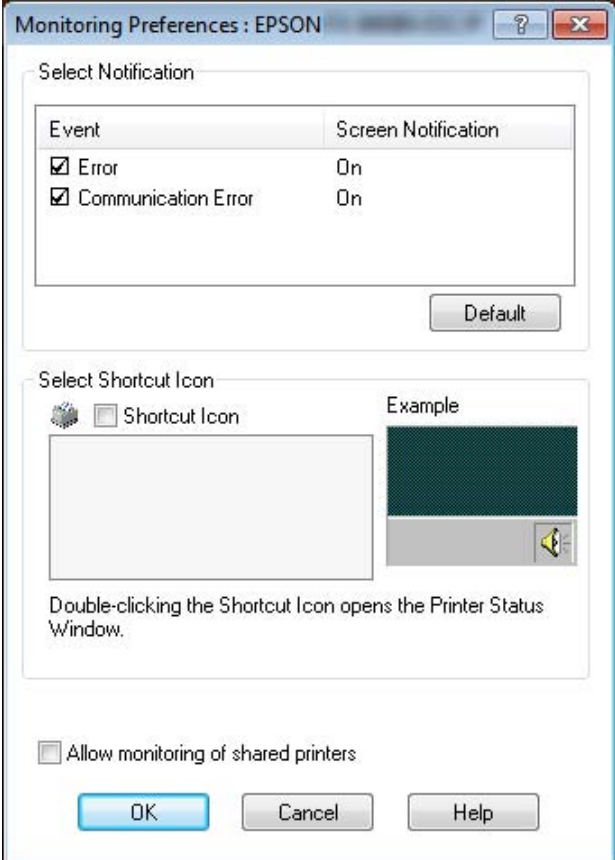

4. Følgende innstillinger er tilgjengelige:

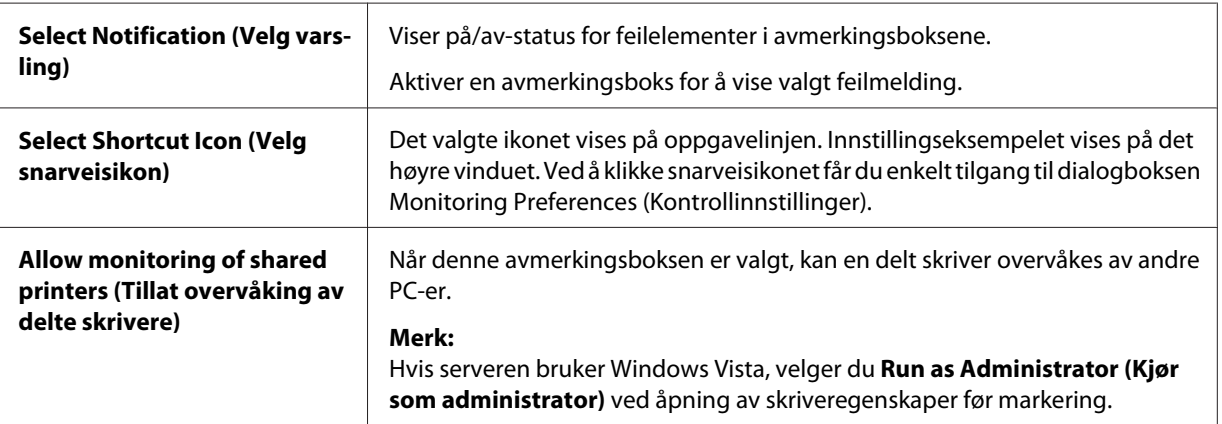

<span id="page-70-0"></span>*Merk:*

*Klikk Default (Standard)-knappen for å tilbakestille alle elementene til standardinnstillingene.*

## *Få tilgang til EPSON Status Monitor 3*

Gjør et av følgende for å få tilgang til EPSON Status Monitor 3;

- ❏ Dobbeltklikk det skriverformede snarveisikonet på oppgavelinjen. For å legge til et snarveisikon på oppgavelinjen går du til menyen Utility (Verktøy) og følger instruksjonene.
- ❏ Åpne menyen Utility (Verktøy), og klikk deretter ikonet **EPSON Status Monitor 3**. Se ["Bruke](#page-54-0) [skriverdriveren" på side 55](#page-54-0) for å finne ut hvordan du åpner menyen Utility (Verktøy).

Når du åpner EPSON Status Monitor 3 som beskrevet ovenfor, vises følgende skriverstatusvindu.

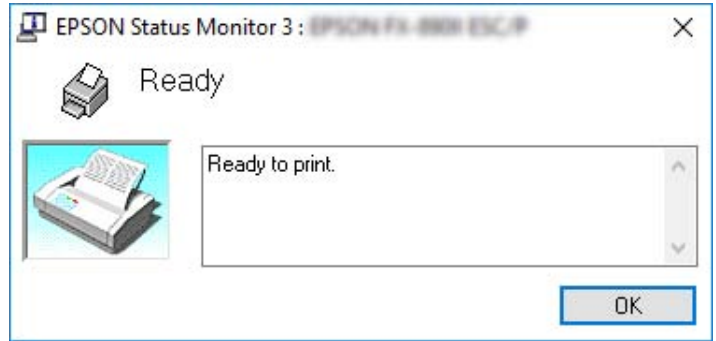

Du kan se informasjon om skriverstatus i dette vinduet.

#### *Merk:*

*Det kan være umulig å hente skriverstatus mens utskrift pågår. I så fall kan du klikke EPSON Status Monitor 3-knappen i kategorien Utility (Verktøy) og bruke skriveren med statusvinduet åpent.*

# *Bruke Bi-D Adjustment (Bi-D-justering)*

Dette verktøyet lar deg justere når du finner en forskyvning i vertikal linje.

# *Justere med Bi-D Adjustment (Bi-D-justering)*

Følg trinnene nedenfor for å utføre Bi-D-justering.

# !*Forsiktig:*

- ❏ *Ikke slå av skriveren mens skriveren skriver ut justeringsmønsteret. Dette kan føre til at skriveren lagrer feil innstillinger. Hvis du har slått av skriveren under justeringsprosessen, må du starte Bi-D Adjustment (Bi-D-justering) på nytt.*
- ❏ *Seriell kobling støttes ikke.*
- ❏ *Kontroller at skriverens status er klar før Bi-D-justering.*
- ❏ *Hvis Bi-D Adjustment (Bi-D-justering) ikke blir skrevet ut på riktig måte, må du sette skriverens skrifttypeinnstilling til standard og prøve på nytt.*
- 1. Åpne menyen **Utility (Verktøy)**, og klikk deretter ikonet **Bi-D Adjustment (Bi-D-justering)**. Se ["Bruke skriverdriveren" på side 55](#page-54-0) for å finne ut hvordan du åpner menyen **Utility (Verktøy)**. Vinduet Bi-D Adjustment (Bi-D-justering) vises.
- 2. Klikk **Next (Neste)**.
- 3. Klikk **Print (Skriv ut)**. Skriveren skriver tre sett med justeringsmønstre. For å se justeringsmønsteret trenger du fire enkeltark i A3-størrelse eller 15 tommers (anbefalt) maskinpapir.

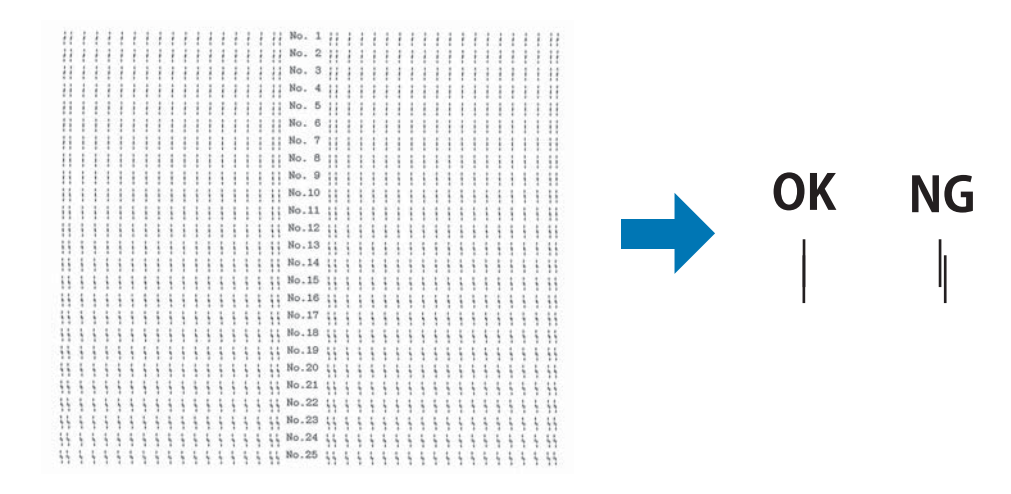

#### *Merk:*

*Bildet oppe til høyre viser eksempler på gode og dårlige mønstre i utskriftsresultatene.*

4. Se på justeringsmønsteret, og finn den vertikale linjen som er mest på linje. Deretter velger du det tilsvarende linjenummeret i vinduet Bi-D Adjustment (Bi-D-justering).
5. Klikk **Set (Angi)**. Justeringsverdien lagres i skriveren.

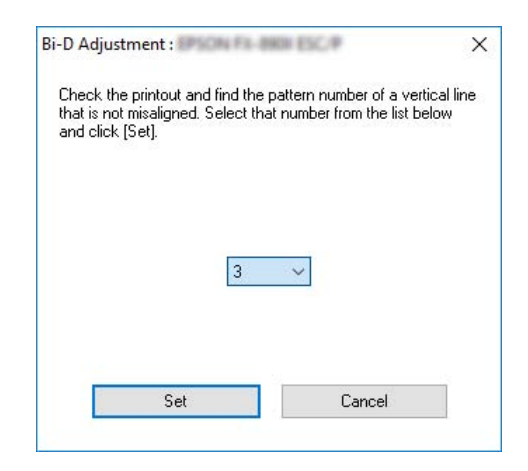

# *Bruke Printer Setting (Skriverinnstilling)*

Dette verktøyet lar deg se gjeldende innstillinger som er lagret i skriveren, endre innstillinger for skriveren, lese innstillingene som er lagret i en fil eller lagre innstillinger til en fil.

Du kan også endre noen av standardinnstillingene lagret på skriveren fra dette verktøyet. Du finner mer informasjon om innstillingselementene i ["Menyalternativer for Printer Settings](#page-23-0) [\(Skriverinnstillinger\)" på side 24](#page-23-0).

# !*Forsiktig:*

*Kontroller at skriveren er klar status før du begynner å hente innstillinger fra skriveren eller oppdaterer skriverinnstillingene.*

### *Merk:*

- ❏ *Du trenger ikke å endre standard skriverinnstillinger som er lagret på skriveren hvis du bare skriver ut fra Windows. Hvis du endrer disse innstillingene, kan det føre til uønskede effekter på utskriftene når du skriver ut fra Windows.*
- ❏ *Noen innstillinger støttes ikke på Utility (Verktøy)-menyen.*

### *Endre skriverinnstillingen*

For å endre skriverinnstillinger følger du fremgangsmåten nedenfor.

1. Åpne menyen **Utility (Verktøy)**, og klikk deretter ikonet **Printer Setting (Skriverinnstilling)**. Se ["Bruke skriverdriveren" på side 55](#page-54-0) for å finne ut hvordan du åpner menyen Utility (Verktøy). Vinduet Printer Setting (Skriverinnstilling) vises.

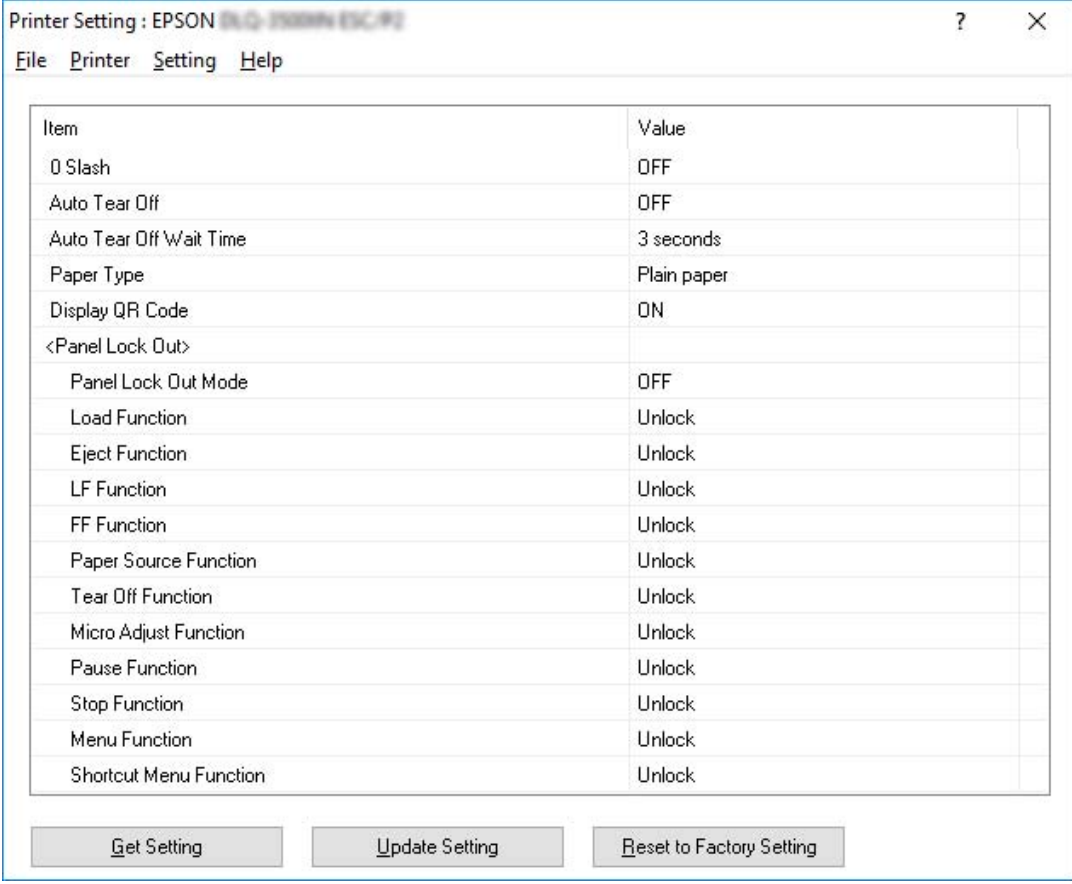

2. Endre nødvendige skriverinnstillinger. Du finner mer informasjon om hvordan du bruker dette verktøyet i Help (Hjelp) i skriverdriveren.

#### *Merk:*

*Hvis du vil vise flere standardinnstillinger for skriveren, velger du Setting (Innstilling) fra menyen på toppen av Printer Setting (Skriverinnstilling)-vinduet, så velger du Show Expansion Setting... (Vis utvidelsesinnstilling …). Imidlertid kan utvidelsesinnstillingen forårsake uønskede effekter; normalt sett bør ikke disse innstillingene endres. Vi anbefaler at du kontakter en teknisk ekspert hvis du trenger å endre disse innstillingene.*

# <span id="page-74-0"></span>*Sette opp skriveren i et nettverk*

### *Dele skriveren*

Denne delen beskriver hvordan du deler skriveren på et standard Windows-nettverk.

Datamaskinene i et nettverk kan dele en skriver som er koblet direkte til en av dem. Datamaskinen som er direkte koblet til skriveren er skriverserveren, og de andre datamaskinene er klienter som trenger tillatelse til å dele skriveren med skriverserveren. Klientene deler skriveren via skriverserveren.

I henhold til versjonen av Windows-operativsystemet og tilgangsrettighetene på nettverket må du velge riktige innstillinger for skriverserveren og klientene.

- ❏ Se "Sette opp skriveren som en delt skriver" på side 75.
- ❏ Se ["Innstillinger for klienter" på side 79.](#page-78-0)

#### *Merk:*

- ❏ *Når du deler skriveren, må du sørge for å angi EPSON Status Monitor 3 slik at den delte skriveren kan overvåkes på skriverserveren og klientene. Se ["Sette opp EPSON Status Monitor 3" på side 69](#page-68-0).*
- ❏ *Når du kobler til en delt skriver via en ruter, kan ruterens innstillinger i enkelte tilfeller føre til at varslinger om feil og advarsler for delte skrivere under utskrift ikke er tilgjengelige.*
- ❏ *Utskriftsserveren og klientene bør konfigureres på samme nettverkssystem, og de bør tilhøre samme nettverksadministrasjon.*

### *Sette opp skriveren som en delt skriver*

Følg disse trinnene for å konfigurere skriverserveren.

#### *Merk:*

*Du må ha administratortilgang på den lokale maskinen.*

1. For Windows 10/Windows Server 2019/Windows Server 2016: Klikk **Start**-knappen, og velg deretter **Windows System (Windows Systemverktøy)** >

**Control Panel (Kontrollpanel)** > **View devices and printers (Vis enheter og skrivere)** i **Hardware and Sound (Maskinvare og lyd)**.

For Windows 8.1/Windows 8/Windows Server 2012 R2/Windows Server 2012: Klikk **Desktop (Skrivebord)** på **Start**-skjermen, og flytt markøren til øverste høyre hjørne av skjermen. Klikk **Settings (Innstillinger)**, og klikk deretter **Control Panel (Kontrollpanel)**. Klikk deretter **View devices and printers (Vis enheter og skrivere)** fra kategorien **Hardware and Sound (Maskinvare og lyd)**.

For Windows 7/Windows Server 2008 R2: Klikk **Start**, og klikk deretter **View devices and printers (Vis enheter og skrivere)**.

For Windows Vista/Windows Server 2008: Klikk **Start**, klikk **Control Panel (Kontrollpanel)**, klikk **Hardware and Sound (Maskinvare og lyd)**, og klikk deretter **Printers (Skrivere)**.

For Windows XP/Windows Server 2003 R2/Windows Server 2003: Klikk **Start**, og klikk **Printers and Faxes (Skrivere og telefakser)**.

2. For Windows 10/Windows 8.1/Windows 8/Windows 7/Windows Server 2019/Windows Server 2016/Windows Server 2012 R2/Windows Server 2012/Windows Server 2008 R2: Høyreklikk skriverikonet, klikk **Printer properties (Skriveregenskaper)**, og klikk deretter fanen **Sharing (Deling)** på skjermen som vises.

For Windows Vista/Windows XP/Windows Server 2008/Windows Server 2003 R2/Windows Server 2003:

Høyreklikk skriverikonet, og klikk **Sharing (Deling)** i menyen som vises.

Hvis følgende meny vises på Windows XP/Windows Server 2003 R2/Windows Server 2003, klikker du enten **Network Setup Wizard (Veiviser for nettverksinstallasjon)** eller **If you understand the security risks but want to share printers without running the wizard, click here. (Hvis du forstår sikkerhetsrisikoen, men ønsker å dele skrivere uten å kjøre veiviseren, klikk her.)**

Ellers, Følg deretter instruksjonene på skjermen.

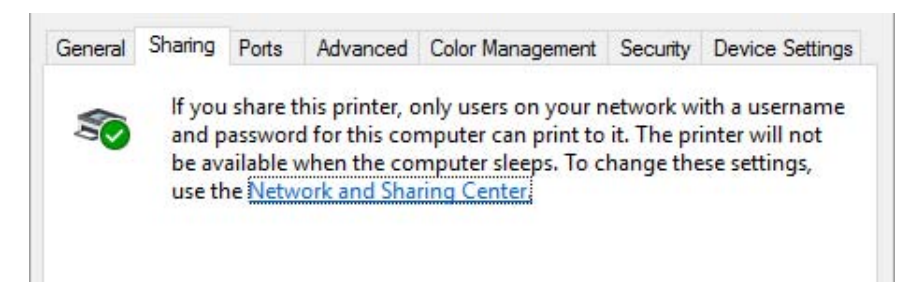

Velg **Share this printer (Del denne skriveren)**, angi navnet i feltet Share name (Delingsnavn), og klikk **OK**.

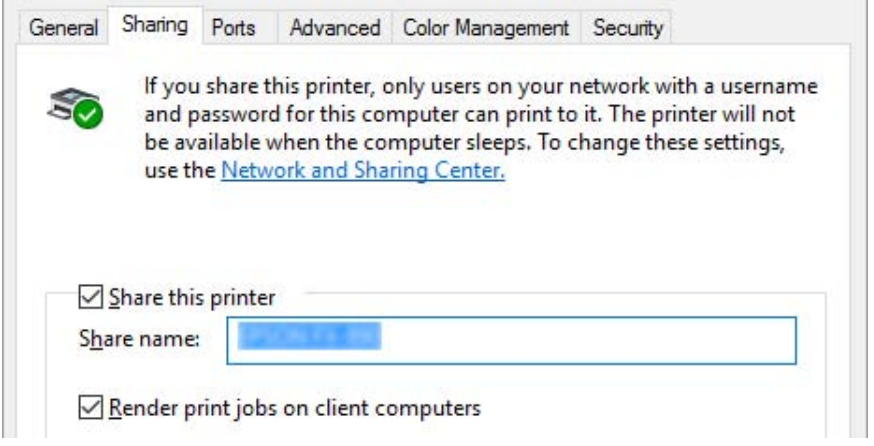

#### *Merk:*

- ❏ *Ikke bruk mellomrom eller bindestrek i delingsnavnet, ellers kan det føre til feil.*
- ❏ *På Windows 8.1/Windows 8/Windows 7/Windows Vista/Windows Server 2012 R2/Windows Server 2012/Windows Server 2008 R2/Windows Server 2008 kan du ikke velge Share this printer (Del denne skriveren) før du har klikket knappen Change sharing options (Endre alternativer for deling).*

Du må konfigurere klientdatamaskinene slik at de kan bruke skriveren i et nettverk. Se følgende sider for mer informasjon:

❏ Se ["Innstillinger for klienter" på side 79.](#page-78-0)

#### *Dele skriveren når brannmuren er på*

#### *Merk:*

*Hvis du vil dele filer og skrivere når Windows Firewall (Windows-brannmur) er på, gjør du følgende.*

Windows 10/Windows Server 2019/Windows Server 2016

1. Klikk **Start**-knappen, og velg deretter **Windows System (Windows Systemverktøy)** > **Control Panel (Kontrollpanel)**, klikk **System and Security (System og sikkerhet)**, og klikk **Windows Firewall (Windows-brannmur)**.

- 2. Klikk **Turn Windows Firewall on or off (Slå Windows-brannmuren på eller av)** i vinduet til venstre. Sørg for at **Block all incoming connections, including those in the list of allowed apps (Blokker alle innkommende tilkoblinger, inkludert de i listen over tillatte apper)** ikke er valgt, og klikk deretter **OK**.
- 3. Klikk **Allow an app or feature through Windows Firewall (Slipp en app eller en funksjon gjennom Windows-brannmuren)** i vinduet til venstre.
- 4. Velg **File and Printer Sharing (Fil- og skriverdeling)**, og klikk deretter **OK**.

Windows 8.1/Windows 8/Windows Server 2012 R2/Windows Server 2012

- 1. Klikk **Desktop (Skrivebord)** på Start-skjermen, flytt markøren til øverste høyre hjørne av skjermen, klikk **Settings (Innstillinger)**, og klikk på **Control Panel (Kontrollpanel)**. Deretter klikker du på **System and Security (System og sikkerhet)** og deretter **Windows Firewall (Windows-brannmur)**.
- 2. Klikk **Turn Windows Firewall on or off (Slå Windows-brannmuren på eller av)** i vinduet til venstre. Sørg for at **Block all incoming connections, including those in the list of allowed apps (Blokker alle innkommende tilkoblinger, inkludert de i listen over tillatte apper)** ikke er valgt, og klikk deretter **OK**.
- 3. Klikk **Allow an app or feature through Windows Firewall (Slipp en app eller en funksjon gjennom Windows-brannmuren)** i vinduet til venstre.
- 4. Velg **File and Printer Sharing (Fil- og skriverdeling)**, og klikk deretter **OK**.

### Windows 7/Windows Server 2008 R2

- 1. Klikk **Start**, klikk **Control Panel (Kontrollpanel)**, klikk **System and Security (System og sikkerhet)**, og klikk deretter **Windows Firewall (Windows-brannmur)**.
- 2. Klikk **Turn Windows Firewall on or off (Slå Windows-brannmuren på eller av)** i vinduet til venstre. Sørg for at **Block all incoming connections, including those in the list of allowed programs (Blokker alle innkommende tilkoblinger, inkludert de i listen over tillatte programmer)** ikke er valgt, og klikk deretter **OK**.
- 3. Klikk **Allow a program or feature through Windows Firewall (Slipp et program eller en funksjon gjennom Windows-brannmuren )** i vinduet til venstre.
- 4. Velg **Share file and printer (Del fil og skriveren)**, og klikk deretter **OK**.

#### <span id="page-78-0"></span>Windows Vista/Windows Server 2008

- 1. Klikk **Start**, og klikk deretter **Control Panel (Kontrollpanel)**.
- 2. Klikk **Security (Sikkerhet)**, og klikk deretter **Windows Firewall (Windows-brannmur)** for å åpne vinduet **Windows Firewall (Windows-brannmur)**.
- 3. Klikk **Turn Windows Firewall on or off (Slå Windows-brannmuren på eller av)** i vinduet til venstre. Hvis skjermen **User Account Control (Brukerkontokontroll)** vises, klikker du **Continue (Fortsett)**.
- 4. Kontroller at **Block all incoming connections (Blokker alle innkommende tilkoblinger)** ikke er valgt på fanen **General (Generelt)**.
- 5. Åpne fanen **Exceptions (Unntak)**, velg **File and Printer Sharing (Fil- og skriverdeling)**, og klikk deretter **OK**.

Windows XP/Windows Server 2003 R2/Windows Server 2003

- 1. Klikk **Start**, og klikk deretter **Control Panel (Kontrollpanel)**.
- 2. Klikk **Security Center (Sikkerhetssenter)**.
- 3. Klikk **Windows Firewall (Windows-brannmur)** for å åpne vinduet **Windows Firewall (Windows-brannmur)**.
- 4. Kontroller at **Don't allow exceptions (Ikke tillat unntak)** ikke er valgt på fanen **General (Generelt)**.
- 5. Åpne fanen **Exceptions (Unntak)**, velg **File and Printer Sharing (Fil- og skriverdeling)**, og klikk deretter **OK**.

### *Innstillinger for klienter*

Denne delen beskriver hvordan du installerer skriverdriveren ved å få tilgang til den delte skriveren på et nettverk.

#### *Merk:*

❏ *Hvis du vil dele skriveren på et Windows-nettverk, må du stille inn skriverserveren. Du finner mer informasjon under ["Sette opp skriveren som en delt skriver" på side 75](#page-74-0).*

- ❏ *Denne delen beskriver hvordan du får tilgang til den delte skriveren på et standard nettverkssystem via serveren (Microsoft-arbeidsgruppe). Hvis du ikke får tilgang til den delte skriveren på grunn av nettverkssystemet, kan du be nettverksadministratoren om hjelp.*
- ❏ *Denne delen beskriver hvordan du installerer skriverdriveren ved å få tilgang til den delte skriveren fra mappen Printers (Skrivere). Du kan også få tilgang til den delte skriveren fra Network Neighborhood (Andre maskiner) eller My Network (Mitt nettverk) på Windows-skrivebordet.*
- ❏ *Når du skal bruke EPSON Status Monitor 3 på klienter, må du installere både skriverdriveren og EPSON Status Monitor 3 på hver klient.*
- ❏ *Hvis skriverdriverne ikke allerede er installert på klienten, må du installere dem før du stille inn dette.*
- 1. For Windows 10/Windows Server 2019/Windows Server 2016: Klikk **Start**-knappen, og velg deretter **Windows System (Windows Systemverktøy)** > **Control Panel (Kontrollpanel)** > **View devices and printers (Vis enheter og skrivere)** i **Hardware and Sound (Maskinvare og lyd)**.

For Windows 8.1/Windows 8/Windows Server 2012 R2/Windows Server 2012: Klikk **Desktop (Skrivebord)** på **Start**-skjermen, flytt markøren til øverste høyre hjørne av skjermen, klikk Settings (Innstillinger), og klikk på **Control Panel (Kontrollpanel)**. Klikk deretter **View devices and printers (Vis enheter og skrivere)** fra kategorien **Hardware and Sound (Maskinvare og lyd)**.

For Windows 7/Windows Server 2008 R2: Klikk **Start**, og klikk **Devices and Printers (Enheter og skrivere)**.

For Windows Vista/Windows Server 2008: Klikk **Start**, klikk **Control Panel (Kontrollpanel)**, klikk **Hardware and Sound (Maskinvare og lyd)**, og klikk deretter **Printers (Skrivere)**.

For Windows XP/Windows Server 2003 R2/Windows Server 2003: Klikk **Start**, og klikk **Printers and Faxes (Skrivere og telefakser)**. 2. Høyreklikk ikonet for skriveren du vil endre innstillingene for, og klikk deretter **Printer properties (Skriveregenskaper)**.

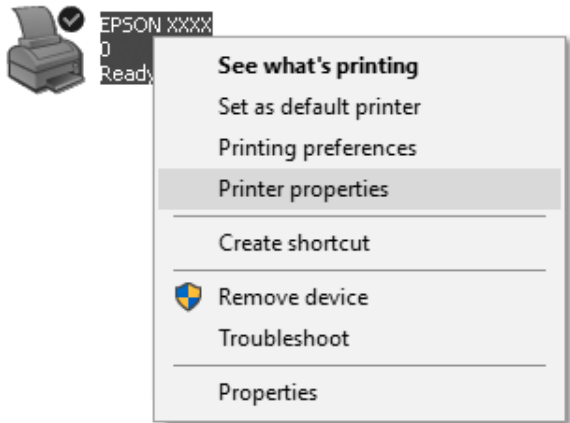

3. Klikk fanen **Ports (Porter)**, og klikk deretter **Add Port (Legg til port)**.

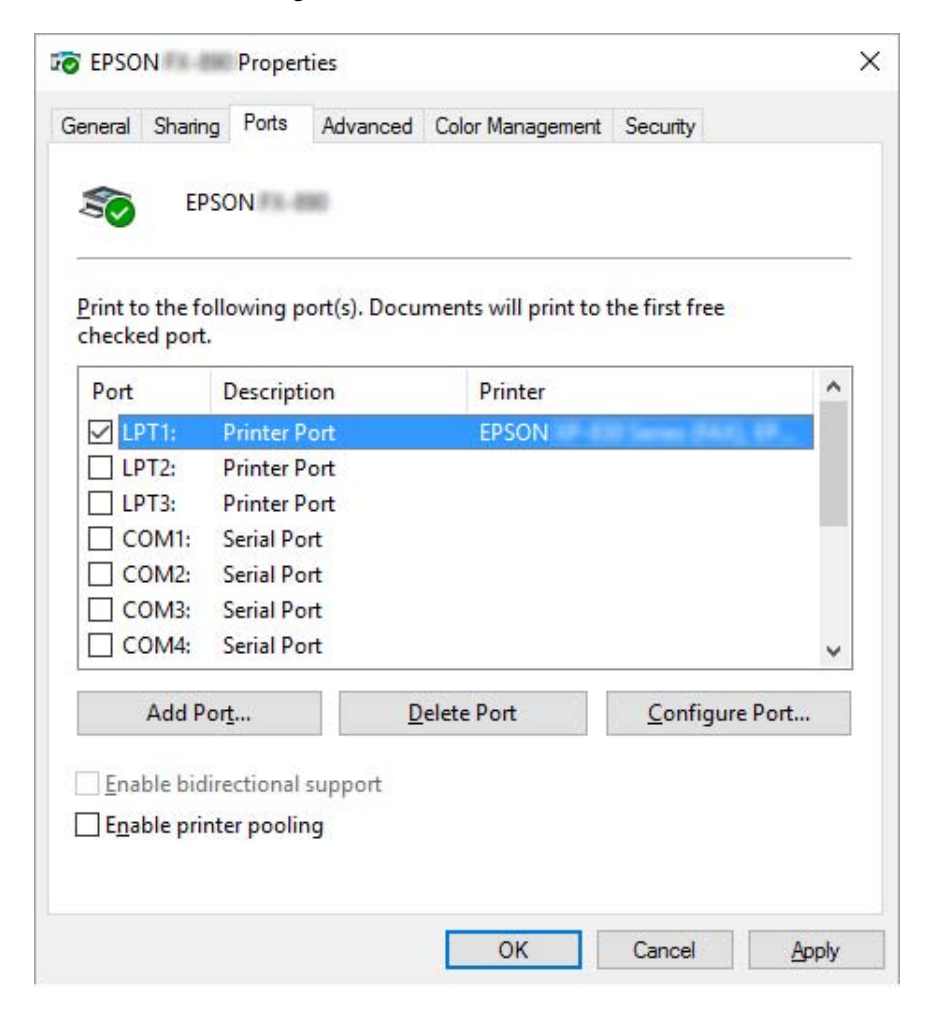

4. Når vinduet **Printer Ports (Skriverporter)** vises, velger du **Local Port (Lokal port)** og klikker **New Port (Ny port)**.

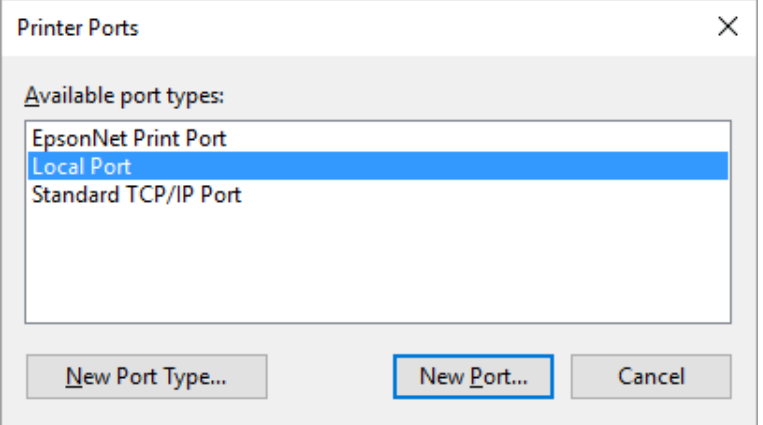

5. Angi følgende informasjon for portnavnet, og klikk **OK**.

**\\Navnet på datamaskinen som er koblet til målskriveren\navn på den delte skriveren**

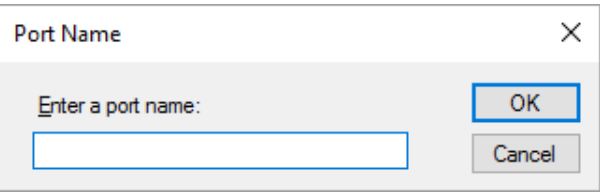

- 6. Når du har kommet tilbake til vinduet **Printer Ports (Skriverporter)** klikker du **Cancel (Avbryt)**.
- 7. Kontroller at navnet du har angitt for porten er lagt til og valgt, og klikk deretter **Close (Lukk)**.

#### *Installere skriverdriveren fra CD-ROM-platen*

Denne delen beskriver hvordan du installerer skriverdriveren på klientene når serveren og klientene bruker ulike operativsystemer.

Skjermbildene på de påfølgende sidene kan avvike avhengig av Windows-versjonen.

#### *Merk:*

- ❏ *Når du installerer skriverdriveren på klientene, må du ha administratortilgang.*
- ❏ *Hvis serveren og klientene bruker samme operativsystem og samme arkitektur, trenger du ikke installere skriverdriverne fra CD-ROM-platen.*
- 1. Få tilgang til den delte skriveren, så kan det vises en melding. Klikk **OK**, og følg instruksjonene på skjermen for å installere skriverdriveren fra CD-ROM-platen.
- 2. Sett inn CD-ROM-platen, så vises dialogboksen Install Navi (Installer Navi). Avbryt dialogboksen ved å klikke **Cancel (Avbryt)**, angi riktig stasjon og mappenavn for hvor skriverdriveren til klientene er plassert, og klikk deretter **OK**.

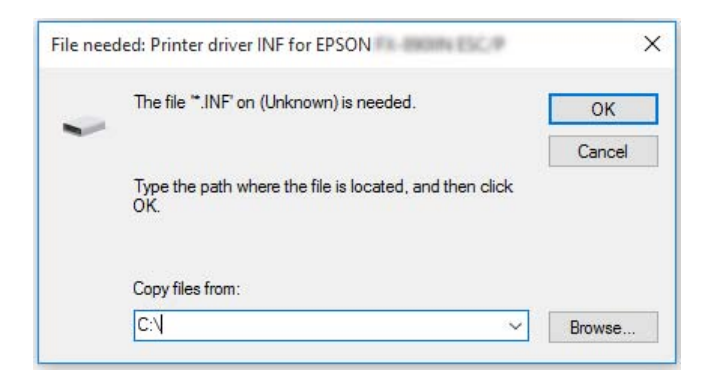

Når du installerer drivere på Windows Vista eller XP, kan du få meldingen «Digital Signature is not found» (Digital signatur ikke funnet). Klikk **Continue Anyway (Fortsett likevel)** (Windows XP) eller **Install this driver software anyway (Installer denne driverprogramvaren allikevel)** (Windows Vista), og fortsett installasjonen.

Mappenavnet varierer avhengig av operativsystemet som brukes.

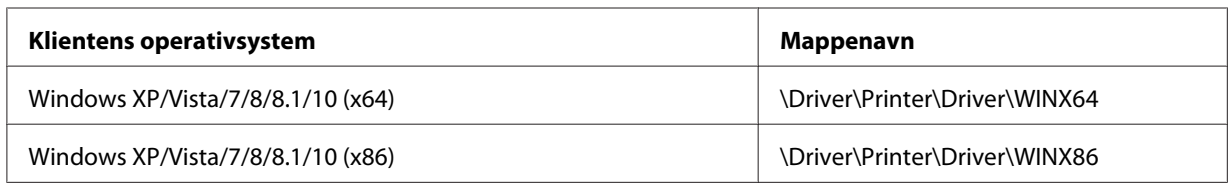

3. Velg navnet på skriveren, og klikk deretter **OK**. Følg deretter instruksjonene på skjermen.

#### *Merk:*

- ❏ *Hvis du også skal installere EPSON Status Monitor 3, kan du se ["Installere EPSON Status Monitor](#page-67-0) [3" på side 68](#page-67-0) for instruksjoner.*
- ❏ *Hvis du vil bruke EPSON Status Monitor 3 for den delte skriveren, installerer du skriverdriveren som beskrevet i ["Innstillinger for klienter" på side 79](#page-78-0) etter at du har installert skriverdriveren og EPSON Status Monitor 3 fra CD-ROM-platen. Før du skriver ut, må du velge skriverdriveren installert i ["Innstillinger for klienter" på side 79](#page-78-0).*

<span id="page-84-0"></span>❏ *Hvis EPSON Status Monitor 3 er installert, og funksjonen Windows Firewall (Windows-brannmur) er slått på (noe som anbefales), er det mulig at den delte skriveren ikke kan overvåkes. Dette problemet kan løses ved å legge til ENAGENT.EXE i Exceptions (Unntak) for brannmurfunksjonen.*

### *Avbryte utskrift*

Hvis utskriftene ikke er som forventet, og har feilaktige eller uforståelige tegn eller bilder, kan det hende at du må avbryte utskriften. Når skriverikonet vises på oppgavelinjen, følger du instruksjonene nedenfor for å avbryte utskriften.

1. Dobbeltklikk skriverikonet på oppgavelinjen.

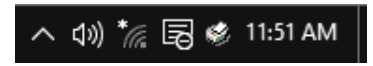

2. Når du avbryter utskrift av alle dokumenter, velger du **Cancel All Documents (Avbryt alle dokumenter)** på Printer (Skriver)-menyen.

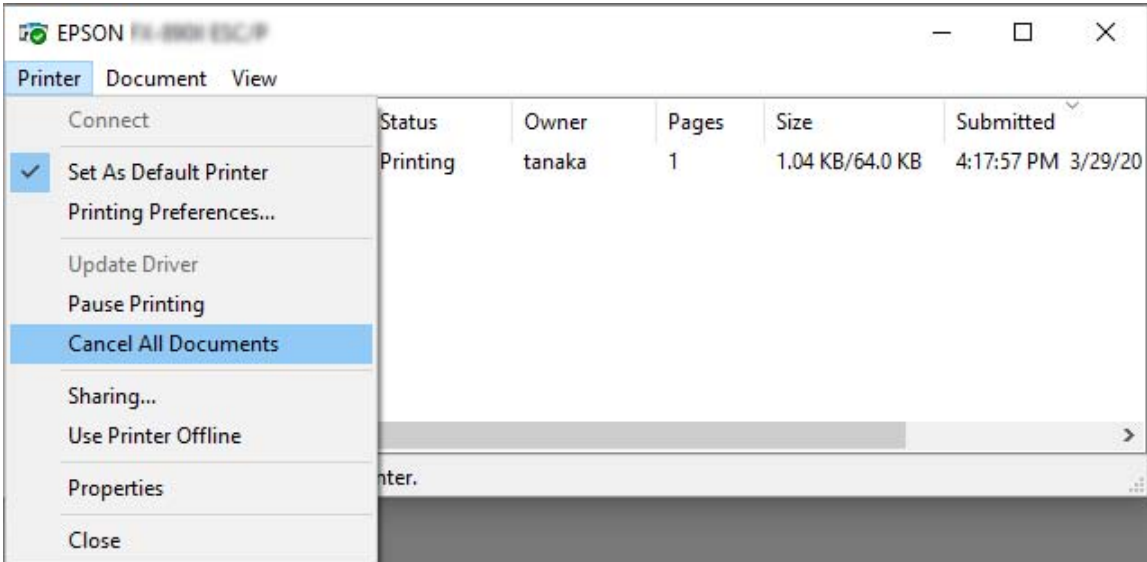

Når du skal avbryte et bestemt dokument, velger dokumentet du vil avbryte, så velger du **Cancel (Avbryt)** på Document (Dokument)-menyen.

Utskriftsjobben er avbrutt.

# *Avinstallere skriverprogramvaren*

Når du skal oppgradere eller installere skriverdriveren, må du avinstallere skriverdriveren som allerede er installert.

#### *Merk:*

*Når du skal avinstallere EPSON Status Monitor 3 fra et Windows XP-/Windows Server 2003 R2-/ Windows Server 2003-miljø med flere brukere, fjerner du snarveisikonet fra alle klientene før du avinstallerer. Du kan fjerne ikonet ved å fjerne markeringen for boksen Snarveisikon i dialogboksen Monitoring Preferences (Kontrollinnstillinger).*

### *Avinstallere skriverdriveren og EPSON Status Monitor 3*

- 1. Slå av skriveren.
- 2. Avslutt alle programmer som kjører.
- 3. Åpne **Control Panel (Kontrollpanel)**:
	- ❏ Windows 10/Windows Server 2019/Windows Server 2016

Klikk **Start**-knappen, og velg **Windows System (Windows Systemverktøy)** > **Control Panel (Kontrollpanel)**.

❏ Windows 8.1/Windows 8/Windows Server 2012 R2/Windows Server 2012

Velg **Desktop (Skrivebord)** > **Settings (Innstillinger)** > **Control Panel (Kontrollpanel)**.

❏ Windows 7/Windows Vista/Windows XP/Windows Server 2008 R2/Windows Server 2008/ Windows Server 2003 R2/Windows Server 2003

Klikk startknappen, og velg **Control Panel (Kontrollpanel)**.

#### 4. Åpne **Uninstall a program (Avinstaller et program)** (eller **Add or Remove Programs (Legg til eller fjern programmer)**):

❏ Windows 10/Windows 8.1/Windows 8/Windows 7/Windows Vista/Windows Server 2019/ Windows Server 2016/Windows Server 2012 R2/Windows Server 2012/Windows Server 2008 R2/Windows Server 2008

Velg **Uninstall a program (Avinstaller et program)** i **Programs (Programmer)**.

❏ Windows XP/Windows Server 2003 R2/Windows Server 2003

Klikk **Add or Remove Programs (Legg til eller fjern programmer)**.

- 5. Velg programvaren du vil avinstallere.
- 6. Avinstaller programvaren:
	- ❏ Windows 10/Windows 8.1/Windows 8/Windows 7/Windows Vista/Windows Server 2019/ Windows Server 2016/Windows Server 2012 R2/Windows Server 2012/Windows Server 2008 R2/Windows Server 2008

Klikk **Uninstall/Change (Avinstaller/endre)** eller **Uninstall (Avinstaller)**.

❏ Windows XP/Windows Server 2003 R2/Windows Server 2003

Klikk **Change/Remove (Endre/fjern)** eller **Remove (Fjern)**.

#### *Merk:*

*Hvis vinduet User Account Control (Brukerkontokontroll) vises, klikker du Continue (Fortsett).*

7. Klikk fanen **Printer Model (Skrivermodell)**, velg ikonet for skriveren du vil avinstallere, og klikk deretter **OK**.

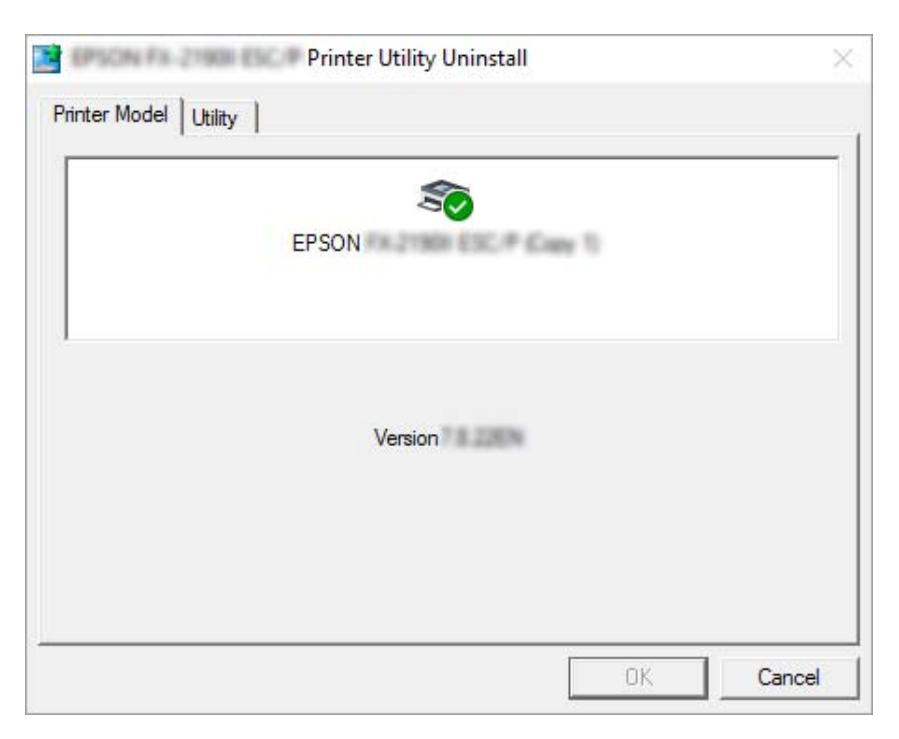

*Merk:*

*Kontroller at ingenting er valgt på fanen Printer Model (Skrivermodell). Åpen fanen Utility (Verktøy), velg EPSON Status Monitor 3 (for EPSON XXXXXX ESC/P), og klikk OK. Du kan avinstallere kun EPSON Status Monitor 3.*

8. Følg instruksjonene på skjermen.

### <span id="page-88-0"></span>Kapittel 5

# *Feilsøking*

### *Sjekke skriverens status*

### *Sjekke meldinger på LCD-skjermen*

Hvis det vises en feilmelding eller veiledningsinformasjon på LCD-skjermen, følger du instruksjonene på skjermen eller løsningene nedenfor for å løse problemet. Når skriveren er på pause etter at problemet er løst, trykker du **Pause**-knappen for å fortsette.

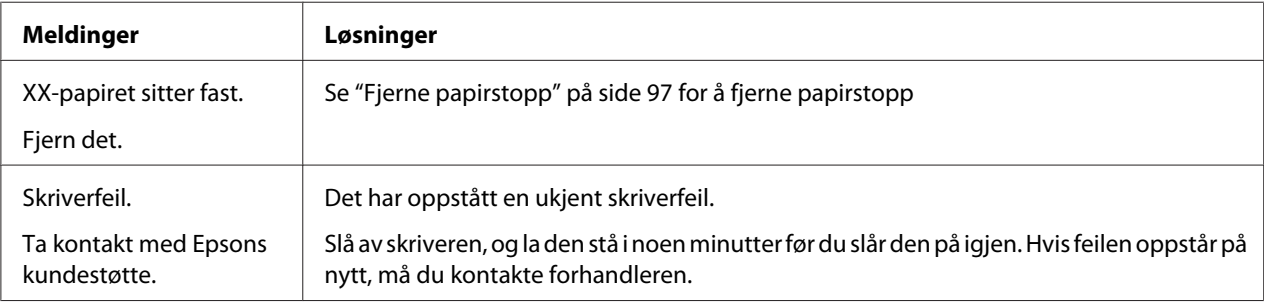

# *Problemer og løsninger*

De fleste problemer som kan oppstå når du bruker skriveren har enkle løsninger. Bruk informasjonen i denne delen til å finne kilden til og løsningen på skriverproblemer som oppstår.

Fastsett typen problem som har oppstått, og se den aktuelle delen nedenfor:

["Problemer med strømforsyning" på side 90](#page-89-0)

["Papirhåndtering" på side 95](#page-94-0)

["Problemer med skriveposisjon" på side 93](#page-92-0)

["Problemer med utskrift eller utskriftskvaliteten" på side 90](#page-89-0)

<span id="page-89-0"></span>Du kan også bruke selvtest til å fastslå om skriveren eller datamaskinen forårsaker problemet. Se ["Skrive ut en selvtest" på side 101](#page-100-0) for utskrift av selvtest. For å fastslå kommunikasjonsproblemer kan erfarne brukere vil bruke skriverens modus for heksadesimal dump, som beskrives i ["Skrive ut](#page-101-0) [heksadesimal dump" på side 102.](#page-101-0)

Se ["Fjerne papirstopp" på side 97](#page-96-0) for å fjerne papirstopp.

### *Problemer med strømforsyning*

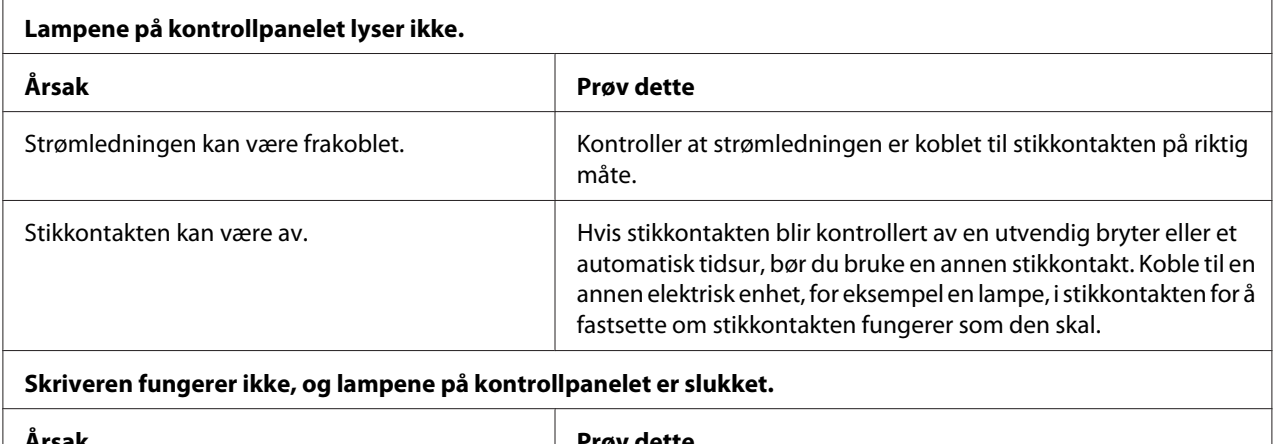

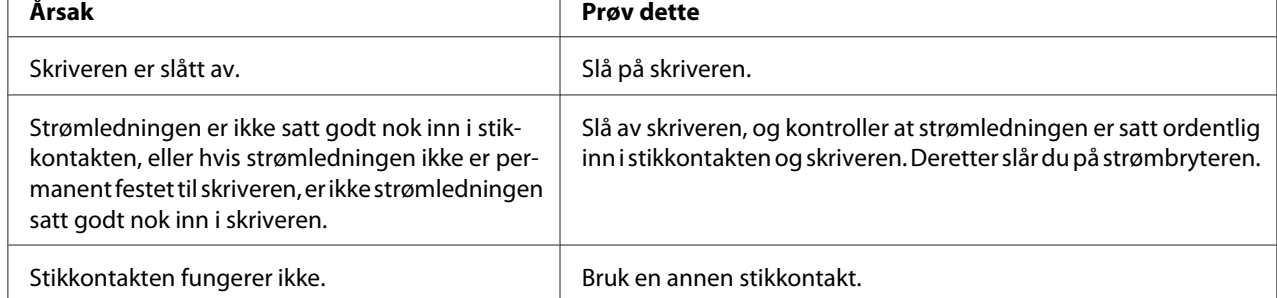

# *Utskrift*

### *Problemer med utskrift eller utskriftskvaliteten*

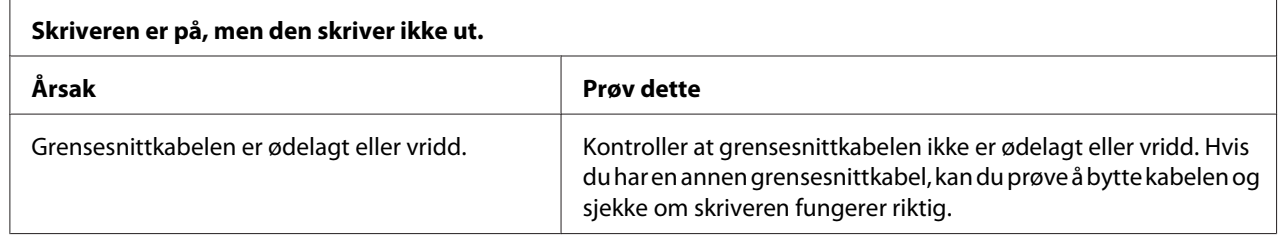

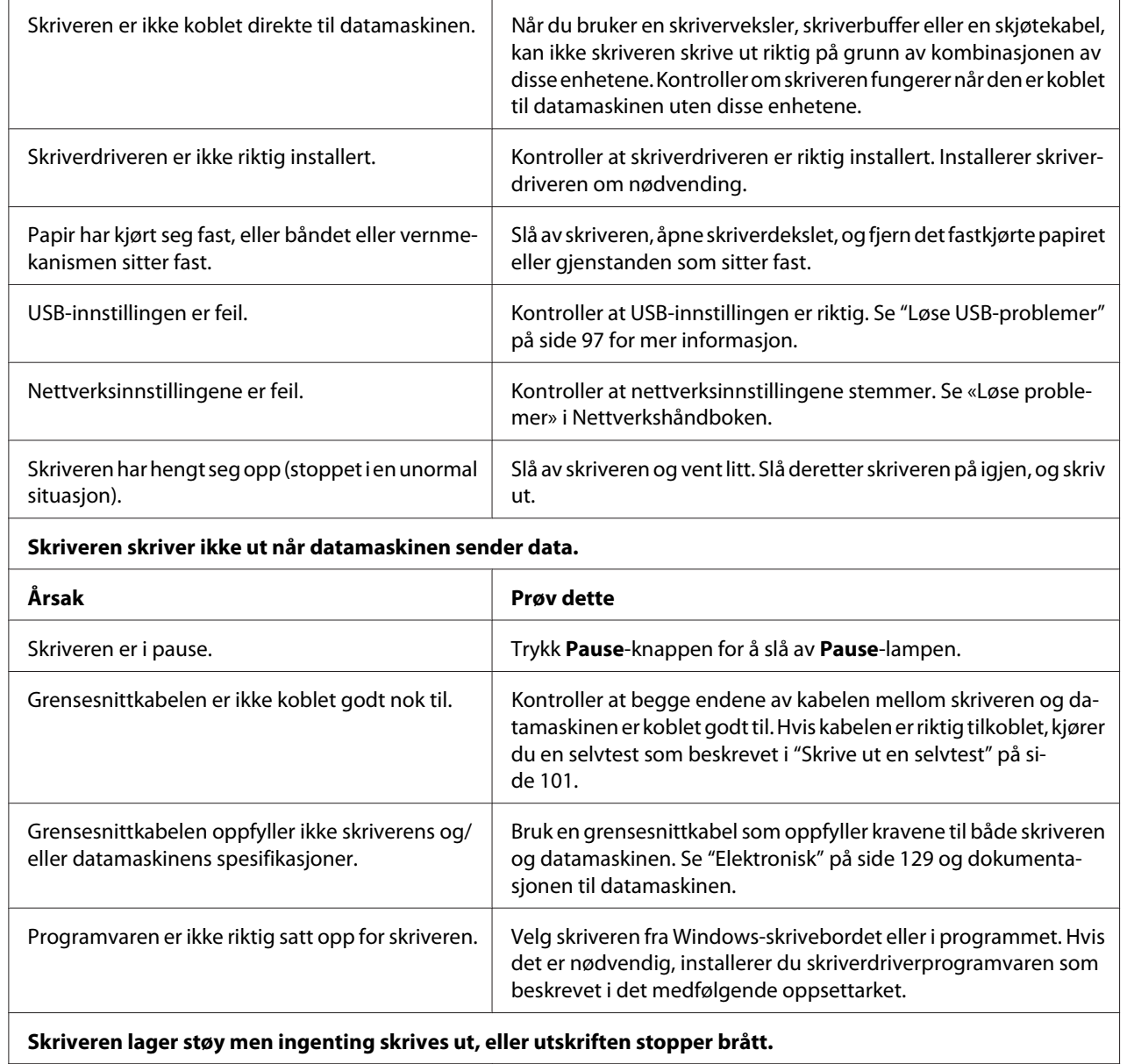

#### **Skriveren lager støy men ingenting skrives ut, eller utskriften stopper brått.**

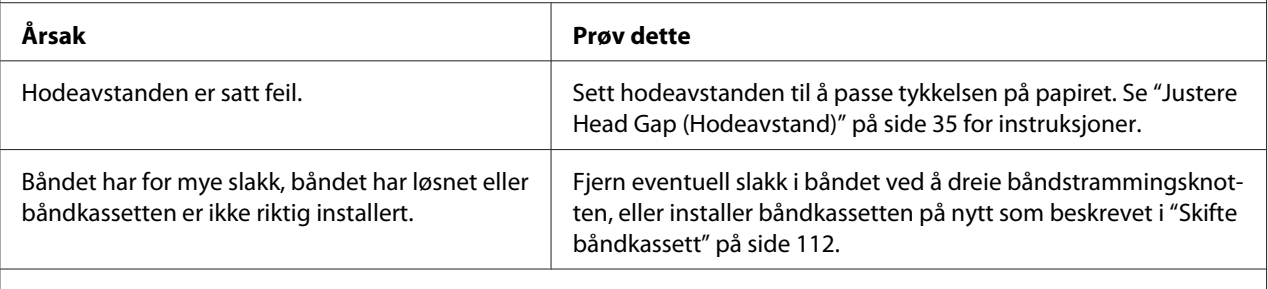

#### **Skriveren mater ikke papir ordentlig. (To eller flere ark mates samtidig.)**

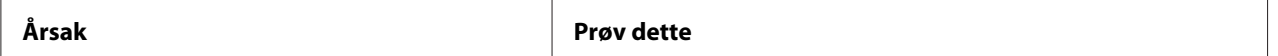

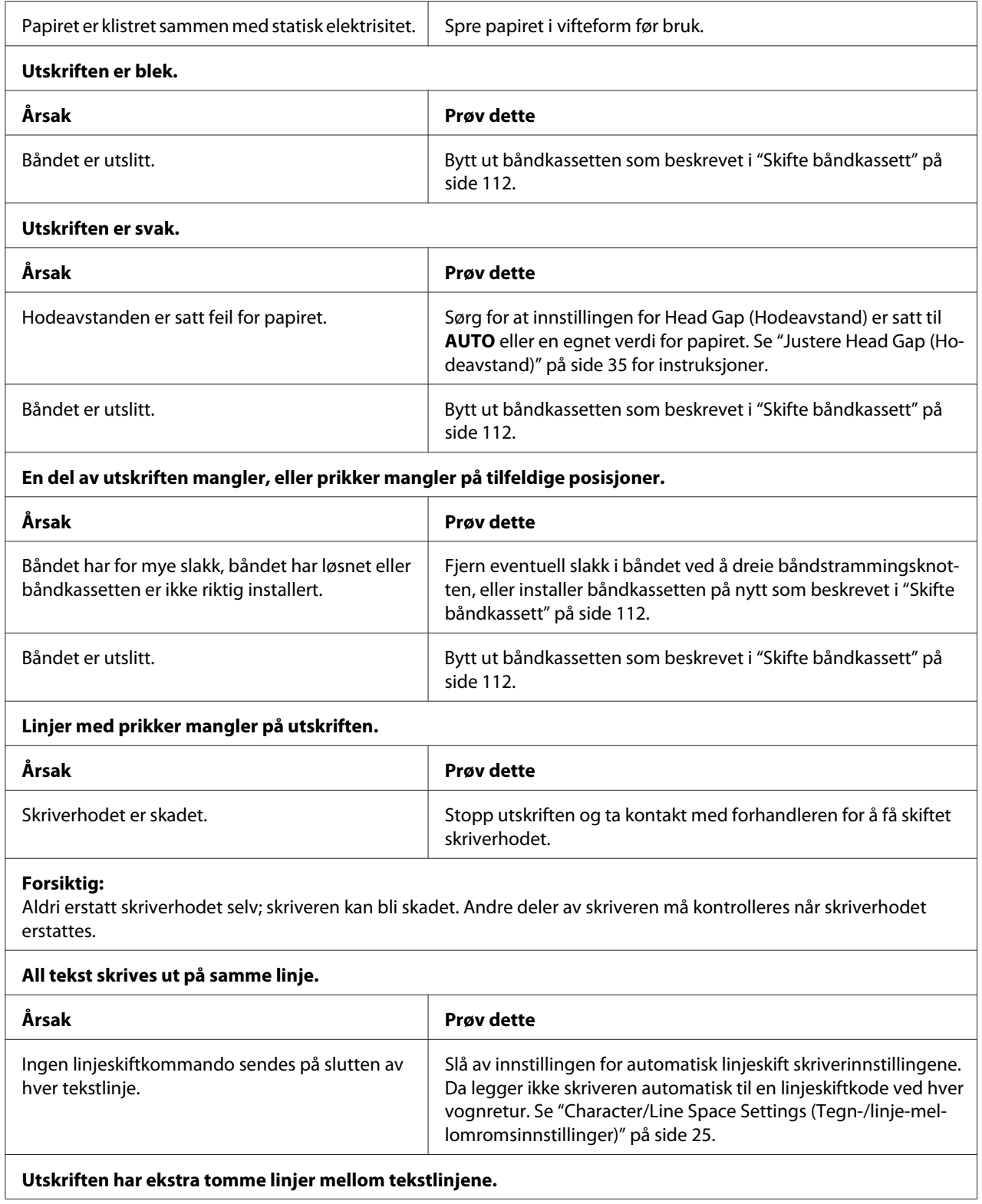

<span id="page-92-0"></span>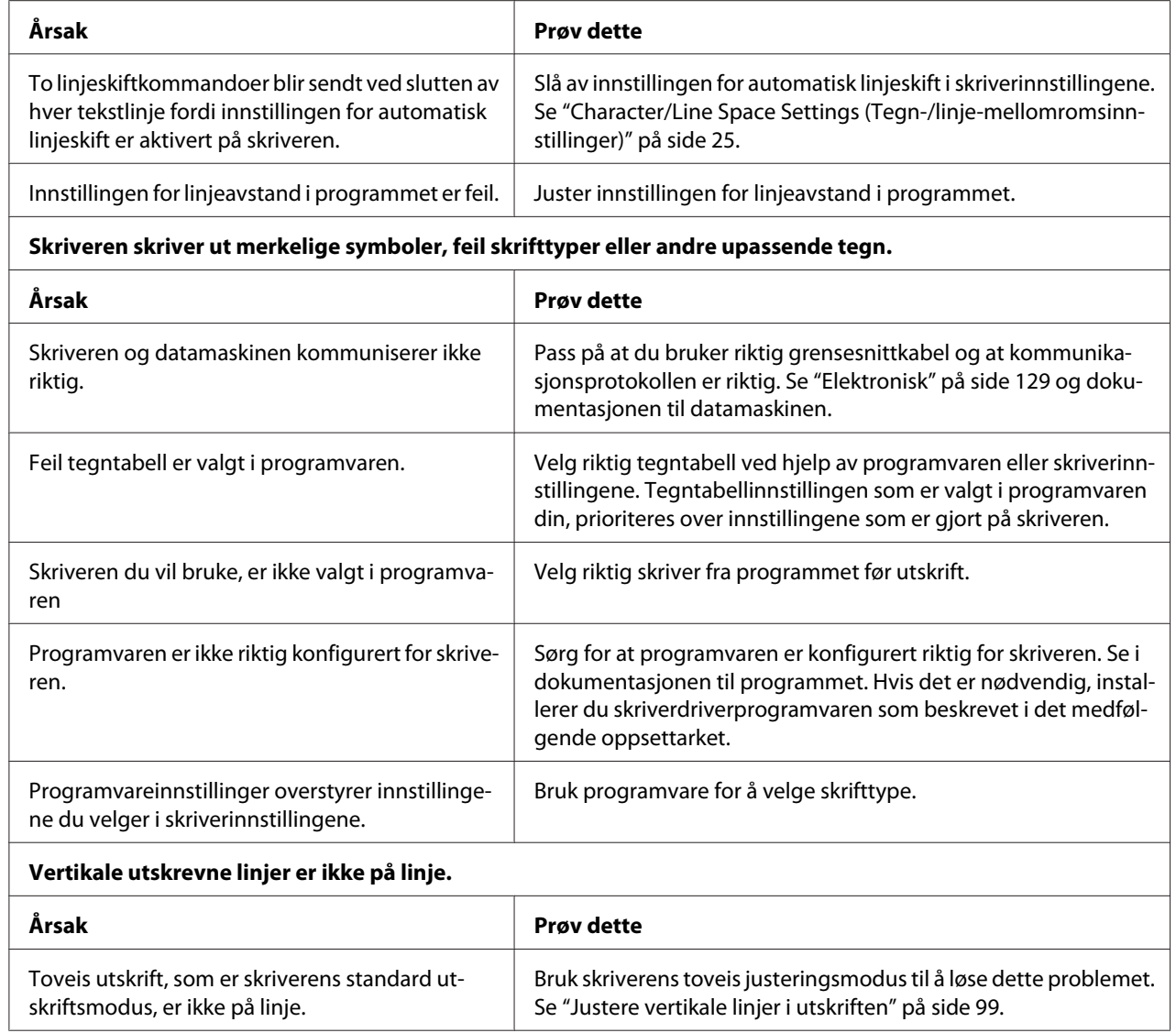

### *Problemer med skriveposisjon*

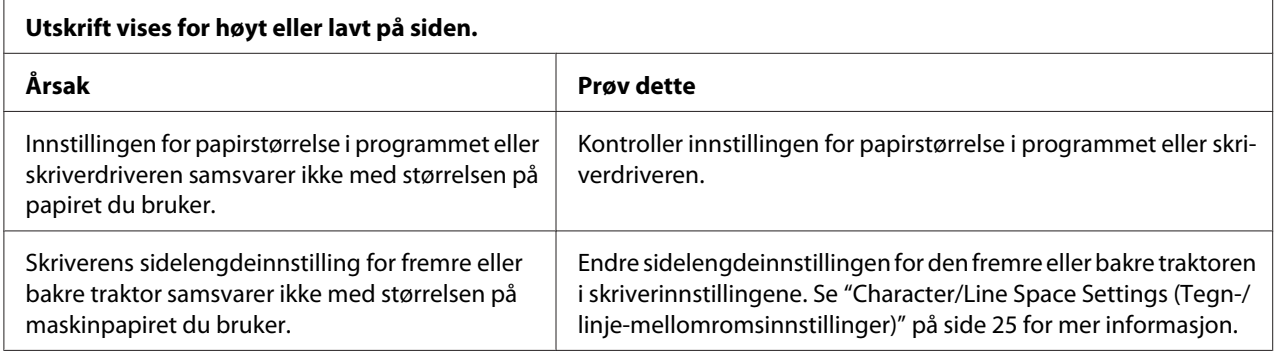

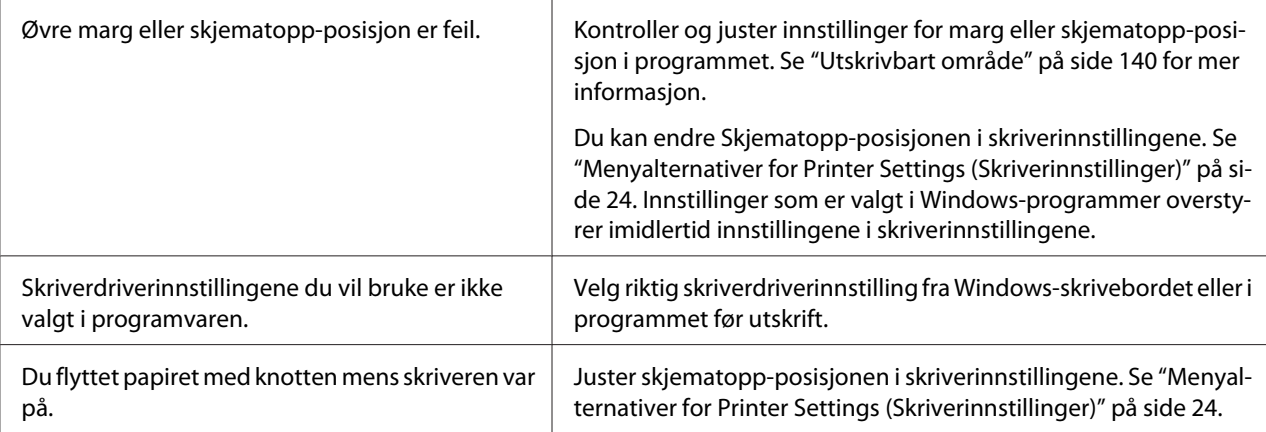

#### **Forsiktig:**

Bruk aldri knotten til å justere skjematopp-posisjon; dette kan skade skriveren eller gjøre at skjematopp-posisjon går tapt.

#### **Skriveren skriver ut på (eller for langt unna) perforeringen på maskinpapiret.**

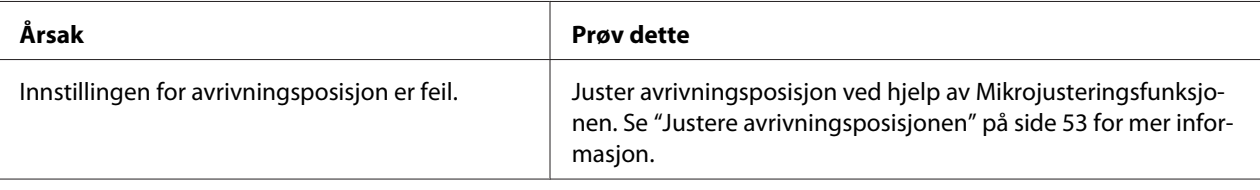

#### **Forsiktig:**

Bruk aldri knotten til å justere avrivningsposisjon; dette kan skade skriveren eller gjøre at avrivningsposisjonen går tapt.

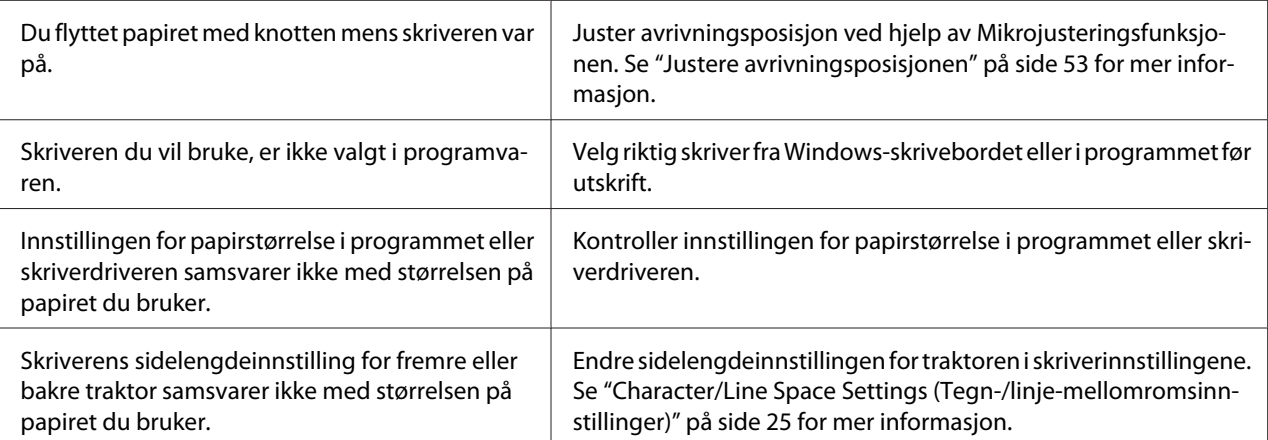

# <span id="page-94-0"></span>*Papirhåndtering*

### *Enkeltark mates ikke riktig*

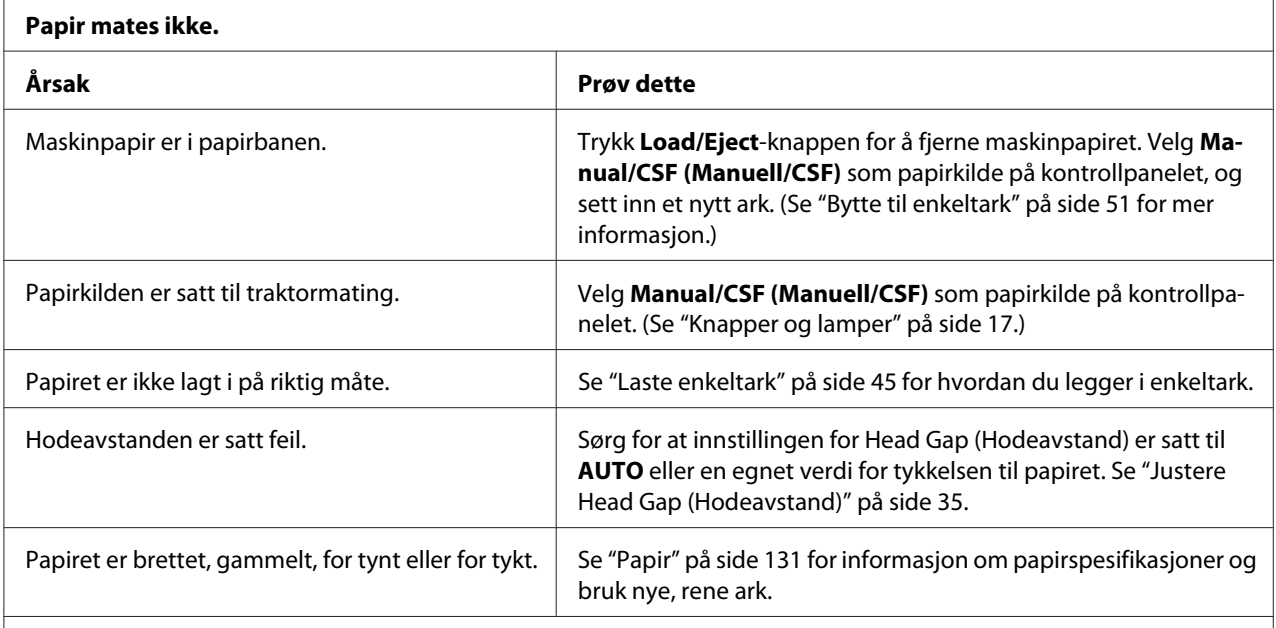

#### **Papiret mates ikke helt ut.**

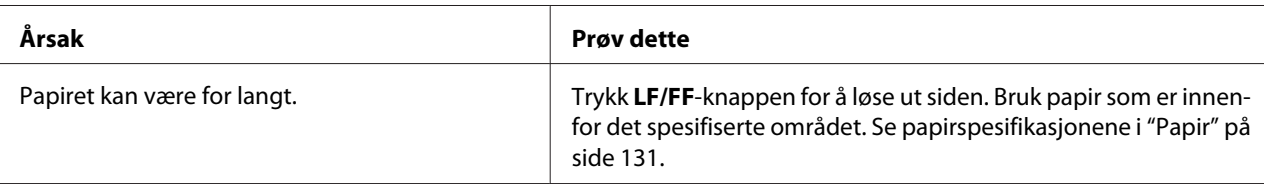

### **Papiret mates ikke ordentlig med den valgfrie enkeltarkmateren.**

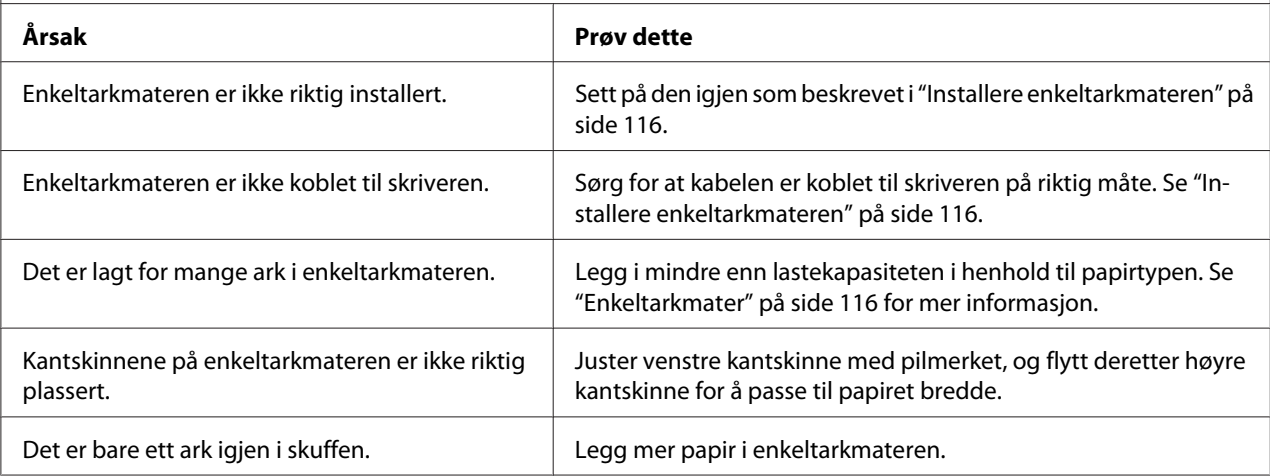

### *Maskinpapir mates ikke riktig*

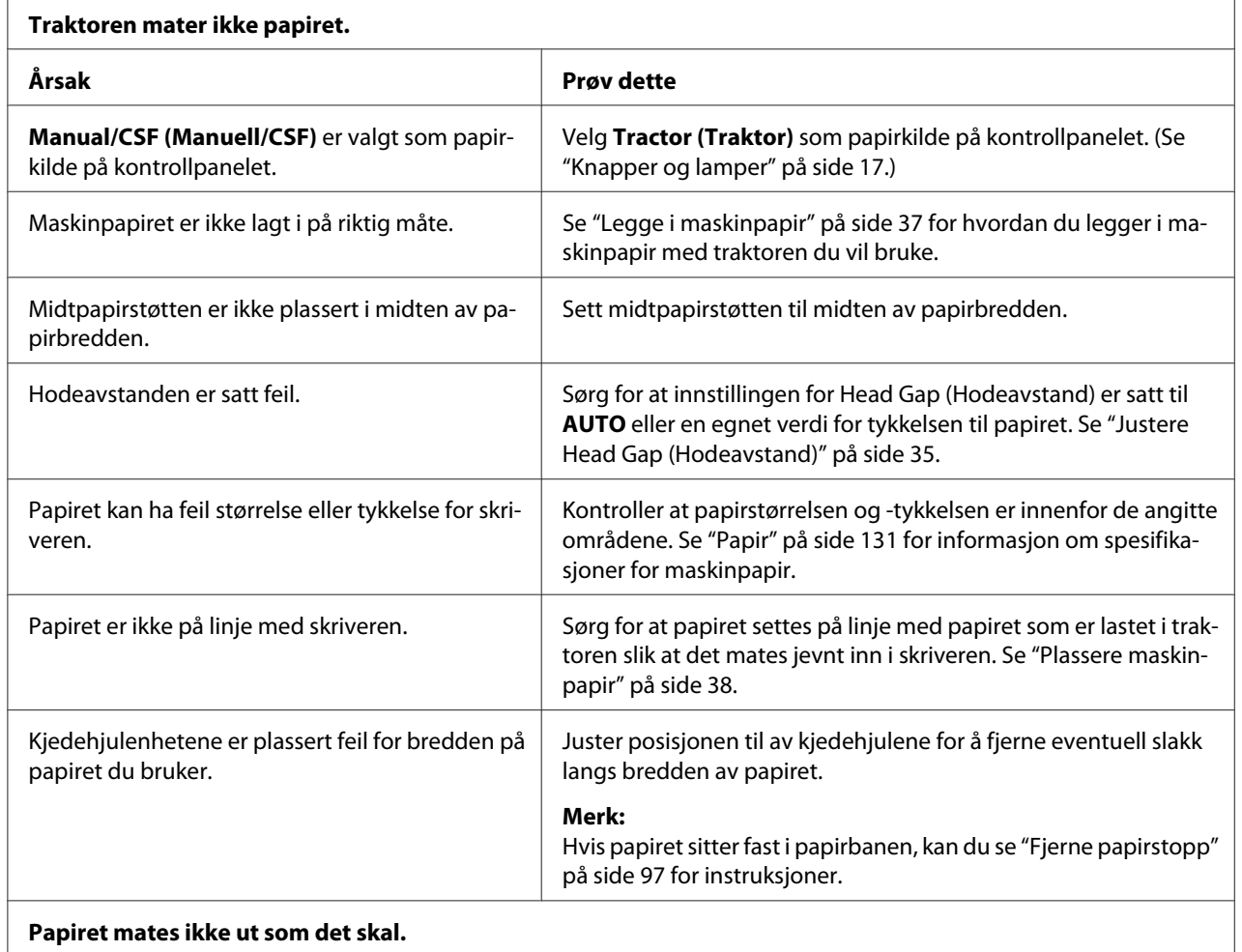

#### **Papiret mates ikke ut som det skal.**

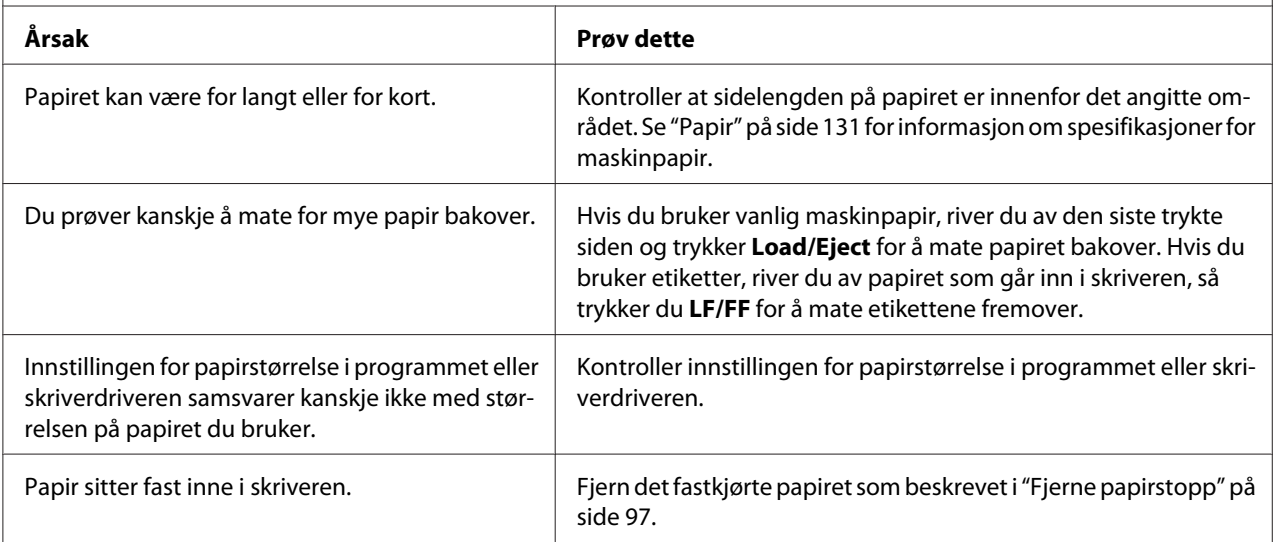

<span id="page-96-0"></span>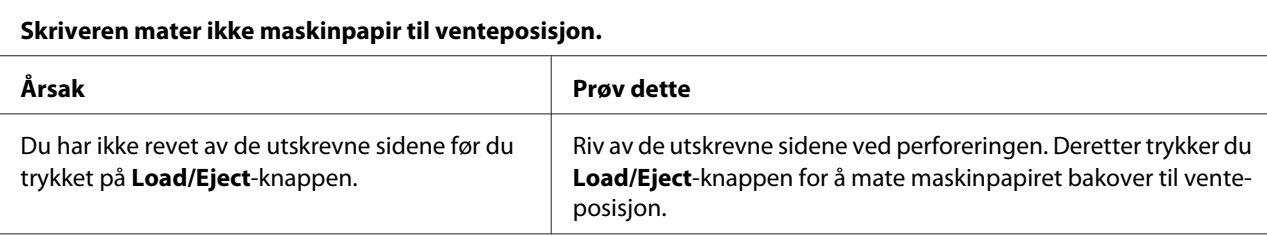

### *Nettverksproblemer*

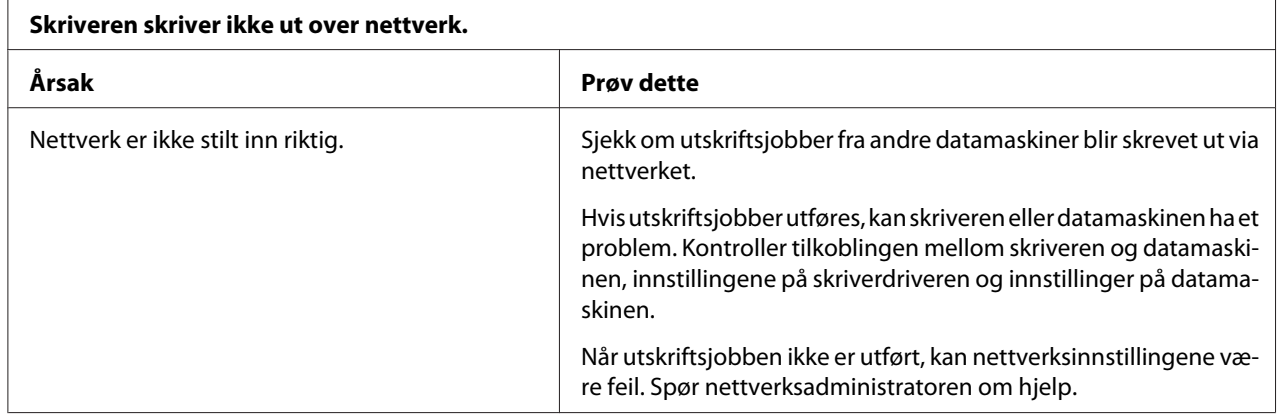

## *Løse USB-problemer*

Hvis du har problemer med å bruke skriveren med en USB-tilkobling, kan du lese informasjonen i denne delen.

Hvis skriveren ikke fungerer riktig med en USB-kabel, kan du prøve følgende løsninger:

- ❏ Kontroller at kabelen du bruker er en standard, skjermet USB-kabel.
- ❏ Hvis du bruker en USB-hub, kan du prøve å koble skriveren til det første sjiktet på huben eller direkte til USB-porten på datamaskinen.

# *Fjerne papirstopp*

Følg disse trinnene for å fjerne fastkjørt papir:

# !*Forsiktig:*

*Ikke trekk i det fastkjørte papiret mens skriveren er på.*

- 1. Slå av skriveren.
- 2. Hvis en enkeltarkmater eller en automatisk arkjusteringsenhet er installert, må den fjernes fra skriveren.
- 3. Hvis maskinpapir sitter fast i skriveren, må du rive av den nye forsyningen og de trykte sidene ved perforeringen nærmest skriveren, så åpner du kjedehjuldekslet for å frigjøre papiret.
- 4. Drei bryteren på høyre side av skriveren for å fjerne papiret, og trekk papiret forsiktig ut av skriveren. Når du dreier bryteren, må du passe på retningen du dreier papiret slik at det ikke rulles tilbake inn i skriveren.

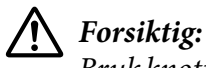

*Bruk knotten på høyre side av skriveren til å fjerne fastkjørt papir først når skriveren er slått av. Ellers kan du skade skriveren eller endre på skjematopp- eller avrivningsposisjon.*

5. Hvis papiret sitter fast foran, åpner du papirbøylen og fjerner papiret ved å dreie knotten mot klokken og trekke papiret forsiktig ut av skriveren.

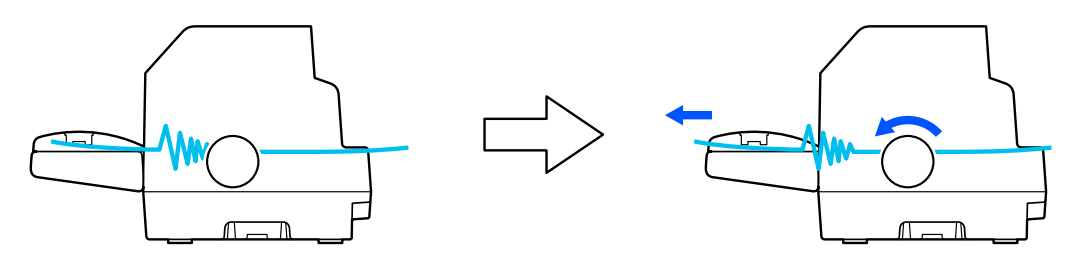

Hvis papiret sitter fast der skriveren laster det inn, og det er vanskelig å fjerne ved å dreie knotten med klokken, kan du dreie knotten med klokken for å fjerne papiret og trekke det ut av skriveren forsiktig.

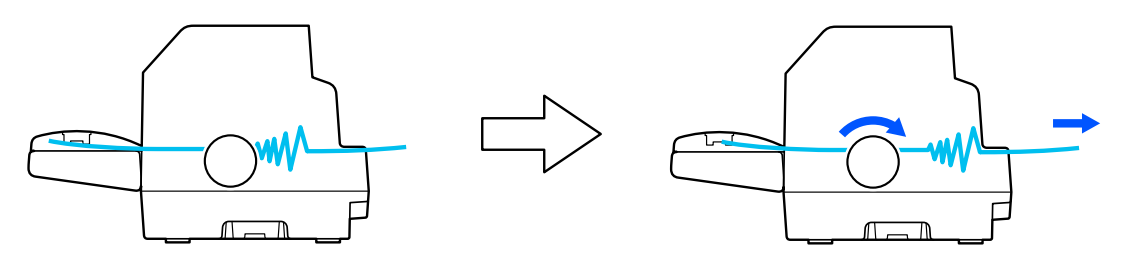

Fjern eventuelle gjenværende papirbiter.

<span id="page-98-0"></span>6. Sørg for at du lukker papirbøylen og skriverdekselet, og slå deretter på skriveren.

Sørg for at ingen feil- eller advarselsmeldinger vises på LCD-skjermen.

### *Justere vertikale linjer i utskriften*

Hvis du oppdager at de vertikale linjene i utskriften ikke er på linje, kan du bruke skriverens toveis justeringsmodus til å løse dette problemet.

Under toveis justering skriver skriveren ut tre ark med justeringsmønstre, merket Utkast, Punktgrafikk og LQ (brevkvalitet). Velg det beste justeringsmønsteret fra hvert ark som beskrevet nedenfor.

#### *Merk:*

- ❏ *For å skrive ut justeringsmønstre trenger du tre enkeltark i A3-størrelse eller 15 tommers (anbefalt) maskinpapir.*
- ❏ *Hvis du bruker enkeltark, må du laste ned et nytt ark hver gang skriveren sender et ark fra arkføringen.*

Følg stegene nedenfor for å toveis justering.

1. Sørg for at papiret er lastet og at skriveren er slått av.

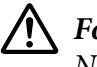

#### !*Forsiktig:*

*Når du slår av skriveren, må du vente i minst fem sekunder før du slår den på igjen. Ellers kan den bli skadet.*

2. Hold nede **Pause**-knappen, og slå på skriveren. Skriveren går i toveis justeringsmodus.

3. Trykk **OK**-knappen. Skriveren skriver tre sett med justeringsmønstre. Se på justeringsmønstrene, og finn den vertikale linjen som er mest på linje. Bruk  $\blacktriangle$ - eller  $\nabla$ -knappene for å velge tilsvarende linjenummer på skjermen, og trykk deretter **OK**-knappen.

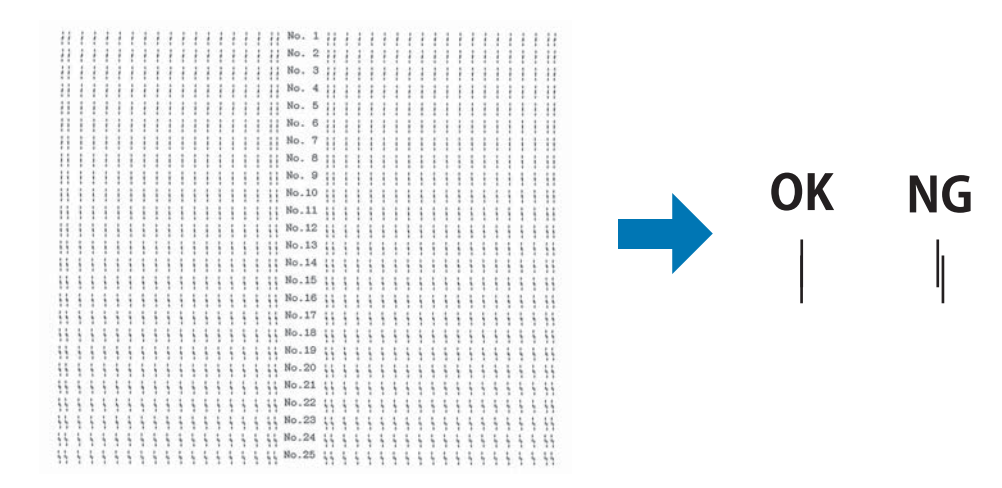

4. Når du har valgt det beste mønsteret i det endelige settet med justeringsmønstre, slår du av skriveren og avslutter toveis justeringsmodus.

### *Avbryte utskrift*

Hvis det oppstår problemer ved utskrift, kan du måtte avbryte utskriften.

Du kan avbryte utskriften fra datamaskinen ved hjelp av skriverdriveren eller skriverens kontrollpanel.

### *Bruke skriverdriveren*

Hvis du vil avbryte en utskriftsjobb før den blir sendt fra datamaskinen, kan du se ["Avbryte utskrift" på](#page-84-0) [side 85](#page-84-0).

### *Bruke skriverens kontrollpanel*

Når **Cancel**-knappen trykkes, stoppes utskriften, utskriftsjobben som mottas fra det aktive grensesnittet slettes, og feil som kan ha oppstått i grensesnittet slettes.

### <span id="page-100-0"></span>*Skrive ut en selvtest*

Du kan kjøre skriverens selvtest til å finne ut om skriveren eller datamaskinen er årsaken til problemet:

- ❏ Dersom selvtestresultatene er tilfredsstillende, fungerer skriveren som den skal, og problemet er sannsynligvis forårsaket av skriverdriverinnstillingene, programinnstillinger, datamaskinen eller grensesnittkabelen. (Sørg for at du bruker en skjermet grensesnittkabel.)
- ❏ Hvis selvtesten ikke skrives ut på riktig måte, er det et problem med skriveren. Se ["Problemer og](#page-88-0) [løsninger" på side 89](#page-88-0) for mulige årsaker og løsninger på problemet.

Du kan skrive ut selvtesten ved hjelp av enten enkeltark eller maskinpapir. Se ["Legge i maskinpapir" på](#page-36-0) [side 37](#page-36-0) eller ["Laste enkeltark" på side 45](#page-44-0) for instruksjoner om lasting av papir.

#### *Merk:*

*Bruk papir med minst følgende bredde:*

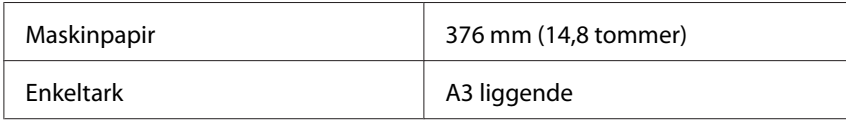

Følg disse trinnene for å utføre en selvtest:

1. Sørg for at papiret er lastet og at skriveren er slått av.

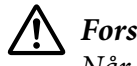

!*Forsiktig:*

*Når du slår av skriveren, må du vente i minst fem sekunder før du slår den på igjen. Ellers kan den bli skadet.*

- 2. For å kjøre testen med skrifttypen for utkast slår du på skriveren mens du holder nede **LF/ FF**-knappen. For å kjøre testen med skrifttypene for brevkvalitet slår du på skriveren mens du holder nede **Load/Eject**-knappen. Enten av selvtestene kan hjelpe deg med å finne kilden til utskriftsproblemet, men den i utkastkvalitet skrives ut raskere.
- 3. Ved bruk av enkeltark legger du papir i skriveren.

Etter noen sekunder laster skriveren papiret automatisk og begynner å skrive ut selvtesten. En rekke tegn blir skrevet ut.

#### *Merk:*

*Du kan stoppe selvtesten midlertidig ved å trykke Pause-knappen. Du kan gjenoppta testen ved å trykke Pause-knappen igjen.*

<span id="page-101-0"></span>4. Du kan avslutte selvtesten ved å trykke **Pause**-knappen for å stoppe utskrift. Hvis det er papir igjen i skriveren, trykker du **Load/Eject**-knappen for å løse ut den utskrevne siden. Deretter slår du av skriveren.

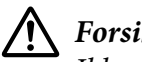

!*Forsiktig:*

*Ikke slå av skriveren mens den skriver ut selvtesten. Trykk alltid Pause-knappen for å stoppe utskrift og Load/Eject-knappen for å løse ut den utskrevne siden før du slår av skriveren.*

## *Skrive ut heksadesimal dump*

Hvis du er en erfaren bruker eller utvikler, kan du skrive ut en heksadesimal dump for å isolere kommunikasjonsproblemer mellom skriveren og programvaren. I modus for heksadesimal dump skrives alle data skriveren mottar fra datamaskinen som heksadesimale verdier.

Du kan skrive ut en heksadesimal dump ved hjelp av enten enkeltark eller maskinpapir. Se ["Legge i](#page-36-0) [maskinpapir" på side 37](#page-36-0) eller ["Laste enkeltark" på side 45](#page-44-0) for hvordan du legger i papir.

#### *Merk:*

❏ *Funksjonen for heksadesimal dump er utviklet for en tilkobling med en med DOS-basert PC.*

❏ *Bruk papir som er minst 210 mm (8,3 tommer) bredt, for eksempel A4 eller Letter.*

Følg disse trinnene for å skrive ut en heksadesimal dump:

1. Sørg for at papiret er lastet og at skriveren er slått av.

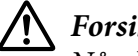

### !*Forsiktig:*

*Når du slår av skriveren, må du vente i minst fem sekunder før du slår den på igjen. Ellers kan den bli skadet.*

- 2. Du setter skriveren i modus for heksadesimal dump ved å slå den på mens du holder nede både **LF/FF** og **Load/Eject**.
- 3. Åpne et program, og send en utskriftsjobb til skriveren. Skriveren skriver ut alle kodene den mottar i heksadesimalt format.

1B 40 20 54 68 69 73 20 69 73 20 61 6E 20 65 78 .@ This is an ex 61 6D 70 6C 65 20 6F 66 20 61 20 68 65 78 20 64 ample of a hex d<br>75 6D 70 20 70 72 69 6E 74 6F 75 74 2E 0D 0A ump printout... Ved å sammenligne tegnene som skrives ut i høyre kolonne med utskriften av de heksadesimale kodene kan du sjekke kodene som mottas av skriveren. Hvis tegnene er utskrivbare, vises de i høyre kolonne som ASCII-tegn. Ikke utskrivbare koder, for eksempel kontrollkoder, vises som prikker.

4. For å avslutte modus for heksadesimal dump trykker du **Pause**-knappen, så tar du ut de(n) trykte siden(e) og slår av skriveren.

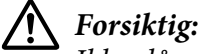

*Ikke slå av skriveren mens den skriver ut den heksadesimale dumpen. Trykk alltid Pause-knappen for å stoppe utskrift og Load/Eject-knappen for å løse ut den utskrevne siden før du slår av skriveren.*

Kapittel 6

# *Hvis du trenger hjelp*

### *Nettsted for teknisk støtte*

Hvis du trenger ytterligere hjelp, går du til støttenettstedet til Epson som vist under. Velg ditt land eller område, og gå til støttedelen på ditt lokale nettsted for Epson. De nyeste driverne, svar på vanlige spørsmål, håndbøker og annet nedlastbart materiale er også tilgjengelige på nettstedet.

<http://support.epson.net/>

<http://www.epson.eu/Support>(Europa)

Hvis Epson-produktet ikke fungerer ordentlig, og du ikke kan løse problemet selv, kan du kontakte Epson kundestøtte for hjelp.

### *Kontakte kundestøtte*

### *Før du kontakter Epson*

Hvis Epson-produktet ikke fungerer ordentlig, og du ikke kan løse problemet ved hjelp av feilsøkingsinformasjonen i håndbøkene, må du kontakte Epsons kundestøtte for å få hjelp. Hvis det ikke står oppført Epson-kundestøtte i ditt område, kontakter du forhandleren du kjøpte produktet av.

Epson-kundestøtte kan hjelpe deg mye raskere hvis du oppgir følgende informasjon:

- ❏ Produktets serienummer (Etiketten med serienummeret står vanligvis bak på produktet.)
- ❏ Produktmodell
- ❏ Produktets programvareversjon (Klikk på **About (Om)**, **Version Info (Versjonsinformasjon)** eller en lignende knapp i produktprogramvaren.)
- ❏ Merke og modell på datamaskinen du bruker
- ❏ Navn og versjonsnummer til operativsystemet på datamaskinen
- ❏ Navn og versjoner til programvaren du vanligvis bruker med produktet

#### *Merk:*

*Avhengig av produktet kan nummerlistedataene for faks- og/eller nettverksinnstillinger lagres i produktets minne. Ved svikt eller reparasjon av et produkt kan data og/eller innstillinger gå tapt. Epson skal ikke holdes ansvarlig for eventuelle tap av data, for sikkerhetskopiering eller gjenoppretting av data og/eller innstillinger, selv i løpet av en garantiperiode. Vi anbefaler at du tar dine egne sikkerhetskopier av data eller tar notater.*

### *Hjelp for brukere i Europa*

Se i dokumentet Pan-European Warranty for informasjon om hvordan du kontakter Epson kundestøtte.

### *Hjelp for brukere i Australia*

Epson Australia vil gi deg en høy grad av kundeservice. Utenom bruksanvisningene til produktene kan du også finne informasjon på følgende steder:

#### *Internett-adresse*

<http://www.epson.com.au>

Få tilgang til Epson Australias web-sider. Det er verdt det å besøke i blant! På nettstedet kan du laste ned drivere, finne Epson-kontaktpunkter, informasjon om nye produkter og teknisk støtte (e-post).

#### *Epsons brukerstøtte*

Telefon: 1300-361-054

Epsons brukerstøtte er siste utvei for å sikre at våre kunder får tilgang til hjelp. Operatørene kan hjelpe deg med å installere, konfigurere og bruke Epson-produktet. Vår avdeling for brukerstøtte før salg kan gi deg litteratur om nye Epson-produkter og gi råd om hvor du finner nærmeste forhandler eller serviceagent. De kan svare på mange typer spørsmål.

Vi anbefaler at du har all relevant informasjon klar når du ringer. Desto mer informasjon du har klar, desto raskere kan vi hjelpe til med å løse problemet. Denne informasjonen inkluderer bruksanvisninger for Epson-produktet, type datamaskin, operativsystem, programvare og annen informasjon du mener er relevant.

### *Transport av produkt*

Epson anbefaler at du beholder emballasjen for fremtidig transport.

### *Hjelp for brukere i Singapore*

Kilder til informasjon, kundestøtte og tjenester som er tilgjengelige fra Singapore er:

#### *Verdensveven*

<http://www.epson.com.sg>

Informasjon om produktspesifikasjoner, nedlasting av drivere, vanlige spørsmål, henvendelser om salg samt teknisk kundestøtte via e-post er tilgjengelige.

#### *Epsons brukerstøtte*

Gratis: 800-120-5564

Vårt brukerstøtteteam kan hjelpe deg med følgende over telefon:

- ❏ Salgsforespørsler og produktinformasjon
- ❏ Spørsmål eller problemer knyttet til bruk av produktet
- ❏ Spørsmål om reparasjonstjenester og garanti

### *Hjelp for brukere i Vietnam*

Kontaktsted for informasjon, kundestøtte og tjenester er:

### *Epsons servicesenter*

65 Truong Dinh Street, District 1, Hochiminh City, Vietnam. Telefon (Ho Chi Minh-byen): 84-8-3823-9239, 84-8-3825-6234

29 Tue Tinh, Quan Hai Ba Trung, Hanoi City, Vietnam Telefon (Hanoi): 84-4-3978-4785, 84-4-3978-4775

### *Hjelp for brukere i Indonesia*

Kontaktsted for informasjon, kundestøtte og tjenester er:

#### *Verdensveven*

<http://www.epson.co.id>

- ❏ Informasjon om produktspesifikasjoner og drivernedlastinger
- ❏ Vanlige spørsmål, henvendelser om salg og spørsmål via e-post

### *Epsons direktelinje*

Telefon: +62-1500-766

Faks: +62-21-808-66-799

Vår kundestøtte kan hjelpe deg med følgende over telefon eller faks:

- ❏ Salgsforespørsler og produktinformasjon
- ❏ Teknisk støtte

#### *Epsons servicesenter*

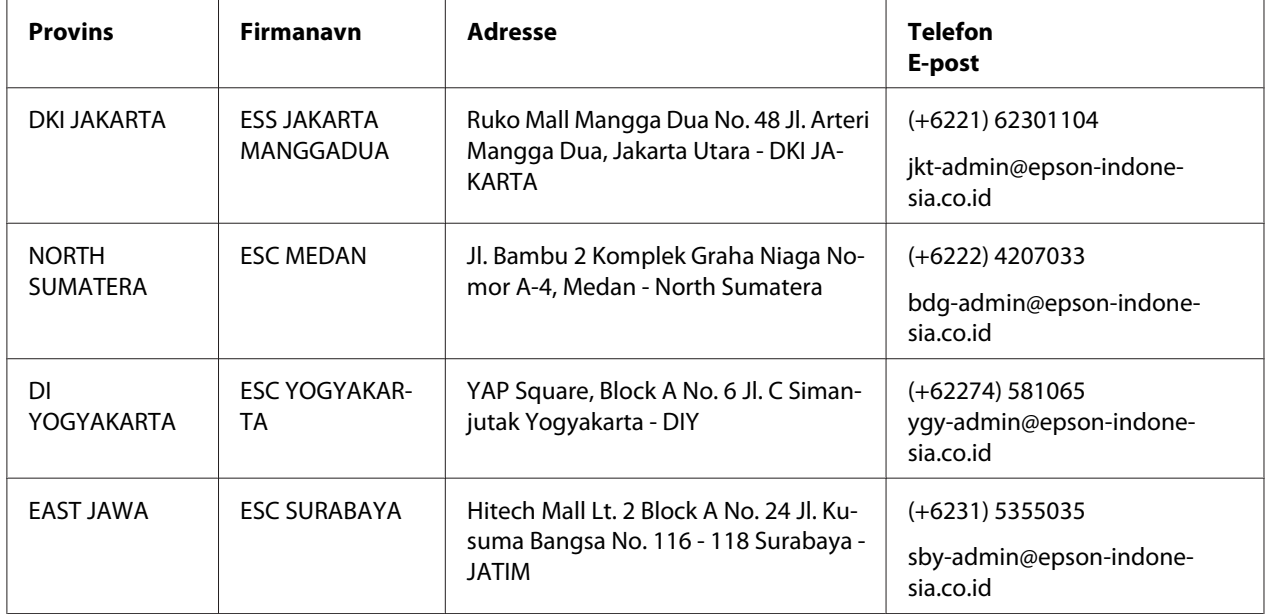

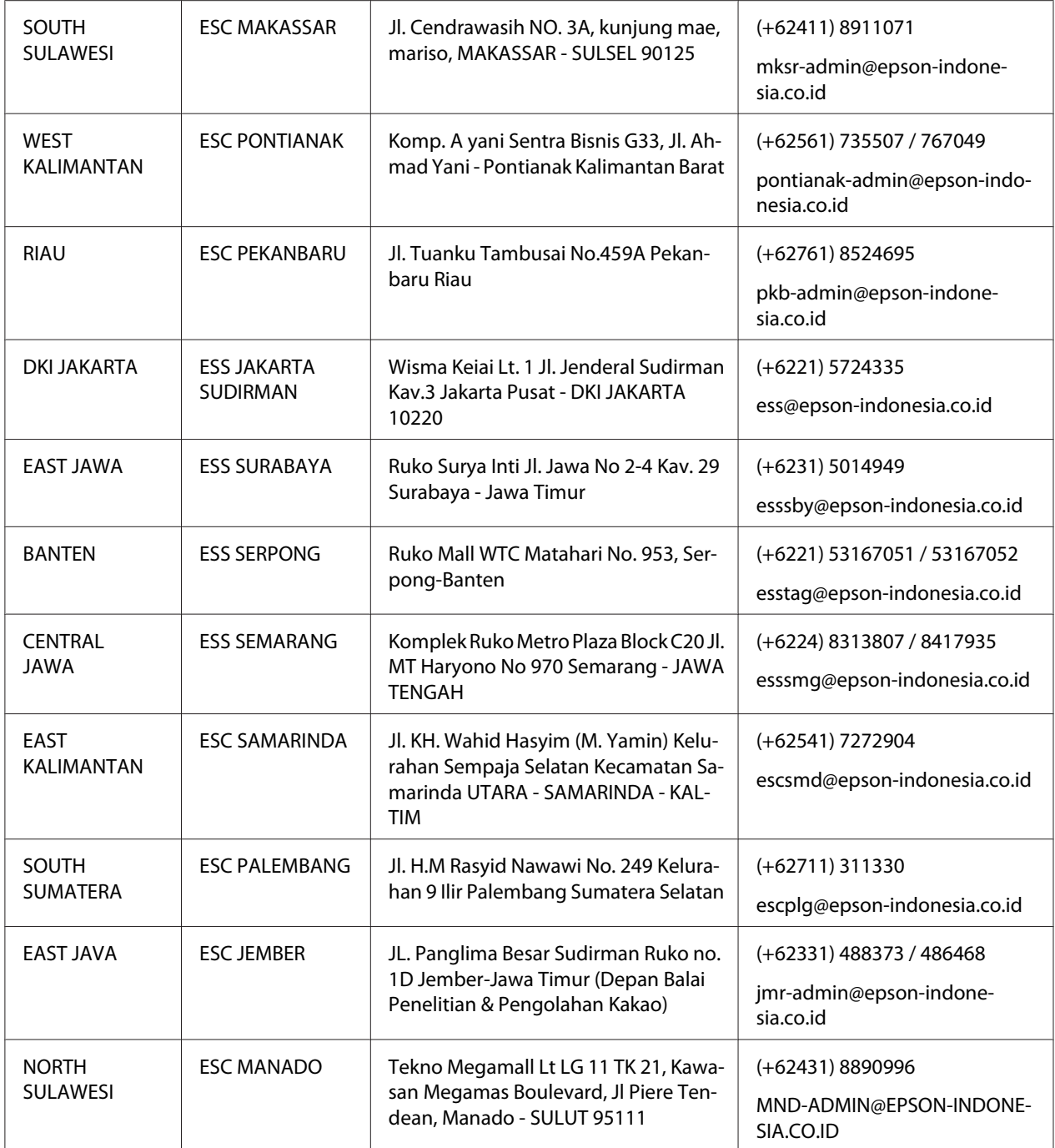

For andre byer ikke på denne listen ringer du: 08071137766.
# *Hjelp for brukere i Hong Kong*

For teknisk støtte samt andre servicetjenester kan brukere ta kontakt med Epson Hong Kong Limited.

### *Nettside*

<http://www.epson.com.hk>

Epson Hong Kong har opprettet en lokal nettside på både kinesisk og engelsk for å gi brukere følgende informasjon:

- ❏ Produktinformasjon
- ❏ Svar på vanlige spørsmål (FAQ)
- ❏ Nyeste versjoner av Epson-produktdrivere

### *Direktelinje for teknisk støtte*

Du kan også kontakte vårt tekniske personale på følgende telefon- og faksnumre:

Telefon: 852-2827-8911

Faks: 852-2827-4383

# *Hjelp for brukere i Malaysia*

Kontaktsted for informasjon, kundestøtte og tjenester er:

### *Verdensveven*

<http://www.epson.com.my>

- ❏ Informasjon om produktspesifikasjoner og drivernedlastinger
- ❏ Vanlige spørsmål, henvendelser om salg og spørsmål via e-post

### *Epsons telefonsenter*

Telefon: +60 1800-8-17349

❏ Salgsforespørsler og produktinformasjon

- ❏ Spørsmål eller problemer knyttet til bruk av produktet
- ❏ Spørsmål om reparasjonstjenester og garanti

#### *Hovedkontor*

Telefon: 603-56288288

Faks: 603-5628 8388/603-5621 2088

## *Hjelp for brukere i Filippinene*

For teknisk støtte og andre servicetjenester kan brukere ta kontakt med Epson Philippines Corporation på følgende telefon- og faksnummer og e-postadresse:

#### *Verdensveven*

<http://www.epson.com.ph>

Informasjon om produktspesifikasjoner, nedlasting av drivere, vanlige spørsmål samt henvendelser via e-post er tilgjengelige.

### *Kundeservice for Epson i Filippinene*

Gratis: (PLDT) 1-800-1069-37766

Gratis: (Digital) 1-800-3-0037766

Metro Manila: (+632)441-9030

Nettsted:<https://www.epson.com.ph/contact>

E-post: customercare@epc.epson.som.ph

Tilgjengelig 9:00 til 18:00, mandag til lørdag (unntatt helligdager)

Vårt kundestøttesteam kan hjelpe deg med følgende over telefon:

- ❏ Salgsforespørsler og produktinformasjon
- ❏ Spørsmål eller problemer knyttet til bruk av produktet
- ❏ Spørsmål om reparasjonstjenester og garanti

### *Epson Philippines Corporation*

Koblingslinje: +632-706-2609

Faks: +632-706-2663

## Kapittel 7

# *Tilleggsutstyr og forbruksmateriell*

# *Skifte båndkassett*

## *Ekte båndkassett fra Epson*

Når utskriften blir svak, må du skifte båndkassetten. Ekte båndkassetter fra Epson er designet og produsert for å fungere ordentlig med din Epson-skriver. De sikrer forsvarlig drift og lang levetid for skriverhodet og andre skriverdeler. Andre produkter som ikke er produsert av Epson kan forårsake skade på skriveren, noe som ikke dekkes av Epsons garantier.

Skriveren bruker følgende båndkassetter:

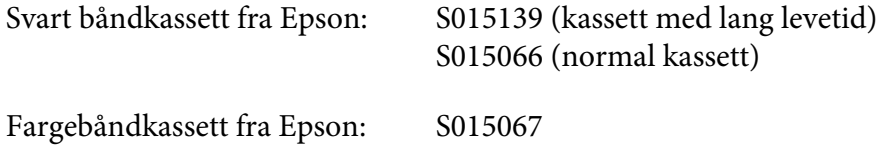

## *Skifte båndkassett*

Følg disse trinnene for å skifte ut en brukt båndkassett:

- 1. Velg **Replace Ribbon (Skift ut bånd)** på hjem-skjermen.
- 2. Slå av skriveren.

3. Åpne skriverdekslet.

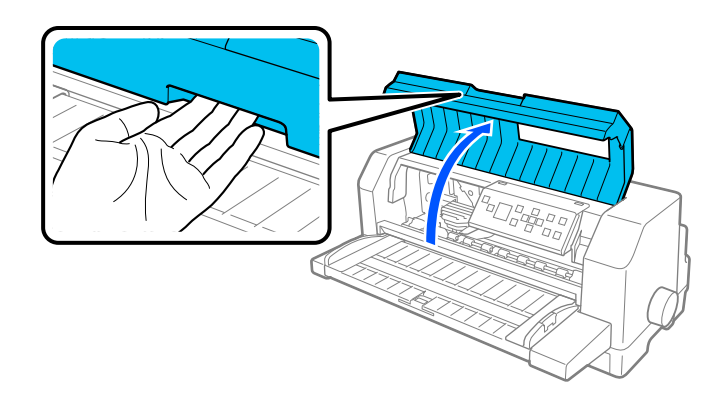

4. Åpne papirbøylen.

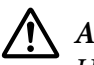

### !*Advarsel:*

*Hvis du nettopp har brukt skriveren, kan skriverhodet være varmt. La det avkjøles i noen minutter før du skifter ut båndkassetten.*

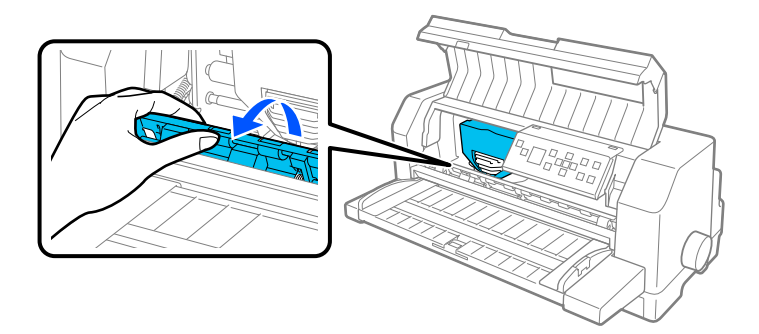

5. Skriverhodet skal være i utskiftingsposisjon som vist på illustrasjonen nedenfor.

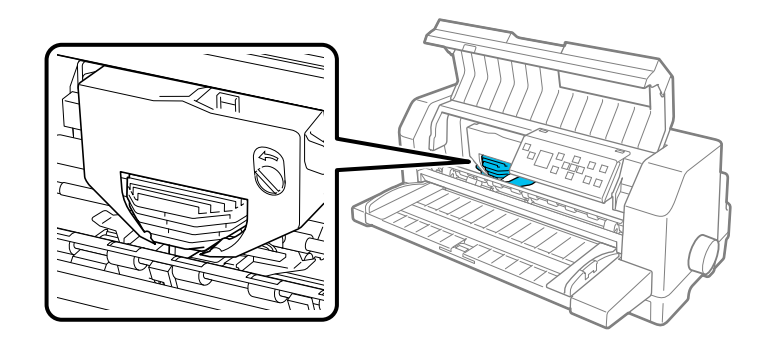

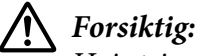

*Hvis trinnene nedenfor følges mens skriveren er slått på, kan skriveren bli skadet.*

6. Trykk fliken øverst til høyre på kassettholderen, og trekk kassetten ut av skriveren.

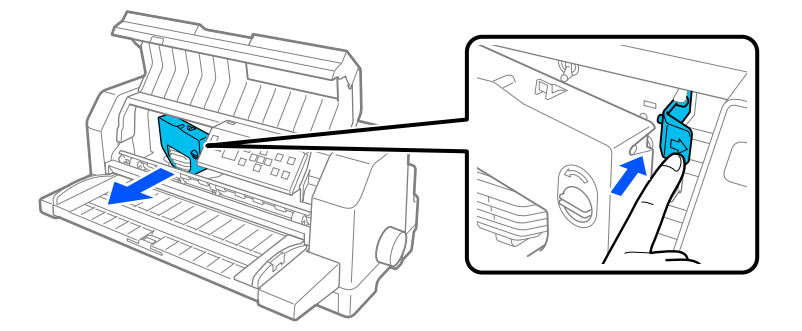

7. Ta den nye båndkassetten ut av pakken. Hvis du bytter den ut med en svart båndkassett, må du fjerne plastskillet fra båndkassetten som vist nedenfor.

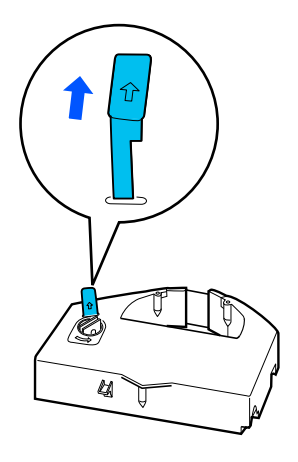

### *Merk: Fargebåndkassetter har ikke skille.*

8. Drei båndstrammingsknotten i pilens retning for å fjerne eventuell slakk i båndet.

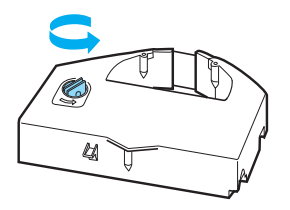

9. Hold båndkassetten med den delen der båndet er eksponert og vendt ned og båndstrammingsknotten er vendt mot forsiden av skriveren. Før deretter båndet under skriverhodet, og klikk patronen på plass slik at flikene på begge sider av kassetten passer inn i hakkene i patronholderen.

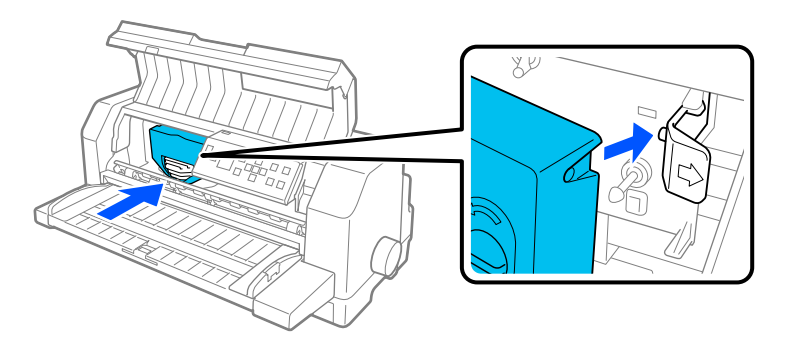

10. Drei båndstrammingsknotten igjen for å fjerne eventuell slakk i båndet slik at båndet beveger seg fritt.

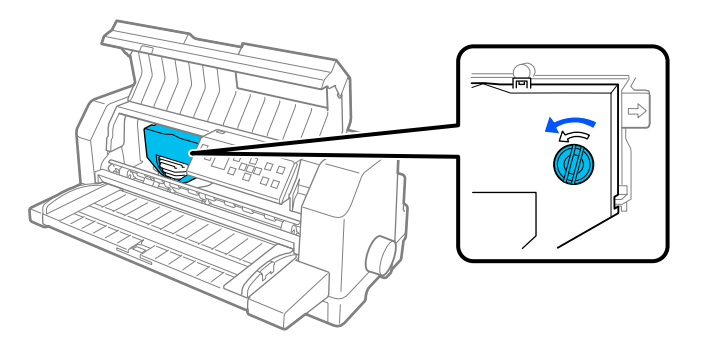

11. Lukk papirbøylen og skriverdekselet.

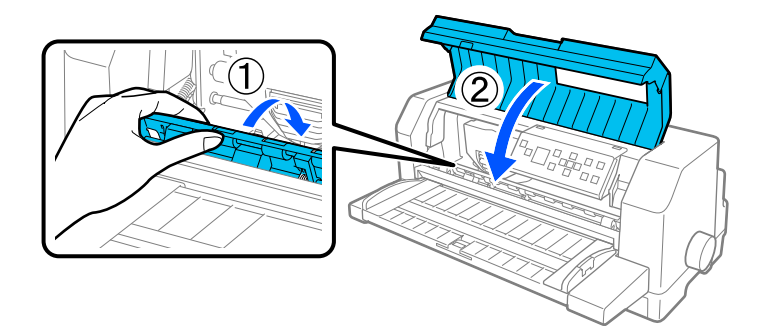

# *Enkeltarkmater*

Den valgfrie enkeltarkmateren C80683\* gjør det enklere og mer effektivt å håndtere enkeltark, flerdelte skjemaer på enkeltark, konvolutter og postkort. Du kan bruke enkeltarkmateren uten å fjerne maskinpapir.

Du kan legge følgende mengder papir i enkeltarkmateren:

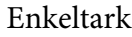

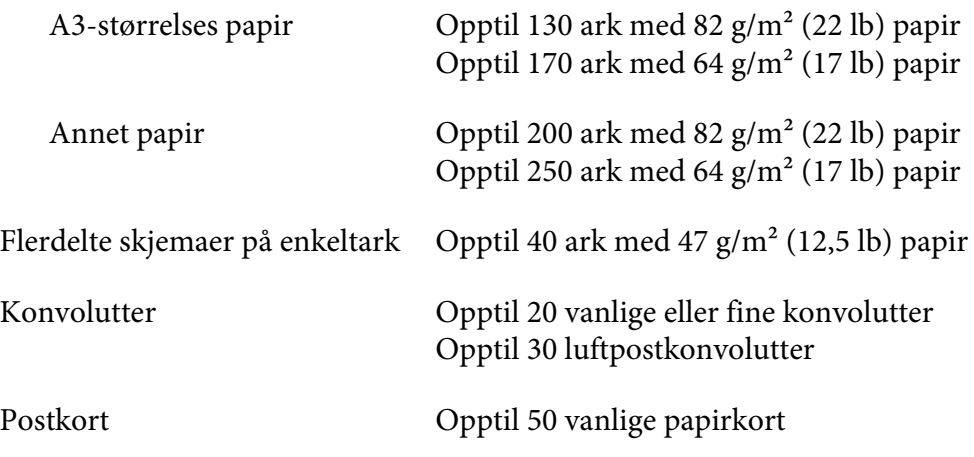

#### *Merk:*

- ❏ *Enkeltarkmateren og den valgfrie automatiske arkjusteringsenheten samtidig kan ikke være installert samtidig.*
- ❏ *Dette alternativet er kanskje ikke tilgjengelig i noen land.*

### *Installere enkeltarkmateren*

Følg disse trinnene for å installere enkeltarkmateren:

- 1. Sørg for at skriveren er slått av.
- 2. Sett sammen enkeltarkmateren ved å følge instruksjonene i dokumentasjonen som følger med materen.
- 3. Lukk kjedehjuldekslene hvis de er åpne, og lås kjedehjulene ved å skyve ned låsespakene om nødvendig.

#### *Merk:*

*Du trenger ikke å fjerne maskinpapiret fra traktoren for å bruke enkeltarkmateren. Se ["Skifte](#page-120-0) [mellom traktoren og enkeltarkmateren" på side 121](#page-120-0) for informasjon om å bytte mellom enkeltarkmateren og maskinpapir.*

4. Hold enkeltarkmateren horisontalt med begge hender. Sett hakkene på hver side av materen over monteringspunktene på skriveren. Senk enkeltarkmateren ned til den sitter ordentlig på skriveren.

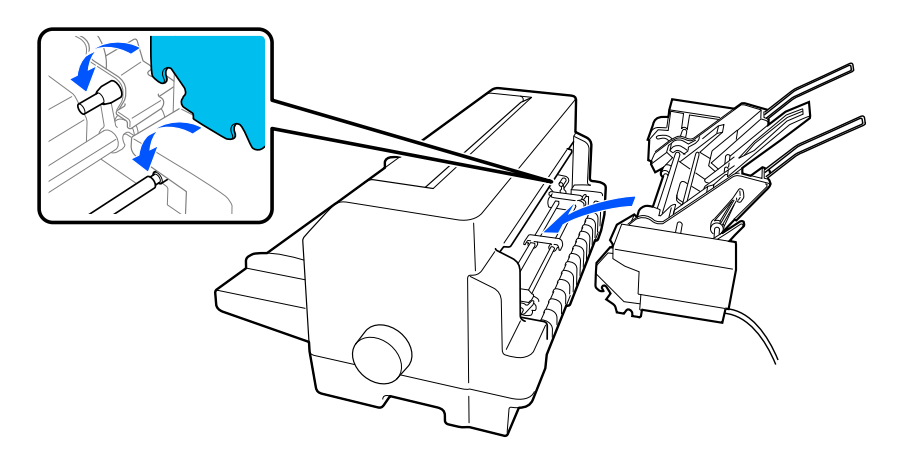

5. Koble kabelkontakten til enkeltarkmateren i skriveren.

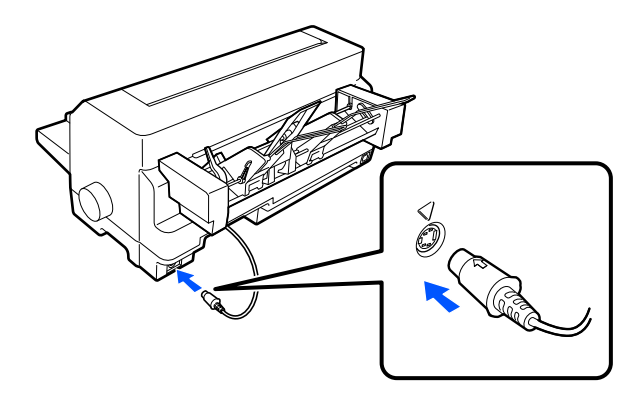

6. Skyv kantstyrene helt ut. Trekk deretter arkføringen og papirstøtten helt ut.

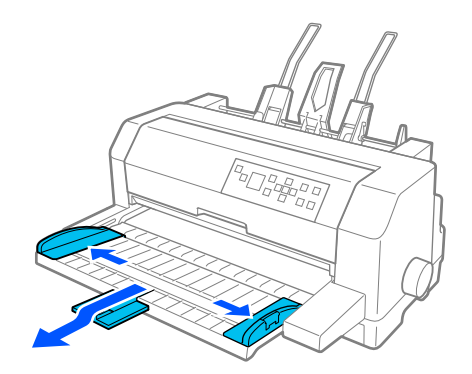

- 7. Slå på skriveren, og sørg for at **Manual/CSF (Manuell/CSF)** er valgt som papirkilde på kontrollpanelet. Hvis ikke må du velge ved å trykke **Paper Source**-knappen.
- 8. Juster papirstørrelsen i programvaren om nødvendig.

Du er nå klar til å laste papir i enkeltarkmateren. For å fjerne enkeltarkmateren følger du trinnene ovenfor i motsatt rekkefølge.

### *Legge i papir i enkeltarkmateren*

For flerdelte skjemaer på enkeltark skal du kun bruke den typen skjemaer som er limt øverst.

For å unngå papirstopp må du ikke la for mange utskrevne ark stables på papirføringen samtidig. Fjern bunken når den er halvparten så tykk som papirlastegrensen som står markert på enkeltarkmateren.

Følg disse trinnene for å legge papir i enkeltarkmateren:

1. Trekk papirsettingsspaken forover inntil papirføringene trekkes tilbake slik at papir kan legges i.

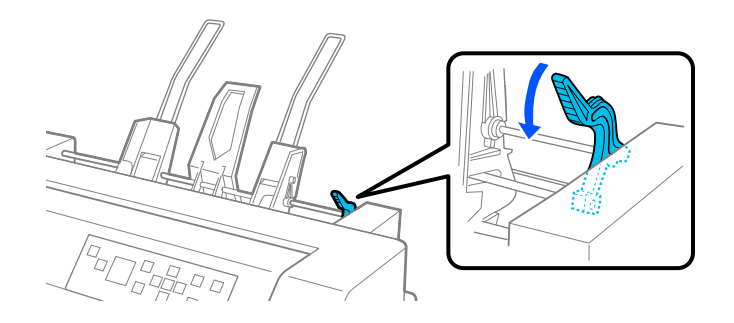

2. Slipp papirføringslåsespakene ved å trekke dem fremover.

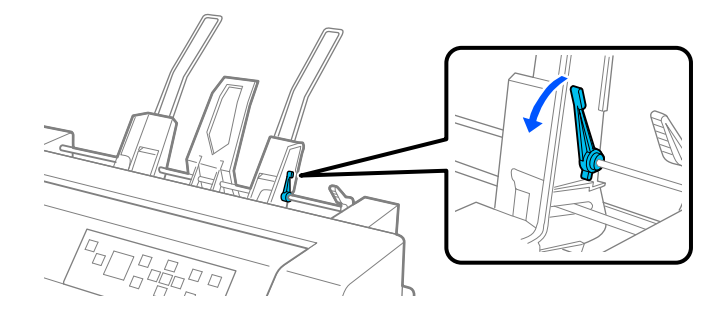

3. Skyv den høyre papirføringen slik at kanten er på linje med føremerket på enkeltarkmateren, og skyv spaken tilbake for å låse papirføringen på plass. Deretter skyver du den venstre papirføringen slik at den omtrent passer bredden på papiret.

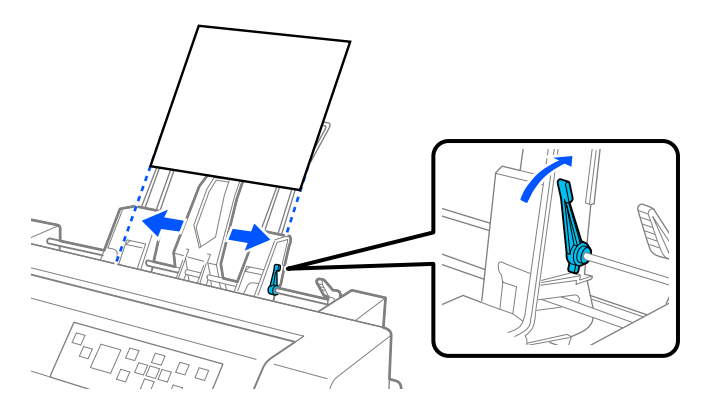

4. Skyv midtpapirstøtten midt mellom papirføringene.

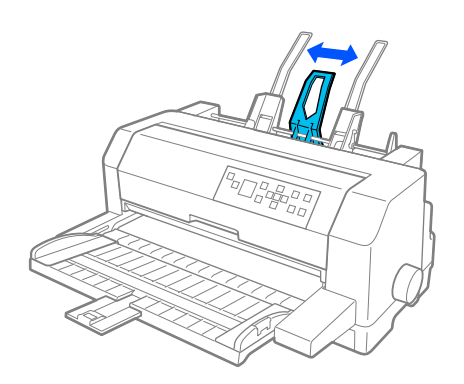

5. Spre en bunke papir i vifteform, og trykk sidene og bunnen av bunken på en flat overflate for å jevne den ut.

### !*Forsiktig: Ikke legg etiketter i enkeltarkmateren.*

6. Sett inn papiret langs den høyre papirføringen, og juster plasseringen til den venstre papirføringen slik at den samsvarer med papirets bredde. Sørg for at føringen er plassert slik at papiret kan bevege seg fritt opp og ned. Lås deretter den venstre føringen på plass.

### *Merk:*

*Legg i papir med utskriftssiden opp. Hvis du bruker forhåndstrykte skjemaer, legger du dem i opp-ned.*

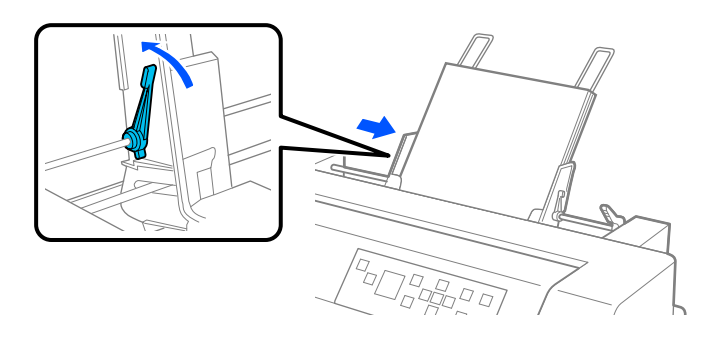

7. Skyv tilbake papirsettingsspakene for å klemme papiret mot føringsrullene.

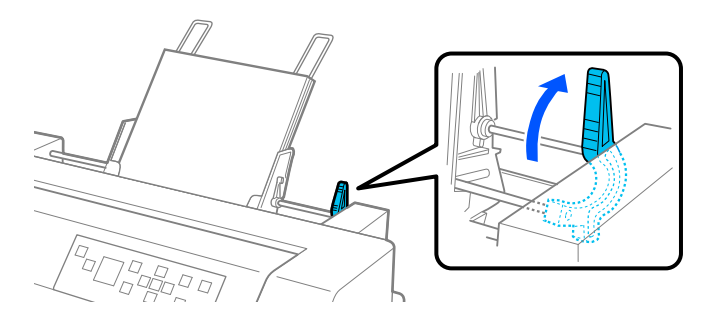

8. Før utskrift må du sørge for at **Manual/CSF (Manuell/CSF)** er valgt som papirkilde på hjem-skjermen. Hvis ikke må du velge ved å trykke **Paper Source**-knappen.

Enkeltarkmateren mater papir når du sender data til skriveren. Du kan også mate papir ved å trykke **Load/Eject**-knappen.

### *Merk:*

*Hvis platen roterer uten at papiret lastes, må du ta papiret helt ut og deretter sette det helt inn i skriveren igjen.*

## <span id="page-120-0"></span>*Laste i papir manuelt med arkføringen*

Enkeltarkmaterens funksjon for innlasting av enkeltark lar deg bytte til papir av en annen type eller størrelse uten å bytte ut papiret som allerede er lagt i enkeltarkmateren eller fjerne den.

Følg disse trinnene for å laste papir manuelt med arkføringen:

- 1. Sørg for at **Manual/CSF (Manuell/CSF)** er valgt som papirkilde på hjem-skjermen. Hvis ikke må du velge ved å trykke **Paper Source**-knappen.
- 2. Skyv arkføringen og papirstøtten helt inn.
- 3. Sett den venstre kantskinnen å linje med føremerket på arkføringen.
- 4. Sett venstre side av papiret på linje med kantføreren, juster den høyre kantføreren slik at den passer til bredden på papiret, og sett samtidig arket inn til det møter motstand. Sørg for at du legger i papir med utskriftssiden opp. Etter noen sekunder fører skriveren automatisk papiret til lasteposisjonen. Skriveren er klar til å motta data fra datamaskinen og skrive ut.

Når skriveren har skrevet ut en side av dokumentet, skyver den det ut på arkføringen, og **Paper Out**og **Pause**-lampene tennes. Hvis du skriver ut et flersidig dokument, fjerner du det trykte arket og setter et nytt ark i arkføringen. Skriveren fører automatisk papiret videre og fortsetter utskriften.

## *Skifte mellom traktoren og enkeltarkmateren*

Du kan enkelt bytte mellom maskinpapir som lastes fra traktoren og enkeltark lastet fra enkeltarkmateren uten å fjerne maskinpapiret.

### *Skifte til maskinpapir*

Følg disse trinnene for å skifte til maskinpapir lastet fra traktoren:

- 1. Hvis det er enkeltark igjen i papirbanen, trykker du **Load/Eject**-knappen for å løse dem ut.
- 2. Velg **Tractor (Traktor)** som papirkilde på hjem-skjermen ved å trykke **Paper Source**-knappen.

### *Bytte til enkeltark*

Følg disse trinnene for å bytte tilbake til enkeltark lastet i enkeltarkmateren:

- 1. Hvis det er noe maskinpapir igjen i skriveren, velger du **Tear off (Avrivning)** på hjem-skjermen, så trykker du **OK**-knappen for å føre papiret til avrivningsposisjonen.
- 2. Riv av de utskrevne sidene.
- 3. Trykk **Load/Eject**-knappen. Skriveren mater papir bakover til venteposisjon. Papiret er fortsatt festet til traktoren men er ikke lenger i papirbanen.
- 4. Velg **Manual/CSF (Manuell/CSF)** som papirkilde på hjem-skjermen ved å trykke **Paper Source**-knappen.

*Merk:*

*Hvis du vil laste inn en annen type maskinpapir, må du fjerne enkeltarkmateren.*

# *Automatisk justeringsenhet*

Det blir enklere å legge i enkeltark hvis du bruker den valgfrie automatiske arkjusteringsenheten C935741. Den plasserer papiret automatisk og mater det inn i skriveren.

Du kan bruke enkeltarkpapir, flerdelte skjemaer på enkeltark, konvolutter og postkort med den automatiske arkjusteringsenheten. Se ["Papir" på side 131](#page-130-0) for informasjon om spesifikasjoner for papir.

#### *Merk:*

- ❏ *Det vises en advarselsmelding på LCD-skjermen hvis du prøver å mate maskinpapir mens den automatiske arkjusteringsenheten er installert. Fjern den automatiske justeringsenheten. Den automatiske arkjusteringsenheten og den valgfrie enkeltarkmateren kan heller ikke være installert samtidig.*
- ❏ *Dette alternativet er kanskje ikke tilgjengelig i noen land.*

### *Installere den automatiske justeringsenheten*

Følg disse trinnene for å installere den automatiske arkjusteringsenheten.

1. Slå av skriveren.

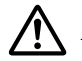

#### !*Advarsel:*

*Hvis du nettopp har brukt skriveren, kan skriverhodet være varmt. Pass på å ikke ta på den før den er avkjølt.*

- 2. Fjern arkføringen.
- 3. Hold den automatiske arkjusteringsenheten horisontalt med begge hender, og skyv sporene på begge sidene på festepinnene i skriveren som vist nedenfor. Senk deretter enheten ned til den låses på plass.

Papir som er lengre enn A4 (297 mm) kan gli fra den automatiske arkjusteringsenheten. Hvis dette skjer, må du feste føringene som fulgte med skriveren, som vist på illustrasjonen.

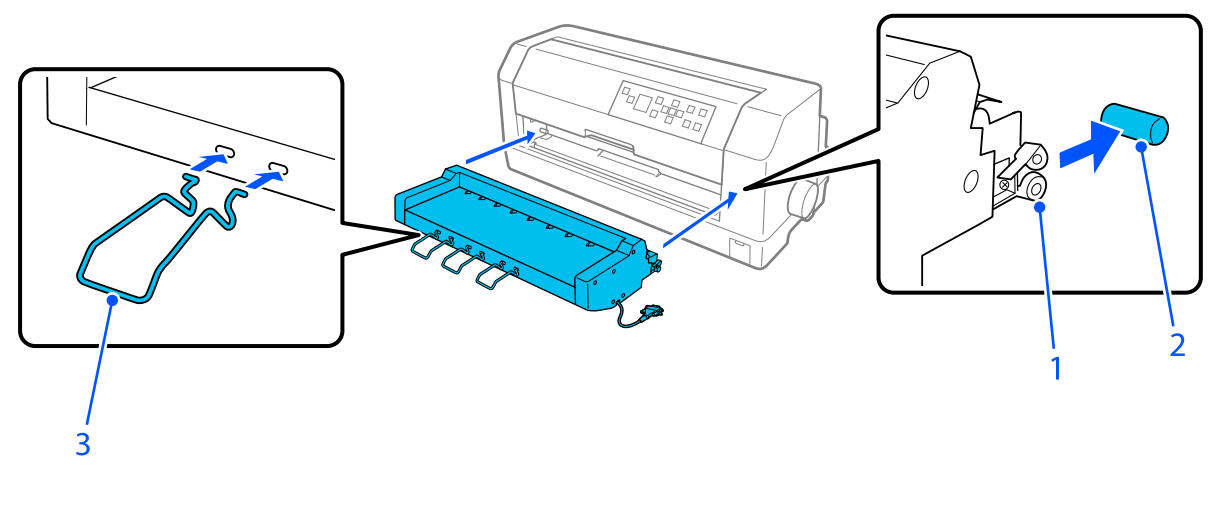

- 1. spor
- 2. festepinner
- 3. føring
- 4. Åpne dekselet til skriverens tilkoblingsport, og koble kabelforbindelsen til porten. Sørg for at kabelen er koblet godt inn i porten.

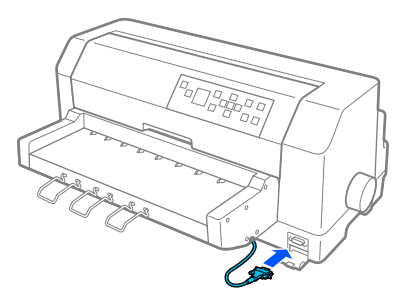

5. Fest kabelen til porten ved å stramme de to skruene som er festet til kontakten.

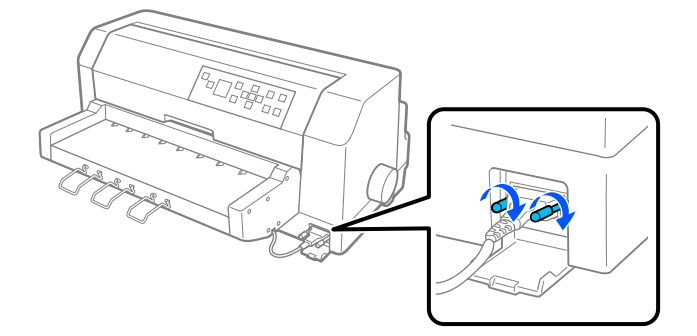

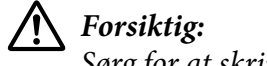

*Sørg for at skriveren er slått av før du kobler til kabelen.*

#### *Merk:*

*Hvis du skal fjerne den automatiske arkjusteringsenheten, slår du av skriveren og følger prosedyren for installasjon i motsatt rekkefølge fra det siste trinnet.*

# *Legge i papir med den automatiske arkjusteringsenheten*

Følg disse trinnene for å laste papir med den automatiske arkjusteringsenheten:

- 1. Sørg for at **Manual/CSF (Manuell/CSF)** er valgt som papirkilde på hjem-skjermen. Hvis ikke må du velge ved å trykke **Paper Source**-knappen.
- 2. Sett hodeavstanden til riktig posisjon for typen enkeltark du bruker, med henvisning til tabellen i ["Justere Head Gap \(Hodeavstand\)" på side 35](#page-34-0). Dette settes normalt til **AUTO**.

3. Sett papir i den automatiske arkjusteringsenheten slik at tuppen på papiret går bak rullene på enheten. Skriveren setter papiret automatisk på linje, gjenkjenner høyre og venstre kant (bredden) på papiret, og begynner mating.

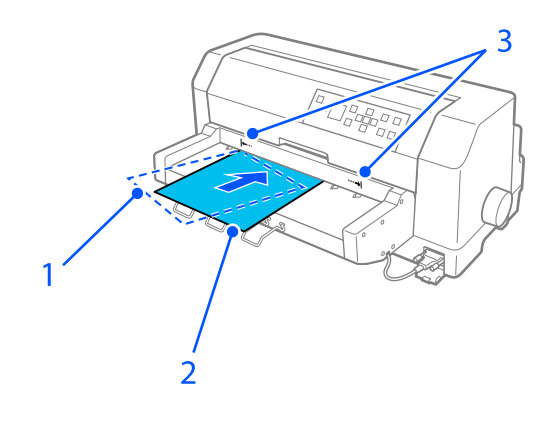

- 1. innsatt posisjon
- 2. justert posisjon
- 3. pilmerker

### *Merk:*

- ❏ *Sørg for å sette inn papir mellom de to pilmerkene på enheten.*
- ❏ *Det kan hende at papiret ikke mates inn eller løses ut på riktig måte hvis det lastes i med for stor vinkel. Last i papiret med mindre vinkel.*

# !*Forsiktig:*

*Bruk knotten på høyre side av skriveren kun til å fjerne fastkjørt papir når skriveren er slått av.*

4. Skriveren begynner å skrive ut når den mottar data. Utskriftsposisjonen (posisjonen til den første bokstaven på den første linjen) er som standard satt til 3 mm (0,12 tommer) fra papirets venstre kant. Se ["Justere utskriftsposisjon" på side 126](#page-125-0) for mer informasjon om utskriftsposisjon.

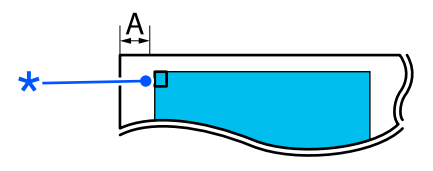

A. 3 mm \* utskriftsposisjonen

5. Skriveren løser automatisk ut papir når den er ferdig med å skrive ut. Hvis enkeltarket er igjen i skriveren, trykker du **Load/Eject**-knappen for å løse det ut.

# <span id="page-125-0"></span>*Justere utskriftsposisjon*

Du kan justere utskriftsstartposisjon for den automatiske arkjusteringsenheten.

Følg disse trinnene for å justere utskriftsstartposisjon.

#### *Merk:*

- ❏ *Rekkevidden for utskriftsstartposisjoner er fra 2,0 til 29,0 mm fra papirets venstre kant. Standard er 3 mm.*
- ❏ *Den automatiske arkjusteringsenheten må være installert før utskriftsstartposisjon justeres.*
- 1. Velg innstillingen **Print Start Position (Utskriftsstartposisjon)** fra hjem-skjermen som beskrevet nedenfor.

**Menu (Meny)** > **Printer Settings (Skriverinnstillinger)** > **Print Start Position (Utskriftsstartposisjon)**

2. Følg instruksjonene på skjermen for å angi verdien.

# Kapittel 8

# *Produktinformasjon*

# *Skriverens spesifikasjoner*

# *Mekanisk*

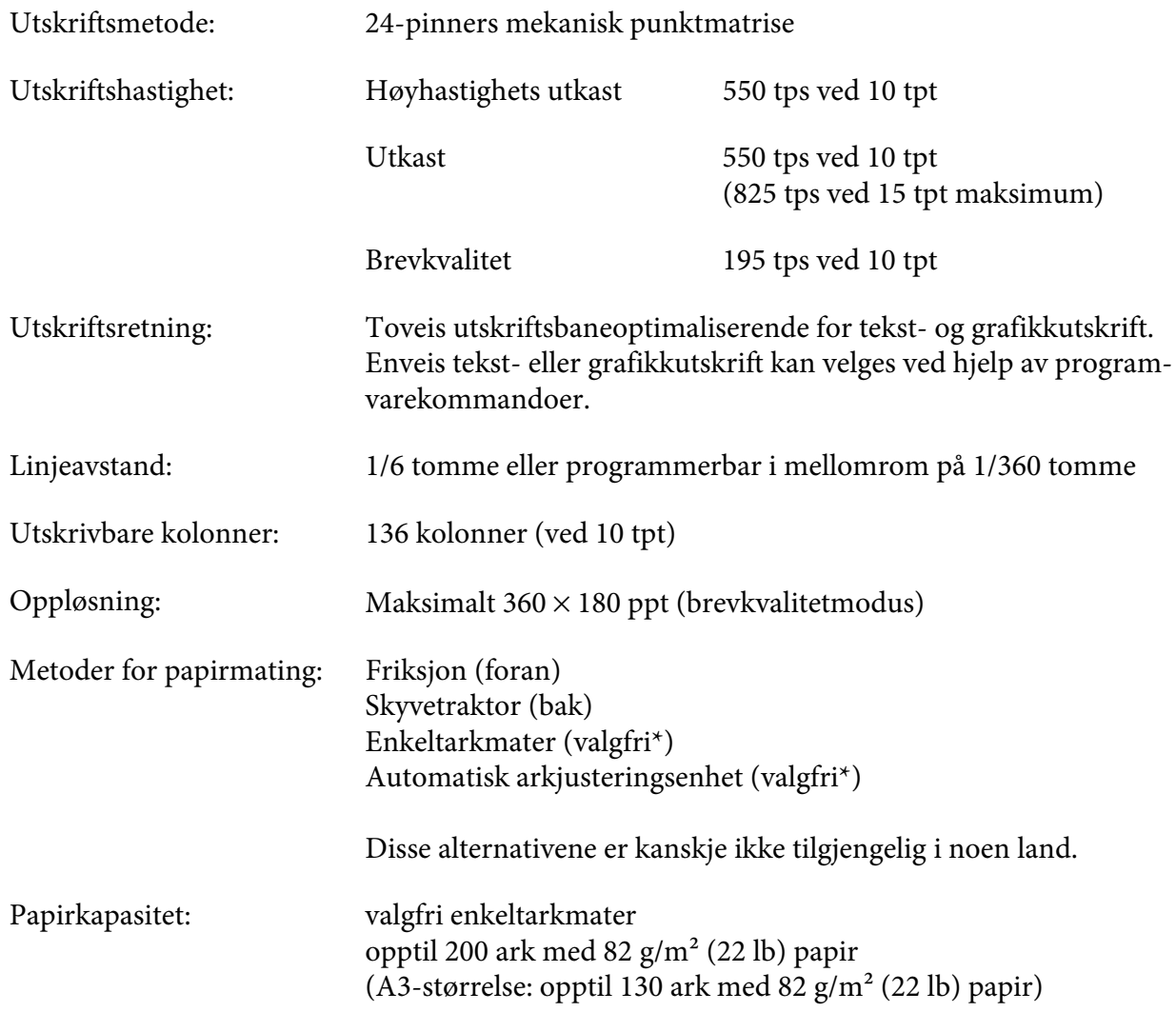

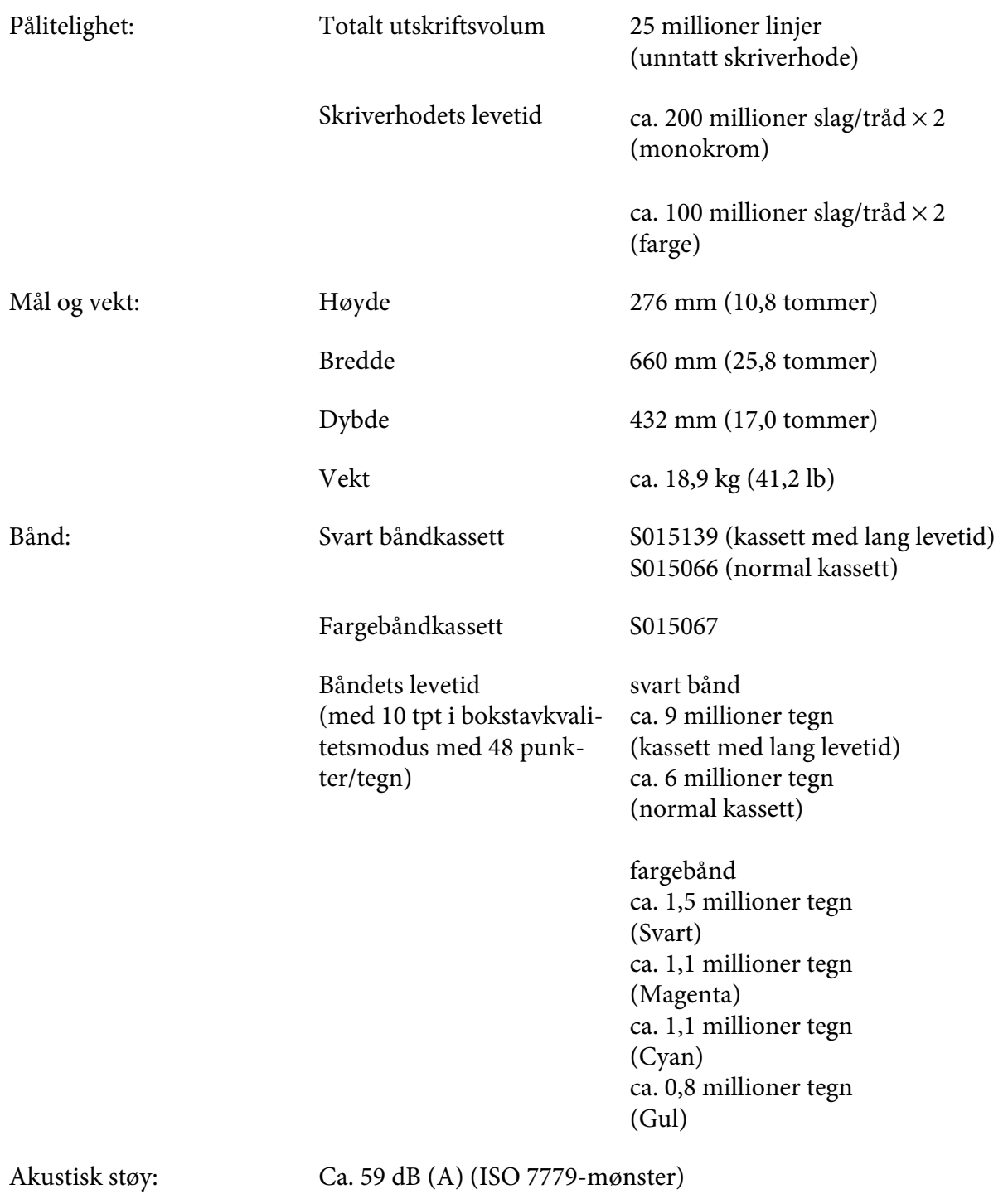

### *Merk:*

*Innstillingen for hodeavstand eller et overopphetet skriverhode kan påvirke utskriftshastigheten.*

# *Elektronisk*

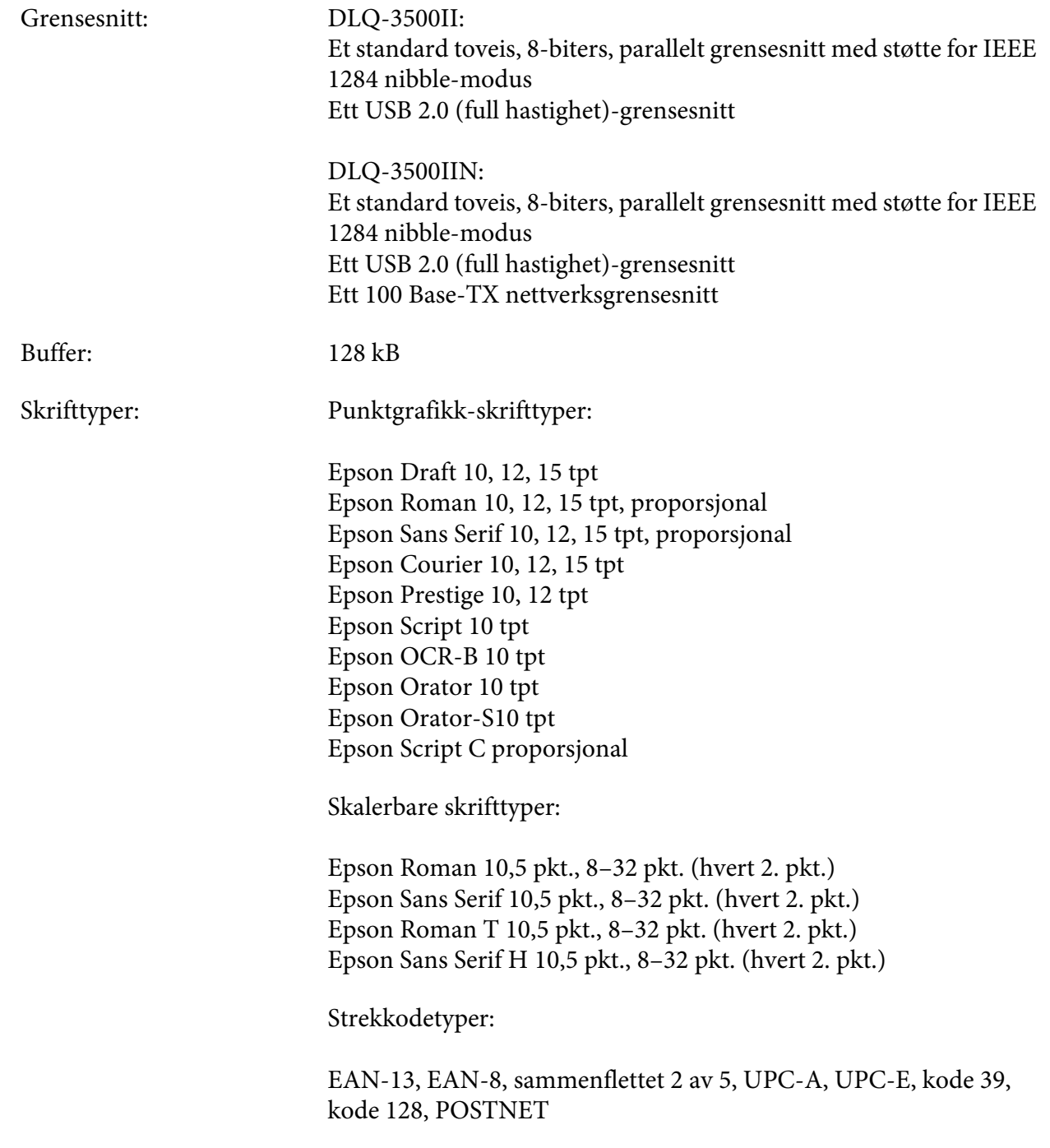

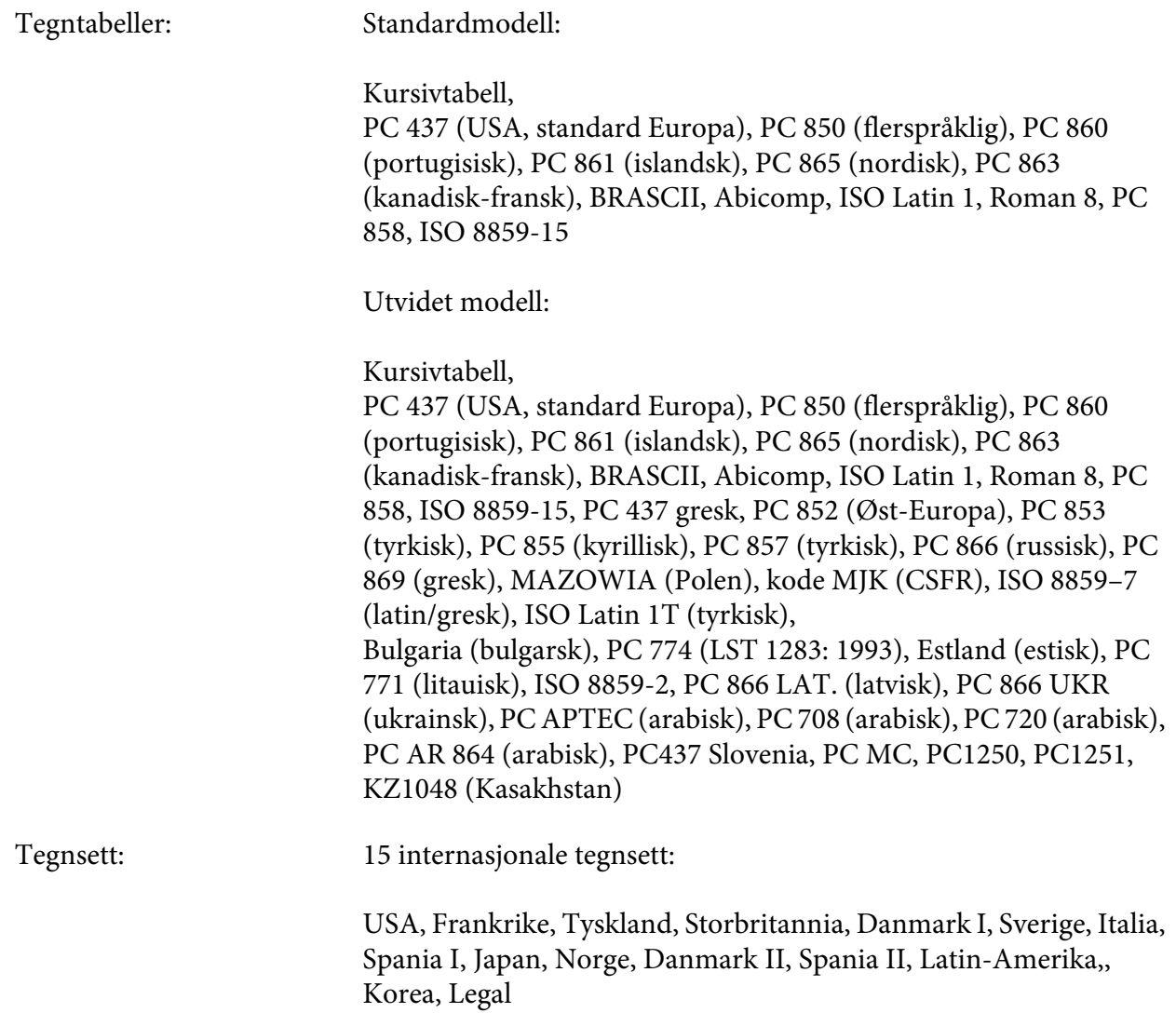

# *Elektriske*

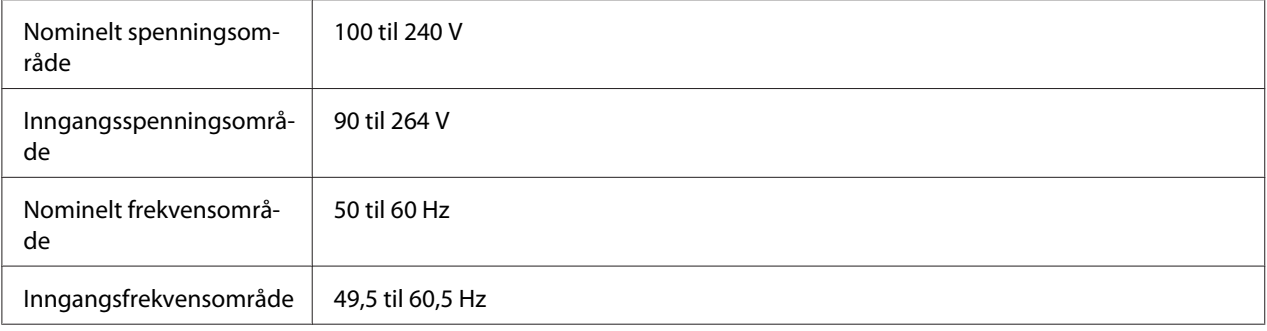

<span id="page-130-0"></span>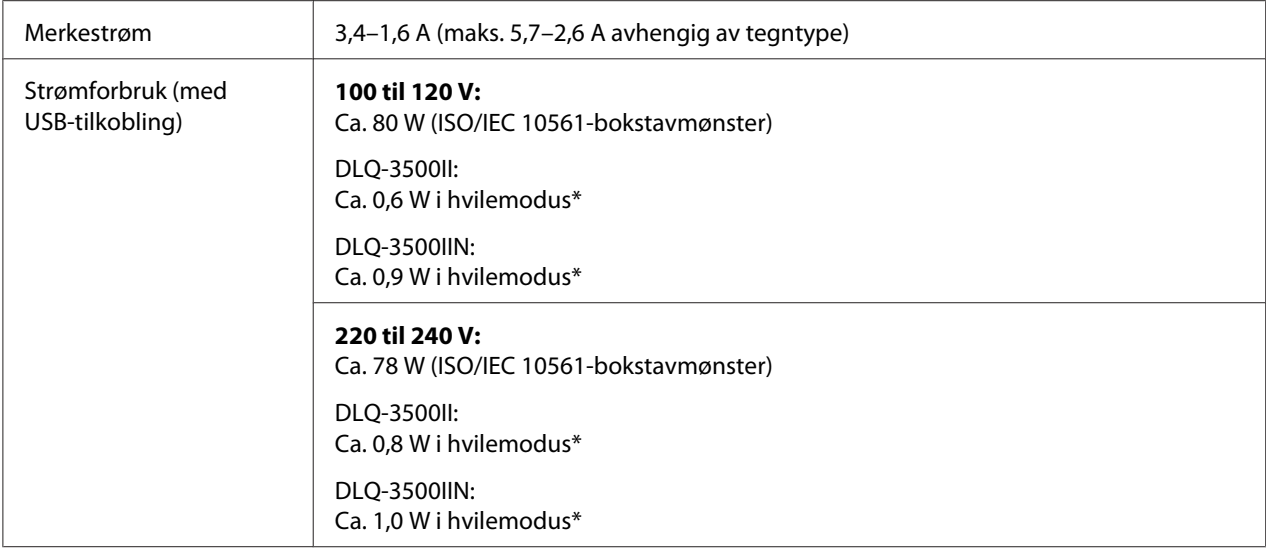

\* Når den konfigurerte tiden går i følgende tilstand, går skriveren inn i hvilemodus.

- ikke feil.

- Det er ingen data i inngangsbufferen.

#### *Merk:*

*Kontroller etiketten på baksiden av skriveren for å sjekke spenningen.*

## *Miljø*

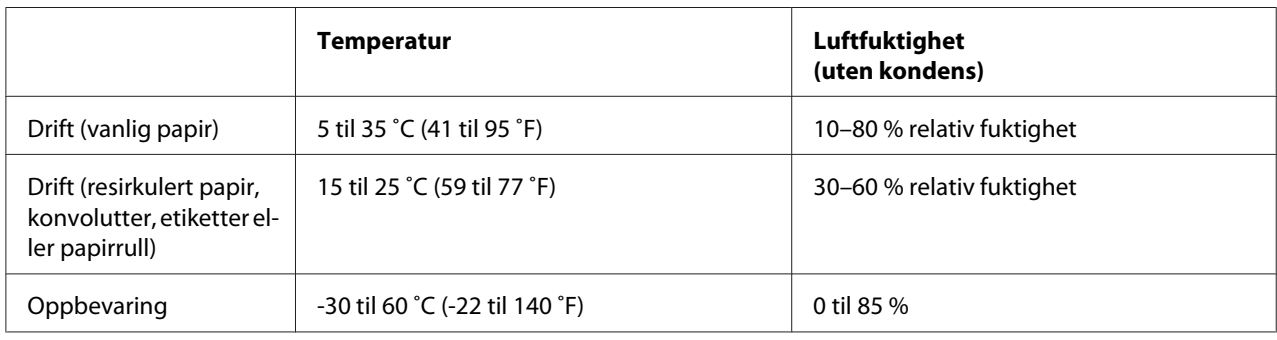

# *Papir*

### *Merk:*

❏ *Bruk resirkulert papir, flerdelt papir, etiketter, konvolutter og postkort kun under normale temperatur- og fuktighetsforhold som beskrevet nedenfor. Temperatur: 15–25 ˚C (59–77 ˚F) Fuktighet: 30–60 % relativ fuktighet*

<span id="page-131-0"></span>❏ *Ikke legg i papir som er krøllete eller brettet.*

### *Enkeltark*

Se også ["Flerdelte skjemaer" på side 135](#page-134-0) for detaljert informasjon om spesifikasjonen for flerdelte skjemaer på enkeltark.

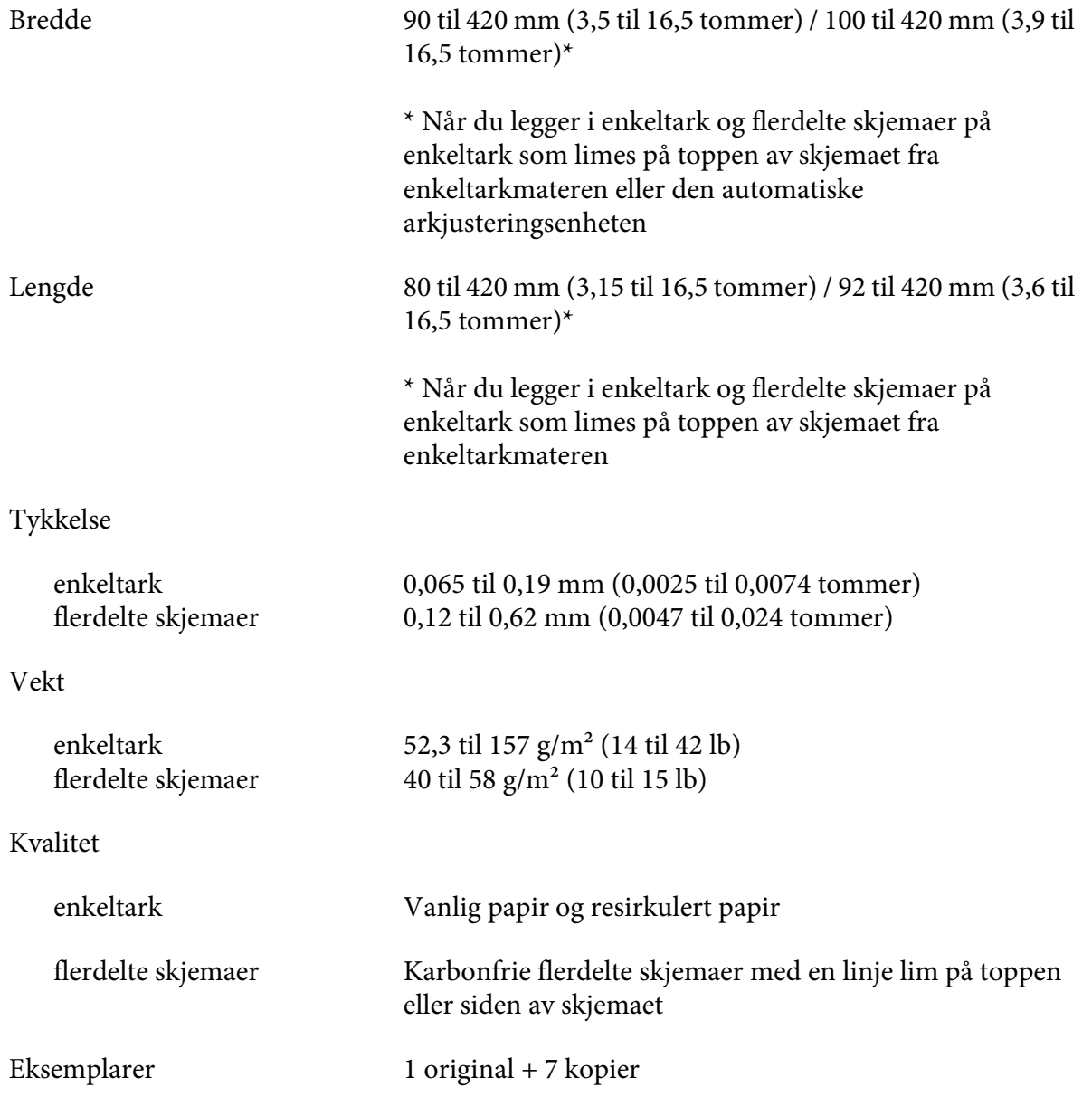

### <span id="page-132-0"></span>*Maskinpapir*

Se også ["Flerdelte skjemaer" på side 135](#page-134-0) for detaljert informasjon om spesifikasjonen for flerdelte skjemaer på maskinpapir.

- ❏ Kjedehjulhullet må være en sirkel eller hakket sirkel.
- ❏ Hullene må være renskjært.
- ❏ Hvis de horisontale og vertikale perforeringene krysses, skal det skyggelagte området under ikke skrives ut på. Perforeringer som ikke er i kryss har ikke dette begrensede området.

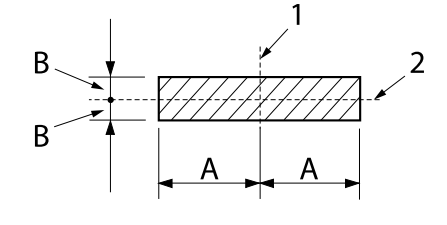

A: 28 mm (1,1 tommer) B: 3 mm (0,12 tomme)

- 1. vertikal perforering
- 2. horisontal perforering

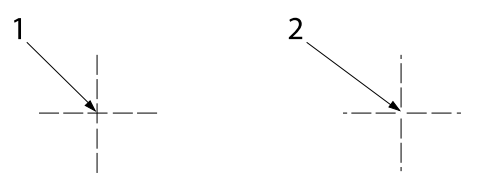

- 1. krysset perforering
- 2. ikke-krysset perforering
- ❏ Forholdet mellom beskåret/ubeskåret lengde ved perforeringen bør være mellom 3:1 og 5:1. Videre skal utvidelsen ved perforeringen (når papiret holdes flatt) være mindre enn 1 mm (0,04 tomme) som følger.

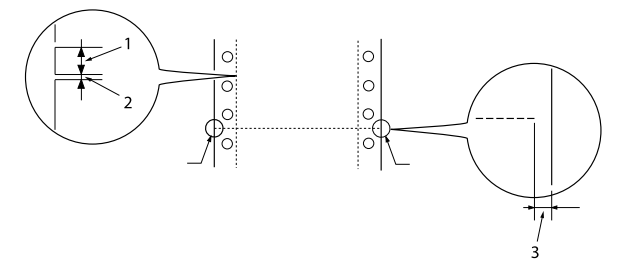

- 1. 3 mm beskåret
- 2. 1 mm ubeskåret
- 3. 1 mm eller mer
- ❏ Hvis du bruker maskinpapir med en sidelengde (A i neste illustrasjon) på under 101,6 mm (4,0 tommer), må du sørge for at lengden mellom brettene (B) er over 101,6 mm (4,0 tommer).

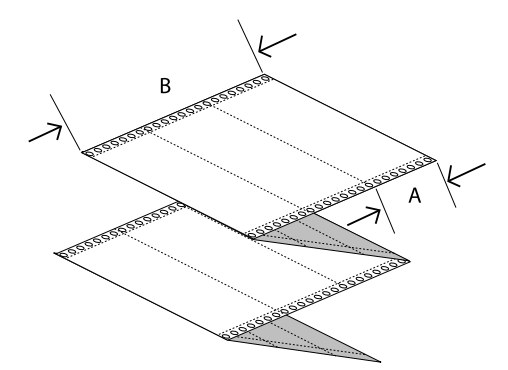

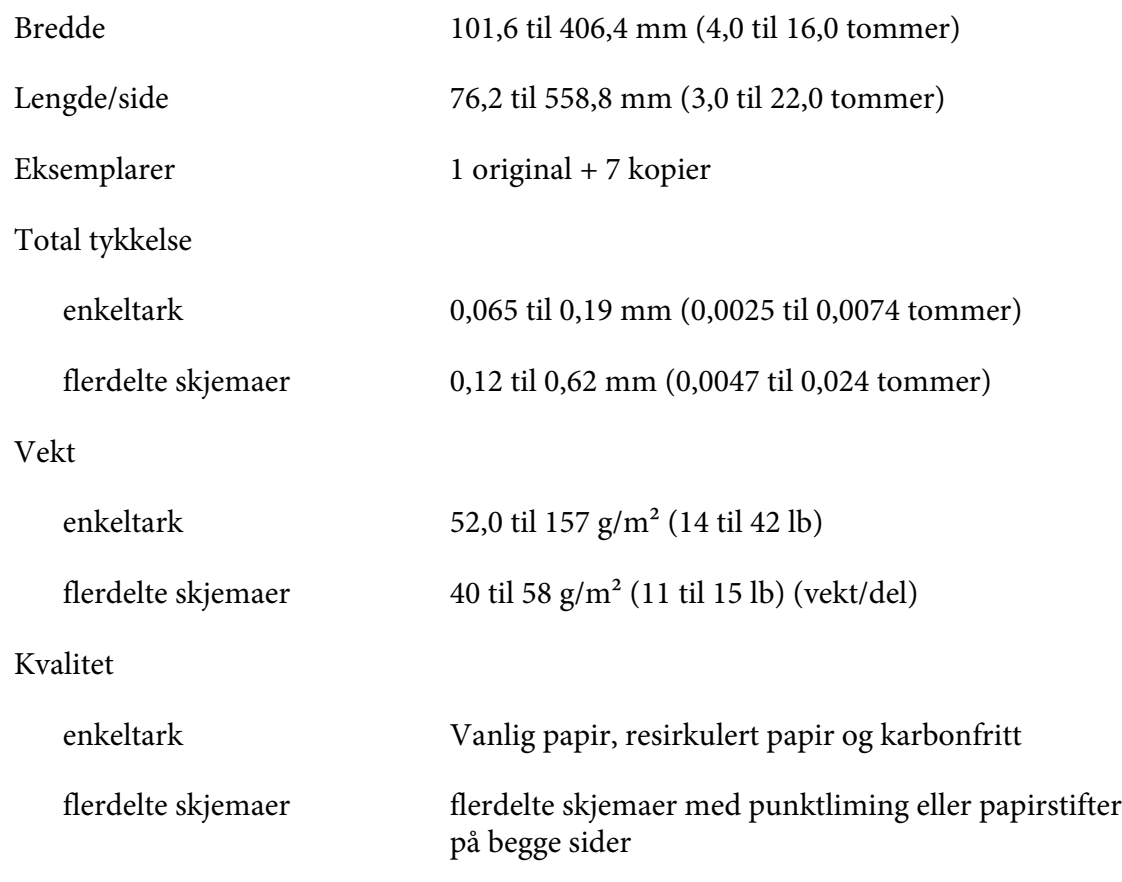

### <span id="page-134-0"></span>*Flerdelte skjemaer*

Spesifikasjonene for målene til flerdelte skjemaer er de samme som for enkeltark og maskinpapir. Se ["Enkeltark" på side 132](#page-131-0) og ["Maskinpapir" på side 133](#page-132-0) for detaljert informasjon.

❏ Skjemaark for flerdelte skjemaer på maskinpapir skal festes sammen godt langs venstre og høyre kant ved å kreppe eller lime. For best utskriftskvalitet bruker du flerdelte skjemaer sammen med punktliming.

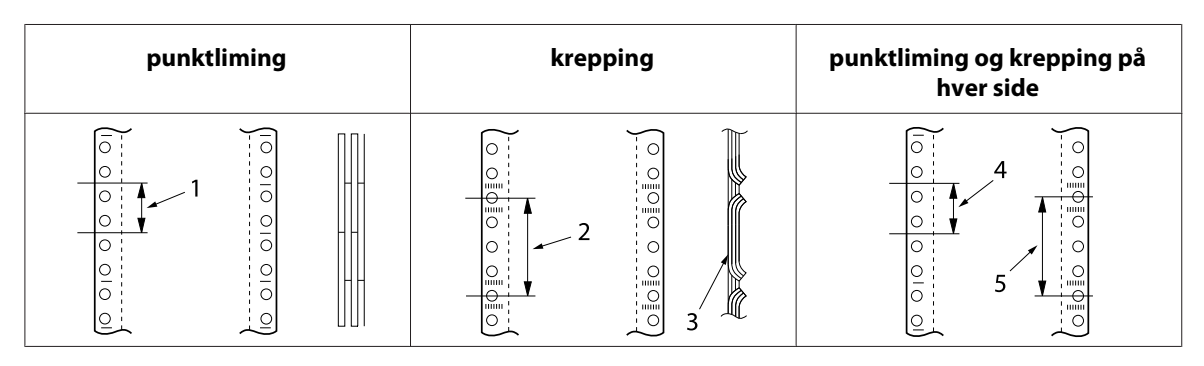

- 1. 1 tomme eller mindre
- 2. 3 tommer eller mindre
- 3. utskriftsside
- 4. 1 tomme eller mindre
- 5. 3 tommer eller mindre

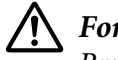

### !*Forsiktig:*

*Bruk aldri flerdelte skjemaer på maskinpapir som er sammenføyet med metallstifter eller stangliming.*

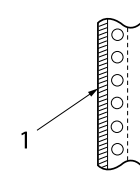

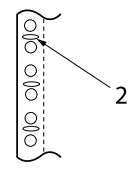

1. stangliming

- 2. metallstifting
- ❏ Tykkelsen til den brettede delen når forlenget skal være 2 mm eller mindre.

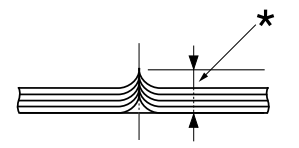

\* 2 mm eller mindre

- ❏ Innbindingsområdet skal være flatt og uten bretter.
- ❏ Kjedehjulhullene på alle arkene i skjemaet skal være på linje.
- ❏ Innbindingsposisjonen skal være utenfor det utskrivbare området. Se ["Utskrivbart område" på](#page-139-0) [side 140](#page-139-0) for mer informasjon.

#### *Etiketter*

- ❏ Etiketter skal være ordentlig festet til underlagsarket, og etikettoverflaten må være flat.
- ❏ Etikettene skal ikke skrelle av underlaget under forholdene nedenfor.

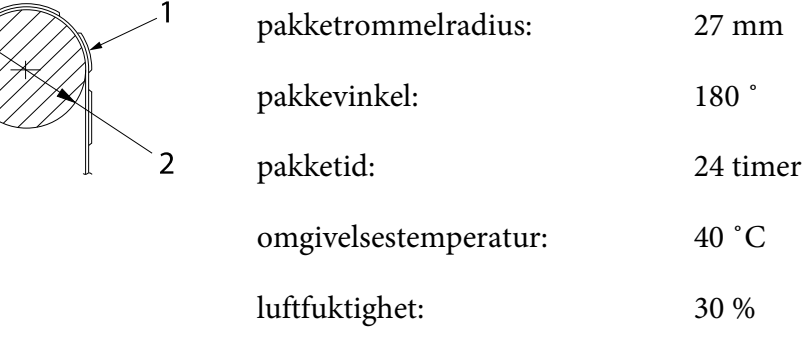

1. etikett

2. 27 mm

❏ Når du bruker etiketter med underlagsark som er helt dekket, må du sørge for at kuttene rundt kantene på etikettene er perforerte.

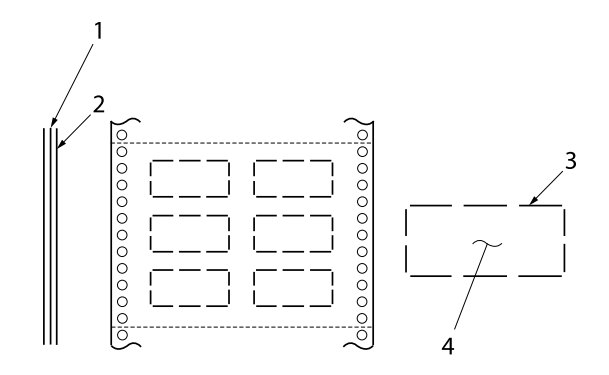

- 1. underlagsark
- 2. etikettark
- 3. flere ubeskjærte områder på hver side
- 4. etikett
- ❏ Når du bruker etiketter der underlagsarket ikke er dekket med etikettmateriale, kan du se illustrasjonen nedenfor. Ikke sett papirtykkelspaken til AUTO-posisjonen, men still inn manuelt.

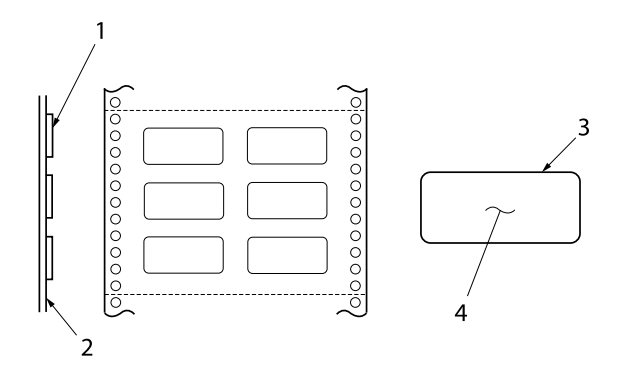

- 1. etikett
- 2. underlagsark
- 3. hjørneradius er mer enn 2,5 mm
- 4. etikett

Underlagsark

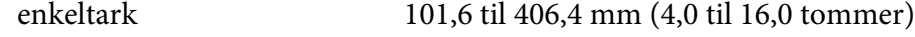

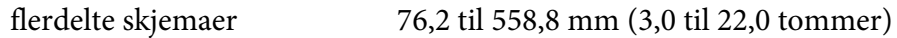

Etiketter

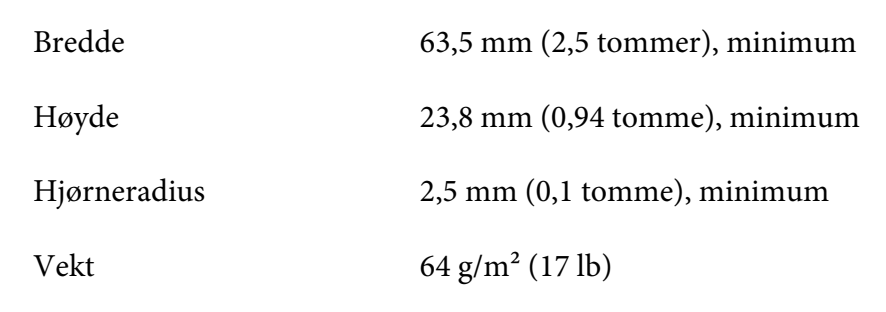

Tykkelse

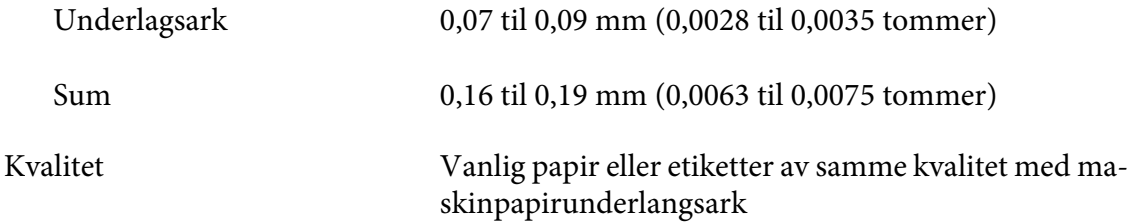

### *Konvolutter*

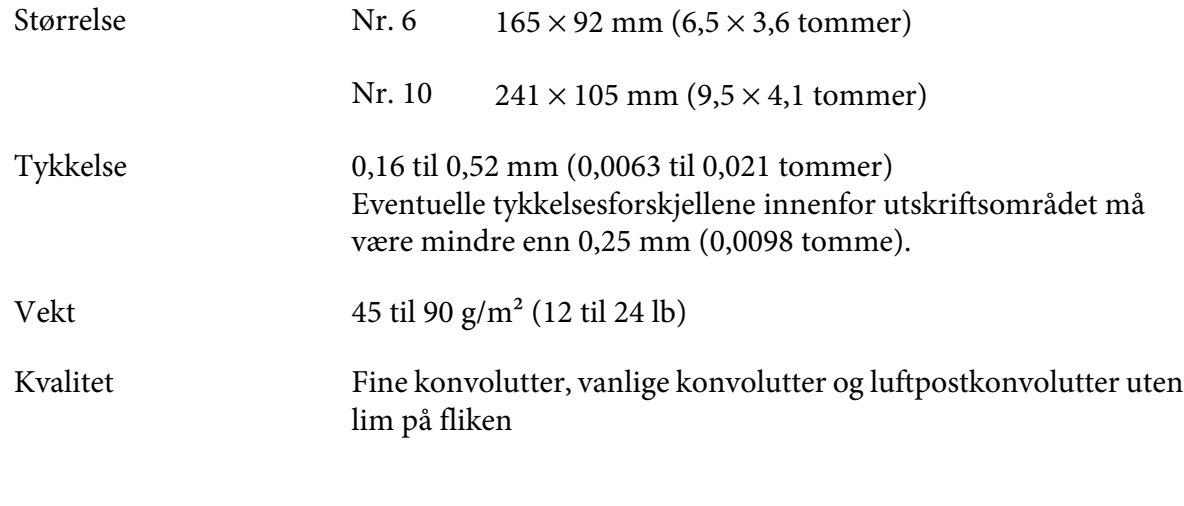

### *Postkort*

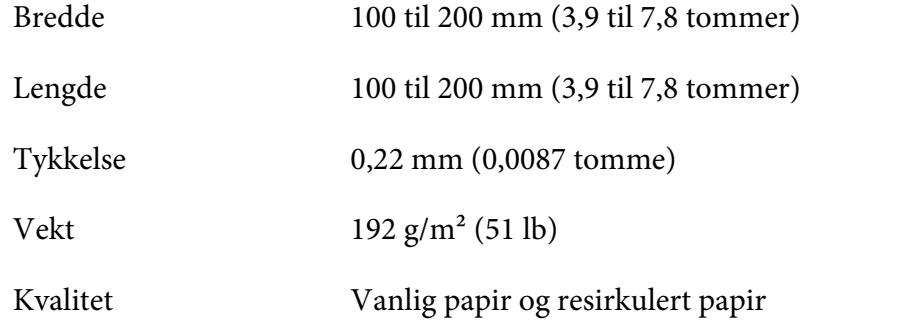

### *Fortrykt papir*

Fortrykt papir er papir som er hvitt i midten og linjer, bokstaver eller figurer skrevet ut i topp- og bunnmargene. Marginene skrives ut første gang papiret legges i skriveren, og et dokument skrives ut i det hvite området neste gang papiret legges i skriveren. Marginområdene brukes ofte til brevhoder, grenser og så videre. Du kan lage ditt egne fortrykte papir, eller så kan du kjøpe det.

Du kan ikke fortrykke i området med den diagonale skyggeleggingen på illustrasjonene nedenfor, og du kan kun fortrykke med farger med reflektivitet under 60 % (for eksempel svart). Unngå å slå hull i det begrensede området nedenfor, da punkteringer også gjenkjennes som farger hvis reflektiviteten er under 60 %.

Før du skriver ut på fortrykte ark, må du sørge for at området som dokumentet skal skrives ut på ikke overlapper med det fortrykte området ved å skrive ut adskilte eksemplarark og sammenligne de trykte områdene.

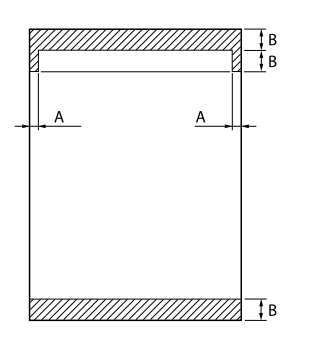

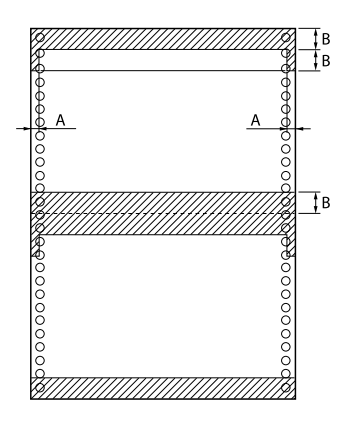

### Områdemålinger

- A: 5 mm (0,20 tomme)
- B: 12 mm (0,47 tomme)

# <span id="page-139-0"></span>*Utskrivbart område*

### *Enkeltark (inkludert flerdelte skjemaer på enkeltark)*

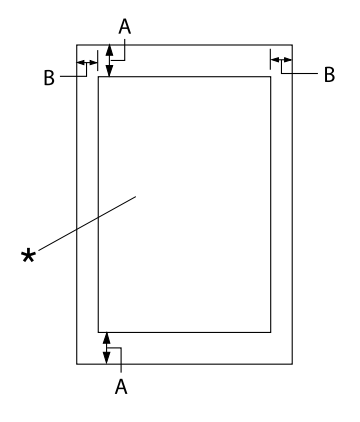

- A: 0 mm (0 tomme) eller mer
- B: Minste venstre- og høyremarger er 3,0 mm (0,12 tommer) hver.

Maksimale utskriftsbredde er 345,44 mm (13,6 tommer). For enkeltark som er bredere enn 351,44 mm (13,8 tommer), økes side‐ margene proporsjonelt med bredden på pa‐ piret.

\* utskrivbart område

### *Maskinpapir (inkludert flerdelte skjemaer på maskinpapir)*

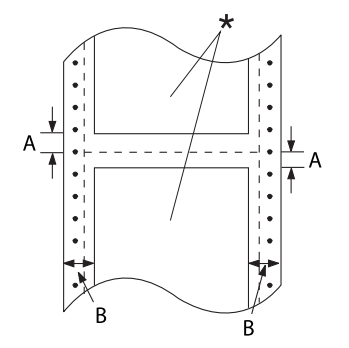

A: Minste topp- og bunnmarger (over og under perforeringen) er 4,2 mm (0,165 tomme).

B: Minste venstre- eller høyremargin er 9 mm (0,354 tomme). 18 mm for papir med sidebredde 406,4 mm (16 tommer).

\* utskrivbart område

### *Etiketter*

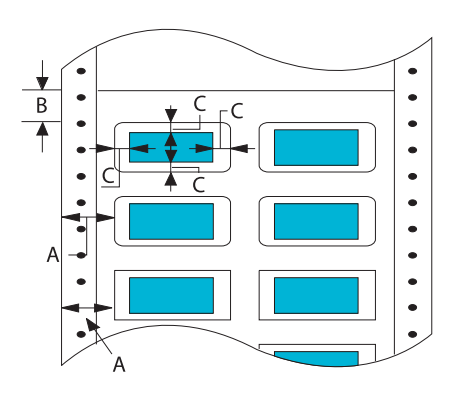

- A: 13 mm (0,51 tomme) eller mer
- B: 1,2 mm (0,0472 tomme) eller mer
- C: 3 mm (0,118 tomme) eller mer

### *Konvolutter og postkort*

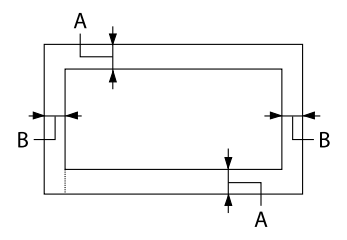

- A: 0 mm (0 tomme) eller mer Minste toppmargin for mating fra en‐ keltarkmateren er 4,2 mm (0,165 tom‐ mer)
- B: 3 mm (0,118 tomme) eller mer

## *Systemkrav*

Windows 10 (32-bit, 64-bit)/Windows 8.1 (32-bit, 64-bit)/Windows 8 (32-bit, 64-bit)/Windows 7 (32-bit, 64-bit)/Windows Vista (32-bit, 64-bit)/Windows XP SP3 eller nyere (32-bit)/Windows XP Professional x64 Edition SP2 eller nyere/Windows Server 2019/Windows Server 2016/Windows Server 2012 R2/Windows Server 2012/Windows Server 2008 R2/Windows Server 2008/Windows Server 2003 R2/Windows Server 2003 SP2 eller nyere

# *Kommandolister*

Skriveren støtter følgende Epson ESC/P2-kontrollkoder og IBM PPDS-emuleringskontrollkoder.

For mer informasjon om kommandoene kan du ta kontakt med kundeservice for Epson. Se ["Kontakte](#page-103-0) [kundestøtte" på side 104](#page-103-0) for mer informasjon.

## *Epson ESC/P-kontrollkoder*

Ved å velge en Epson ESC/P-skriver i programvaren kan du bruke avanserte skrifttyper og grafikk.

Generell bruk: ESC @, ESC U, ESC EM

Papirmating: FF, LF, ESC 0, ESC 2, ESC 3, ESC+, CR

Sideformat: ESC (C, ESC C, ESC C 0, ESC Q, ESC l, ESC (c, ESC N, ESC O

Skriveposisjonbevegelse: ESC \$, ESC \, ESC (V, ESC (v, ESC D, HT, ESC B, VT, ESC J

Valg av skrifttype: ESC k, ESC x, ESC y, ESC X, ESC P, ESC M, ESC g, ESC p, ESC 4, ESC 5, ESC E, ESC F, ESC !

Skrifttypeforbedring: ESC W, DC4, SO, DC2, SI, ESC w, ESC G, ESC H, ESC T, ESC S, ESC -, ESC (-, ESC q

Mellomrom: ESC Space, ESC c, ESC (U

Tegnhåndtering: ESC t, ESC ( t, ESC R, ESC %, ESC &, ESC :, ESC 6, ESC 7, ESC (^

Punktgrafikk: ESC \*

Strekkode: ESC ( B

Farge: ESC r

# *IBM PPDS-emuleringskontrollkoder*

Denne skriveren emulerer IBM Proprinter med kommandoene nedenfor.

Generell bruk: NUL, DC3, ESC j, BEL, CAN, DC1, ESC Q, ESC [ K, ESC U

Papirmating:

FF, LF, ESC 5, ESC A, ESC 0, ESC 1, ESC 2, ESC 3, ESC 3 (AGM\*1), CR, ESC ]

Sideformat:

ESC C, ESC C0, ESC X, ESC N, ESC O, ESC 4

Skriveposisjonbevegelse: ESC d, ESC R, ESC D, HT, ESC B, VT, ESC J, ESC 3  $(AGM^*^1)$ 

Valg av skrifttype: DC2, ESC P, ESC :, ESC E, ESC F, ESC I, ESC [d, ESC [I

Skrifttypeforbedring: DC4, SO, ESC SO, ESC W, ESC [ @, SI, ESC SI, ESC G, ESC H, ESC T, ESC S, ESC -, ESC \_, ESC [-

Mellomrom: BS, SP

Tegnhåndtering: ESC 6, ESC 7, ESC  $\lceil$  T, ESC  $\land$ , ESC  $\lor$ 

Punktgrafikk: ESC K, ESC L, ESC Y, ESC Z, ESC [g, ESC  $*(AGM^*1)$ 

Strekkode: ESC [f, ESC [p

Nedlasting: ESC = (kommando er ikke oppgitt)

\*1 Alternativ grafikkmodus

# *Standarder og godkjenninger*

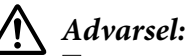

❏ *Dette er et klasse A-produkt. I hjemmemiljøer kan dette produktet forårsake radiointerferens, og i slike tilfeller kan brukeren måtte ta tilstrekkelige tiltak.*

- ❏ *Tilkobling av en ikke-skjermet skrivergrensesnittkabel til denne skriveren vil ugyldiggjøre EMC-standardene for denne enheten.*
- ❏ *Du advares om at endringer eller modifiseringer som ikke er uttrykkelig godkjent av Seiko Epson Corporation kan ugyldiggjøre din rett til å bruke utstyret.*

# *Sikkerhetsgodkjenninger*

Sikkerhet IEC60950-1 IEC62368-1 EMC AS/NZS CISPR32 klasse A

### *For brukere i Europa*

Følgende modeller er CE-merket og er i samsvar med alle gjeldende EU-direktiver. Du kan få mer informasjon ved å gå til følgende nettsted for å få tilgang til hele samsvarserklæringen med referanse til direktivene og de harmoniserte standardene som brukes til å erklære samsvar.

<https://www.epson.eu/conformity>

DLQ-3500II: PB41A

DLQ-3500IIN: PB41B

# *Rengjøre skriveren*

For at skriveren skal fungere best mulig bør den rengjøres grundig flere ganger i året.

Følg disse trinnene for å rengjøre skriveren:

1. Fjern eventuelt papir i skriveren, og slå av skriveren.
- <span id="page-144-0"></span>2. Fjern arkføringen. Hvis en valgfri enkeltarkmater er installert, må den fjernes.
- 3. Bruk en myk børste til å børste bort alt støv og all skitt fra det ytre kabinettet og arkføringen.
- 4. Hvis det ytre kabinettet og arkføringen fortsatt er støvete eller skitne, rengjør du med en myk, ren klut fuktet med et mildt vaskemiddel oppløst i vann. Hold skriverdekslet og frontdekslet lukket for å hindre at vann kommer inn i skriveren.

### !*Forsiktig:*

- ❏ *Bruk aldri alkohol eller tynner til å rengjøre skriveren. Slike kjemikalier kan skade skriverkomponentene samt kabinettet.*
- ❏ *Vær forsiktig så du ikke søler vann på skrivermekanismen eller elektroniske komponenter.*
- ❏ *Ikke bruk en hard eller slipende børste.*
- ❏ *Ikke spray innsiden av skriveren med smøremidler; uegnede oljer kan skade skrivermekanismen. Kontakt Epson-forhandleren hvis du tror det er behov for smøring.*

### *Transportere skriveren*

Hvis du trenger å transportere skriveren over større avstander, må du pakke den inn med esken den kom i og originalemballasjen.

Følg disse trinnene for å pakke ned skriveren i originalemballasjen:

#### !*Advarsel:*

*Du må fjerne båndkassetten. Hvis du nettopp har brukt skriveren, kan skriverhodet være varmt. La det avkjøles i noen minutter før du tar på det.*

- 1. Fjern eventuelt papir som er lagt i skriveren.
- 2. Velg **Replace Ribbon (Skift ut bånd)** på hjem-skjermen.

Skriverhodet beveger seg til posisjonen for utskifting av båndkassett.

- 3. Slå av skriveren.
- 4. Ta ut strømledningen fra stikkontakten, og koble grensesnittkabelen fra skriveren. Hvis en valgfri enkeltarkmater er installert, må den fjernes.
- 5. Fjern arkføringen. Hvis tilbehør er installert, må dette fjernes og pakkes inn i sin originalemballasje.
- 6. Kontroller at skriverhodet ikke er varmt. Deretter fjerner du fargebåndkassetten som beskrevet i ["Skifte båndkassett" på side 112](#page-111-0).
- 7. Fest beskyttelsesmaterialene i metall til venstre og høyre inni skriveren, og fest deretter plastemballasjen for å hindre at hodet beveger på seg.

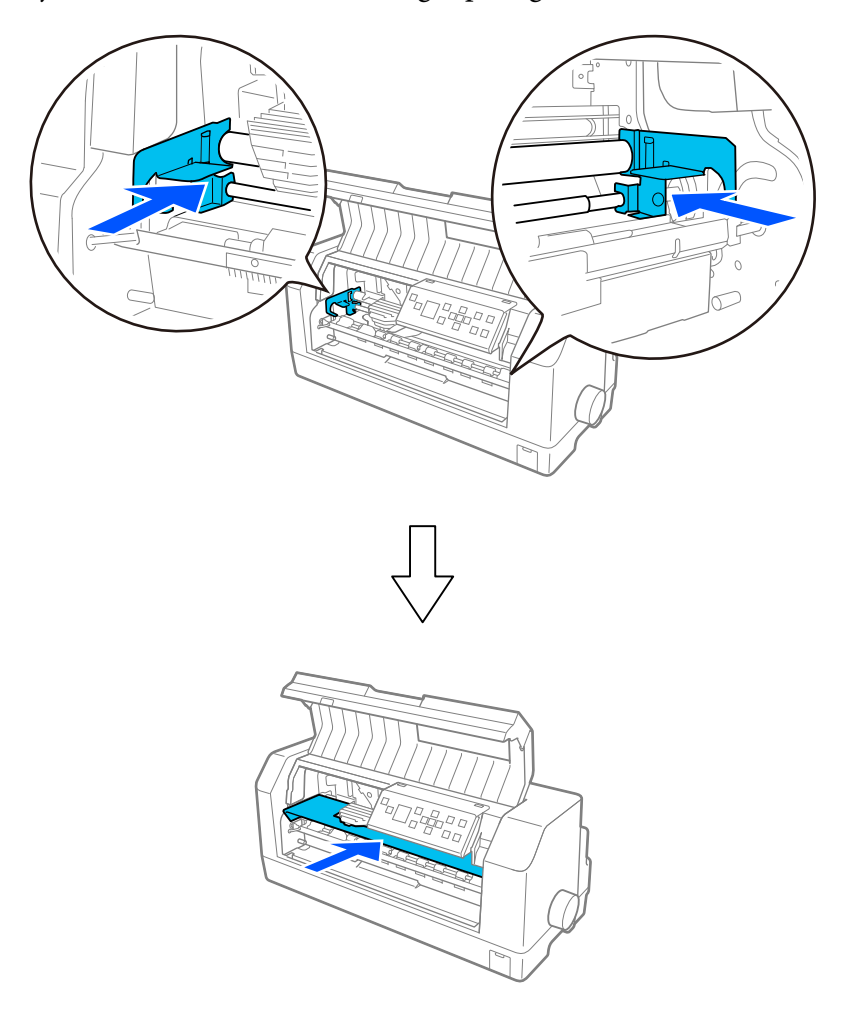

- 8. Kontroller at skriverdekselet er lukket.
- 9. Pakk skriver, arkføring, båndkassett og strømledning (om nødvendig) i sin originalemballasje, og plasser dem i skriverens originaleske.

# *Ordliste*

#### **ASCII**

American Standard Code for Information Interchange. Et standardisert kodesystem for tilordning av numeriske koder for bokstaver og symboler.

#### **automatisk linjeskift**

Når denne innstillingen er slått på i skriverinnstillingene, blir enhver vognreturkode (CR) automatisk etterfulgt av en linjeskiftkode (LF).

#### **toveis utskrift**

Utskrift der skriverhodet går i begge retninger (toveis). Dette øker utskriftshastigheten men kan redusere nøyaktig vertikal justering. Toveis utskrift er standard utskriftsmodus for denne skriveren.

#### **buffer**

Den delen av skriverminnet som brukes til å lagre data før de skrives ut.

#### **tegntabell**

En samling bokstaver, tall og symboler som utgjør tegnsettet som brukes i et bestemt språk.

#### **tegn per tomme (tpt)**

Et mål for størrelsen på teksttegn.

#### **maskinpapir**

Papir som har kjedehjulmatehull på begge sider, er perforert mellom sidene og som leveres i en foldet stabel. Dette kalles også for papir i løpende bane.

#### **kontrollkode**

En spesiell kode som brukes til å styre en skriverfunksjon som å utføre en vognretur eller linjeskift.

#### **tpt**

Forkortelse av tegn per tomme. Et mål for størrelsen på teksttegn.

#### **enkeltarkmater**

En valgfri, avtakbar enhet som automatisk mater ett enkeltark inn i skriveren.

#### **datadump**

En feilsøkingsmetode som bidrar til å identifisere årsaken til kommunikasjonsproblemer mellom skriveren og datamaskinen. Når skriveren er i modus for heksadesimal dump, skrives hver kode som den mottar i heksadesimal notasjon og ASCII-tegn. Dette kalles også for heksadesimal dump.

#### **standard**

En verdi som tas i bruk når utstyret slås på, nullstilles eller initialiseres.

#### **punktmatrise**

En utskriftsmetode der hver bokstav eller hvert symbol bygges opp med et mønster (en matrise) av enkeltpunkter.

#### **utkast**

Utskriftsmodus som brukes av skriveren når du velger Utkast som skrifttype. Utkast-skrifttypen bruker færre punkter per tegn for raskere utskrift.

#### **ESC/P**

Forkortelse for EPSON Standard Code for Printers. Dette er systemet med kommandoer som datamaskinen bruker til å styre skriveren. Det er standard for alle Epson-skrivere, og det støttes av den meste programvaren for personlige datamaskiner.

#### **ESC/P 2**

Den forbedrede versjonen av ESC/P-skriverkommandospråket. Kommandoer i dette språket produsere laser-lignende resultater, for eksempel skalerbare skrifter og forbedret grafikk.

#### **papir i løpende bane**

Papir som har kjedehjulmatehull på begge sider, er perforert mellom sidene og som leveres i en foldet stabel. Dette kalles også for maskinpapir.

#### **skrifttype**

En satstypestil spesifisert med et navn som Roman eller Sans Serif.

#### **fremmating (FF)**

En kontrollkode og kontrollpanelknapp som fører papiret frem til neste skjematopp-posisjon.

#### **halvtone**

En metode for å bruke punktmønstre til å representere et bilde. Halvtone gjør det mulig å lage ulike gråtoner ved å kun bruke svarte prikker, eller et nesten uendelig utvalg farger ved hjelp av bare noen få fargeprikker.

#### **heksadesimal dump**

En feilsøkingsmetode som bidrar til å identifisere årsaken til kommunikasjonsproblemer mellom skriveren og datamaskinen. Når skriveren er i modus for heksadesimal dump, skrives hver kode som den mottar i heksadesimal notasjon og ASCII-tegn. Dette kalles også for datadump.

#### **høyhastighets utkast**

En modus for utskrift av utkast som du kan velge i skriverinnstillingene. Høyhastighets utkast bruker et minimalt antall punkter per tegn for å gi en ekstremt høy utskriftshastighet.

#### **grensesnitt**

Forbindelsen mellom datamaskinen og skriveren som brukes til å overføre utskriftsdata til skriveren.

#### **liggende**

Utskrift som ligger sidelengs på siden. Denne retningen gir deg en side som er bredere enn den er høy, noe som er nyttig for utskrift av regneark.

#### **brevkvalitet (LQ)**

Utskriftsmodus som brukes av skriveren når annet enn utkastutskrift er valgt. Utskrift med brevkvalitsskrifttyper gir bedre lesbarhet og utseende med lavere utskriftshastighet.

#### **linjeskift (LF)**

En kontrollkode og kontrollpanelknapp som fører papiret videre én linjeposisjon.

#### **lasteposisjon**

Posisjonen som papiret lastes automatisk til.

#### **mikrojustering**

En skriverfunksjon som lar deg justere avrivningsposisjonen nøyaktig.

#### **papirposisjoner**

Det er tre papirposisjoner for utskrift på maskinpapir: vente-, avrivnings- og skjematopp-posisjon. For utskrift på enkeltark gjelder kun skjematopp-posisjon.

#### **tegnbredde**

Størrelsen på skrifttype målt i antall tegn pr tomme (tpt). Standarden er 10 tpt.

#### **skrivevalse**

Den svarte flate delen eller en rulle som gir et underlag for papiret under utskrift.

#### **stående**

Utskrift som er oppreist på siden (i motsetning til liggende, der utskriften er sidelengs på siden). Dette er standard retning for utskrift av brev eller dokumenter.

#### **skriverdriver**

Et program som sender kommandoer fra datamaskinen for å bruke funksjonene til en bestemt skriver. EPSON leverer driver for Windows; andre systemdrivere leveres av programleverandører.

#### **utskriftsstartposisjon**

Den horisontale posisjonen på papiret som skriveren registrerer som første utskrivbare kolonne. Du kan justere utskriftsstartposisjon i skriverinnstillingene.

#### **proporsjonal skrift**

En skrifttype der tegnene opptar en varierende mengde horisontal plass avhengig av bredden på tegnet. Dermed kan en stor M ta mer horisontal plass enn en liten i.

#### **anbefalt utskriftsområde**

Arealet på en side som skriveren kan skrive ut på. Det er mindre enn den fysiske størrelsen på siden på grunn av marginer.

#### **tilbakestilling**

Brukes til å stille en skriver tilbake til standardinnstillingene.

#### **oppløsning**

Et mål på mengden detaljer som kan representeres. Oppløsning til trykte bilder blir målt i antall punkter per tomme (ppt).

#### **selvtest**

En fremgangsmåte for å kontrollere skriverdriften. Når du kjører selvtesten, skrives tegnene lagret i ROM (Read Only Memory) ut.

#### **venteposisjon**

Plasseringen til maskinpapir når det er montert på traktoren men ikke lastet inn i skriveren.

#### **avrivning**

En kontrollpanelknapp som mater perforeringen for maskinpapir til avrivningsposisjonen og deretter mater arket tilbake til skjematopp-posisjon.

#### **avrivningsposisjon**

Posisjonen til skriveren mater papiret videre til avrivningsposisjonen. Ved å bruke Mikrojusteringsfunksjonen kan du justere posisjonen slik at papirperforeringen møter skriverens avrivningskant.

#### **skjematopp-posisjon**

Posisjonen på papiret som skriveren registrerer som første utskrivbare linje. Dette er standard toppmargposisjon.

#### **enveis utskrift**

Utskrift der skriverhodet kun går i én retning. Enveis utskrift er nyttig for å skrive ut grafikk fordi det gir nøyaktig vertikal justering. Du kan velge enveis utskrift i skriverinnstillingene eller fra skriverdriverinnstillingene.

# **Indeks**

### $\boldsymbol{o}$

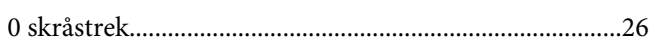

### $\boldsymbol{A}$

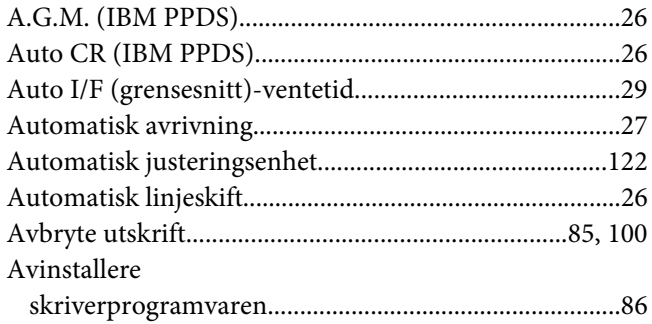

### $\boldsymbol{B}$

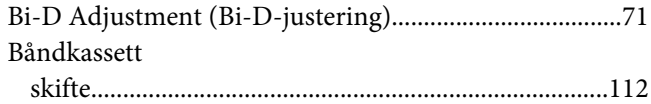

### D

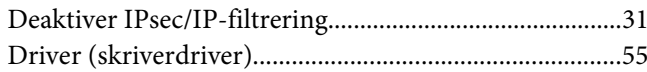

## $\overline{E}$

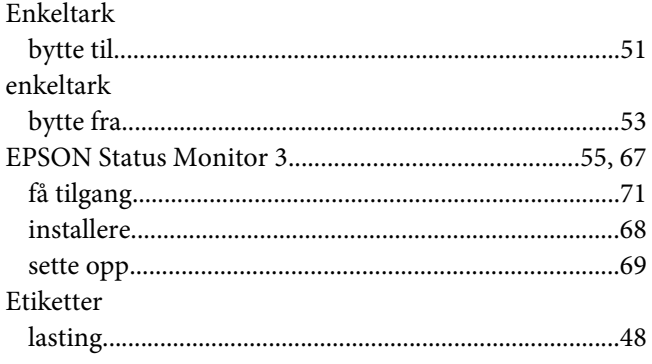

# $\boldsymbol{F}$

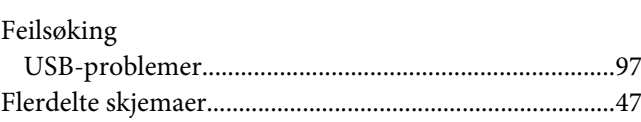

### $H$

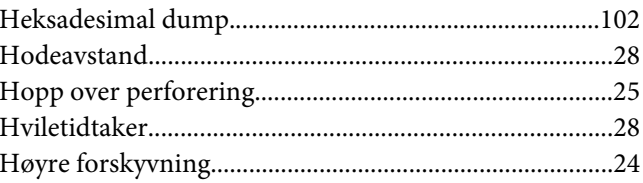

### $\mathbf{I}$

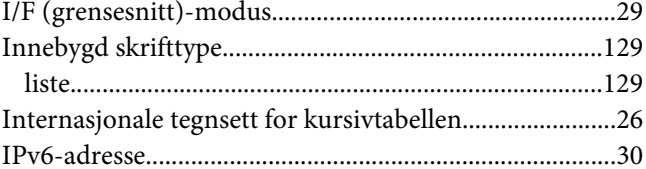

### $\pmb{J}$

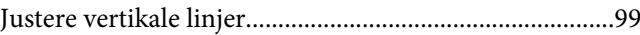

# $\boldsymbol{K}$

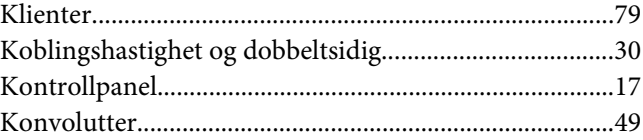

### $\mathbf{L}$

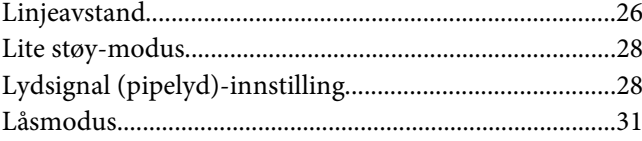

### $\boldsymbol{M}$

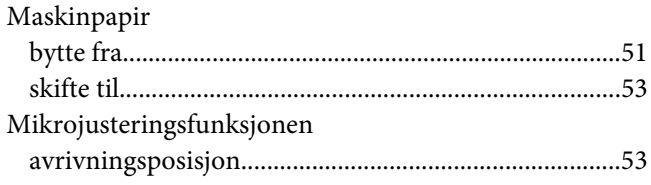

### $\boldsymbol{N}$

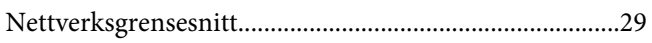

### $\boldsymbol{P}$

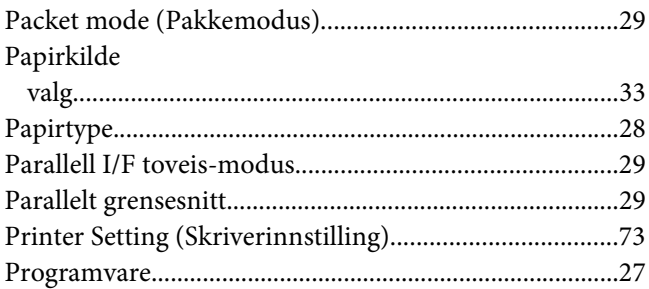

### $\overline{R}$

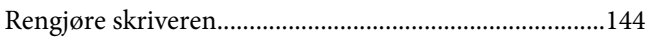

### $\mathsf{s}$

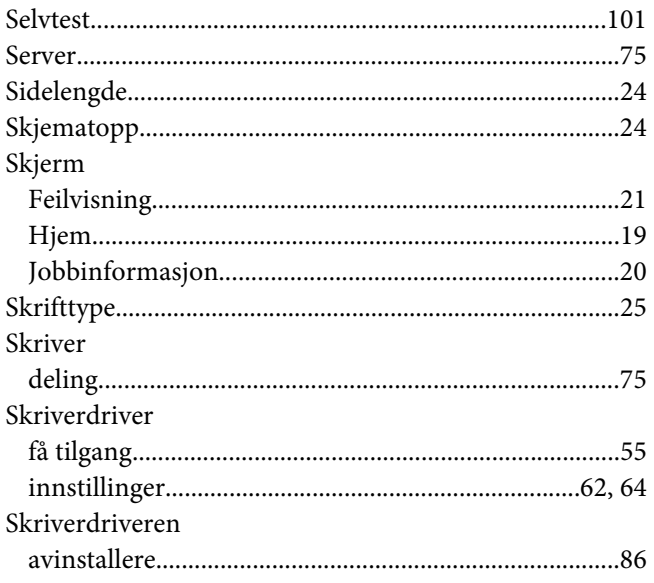

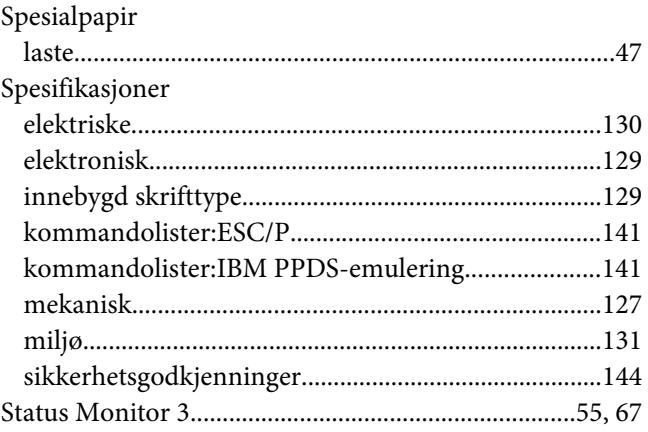

# $\overline{r}$

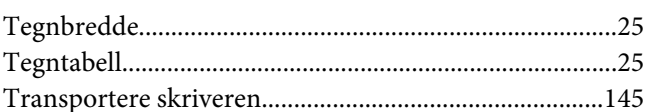

## $\boldsymbol{U}$

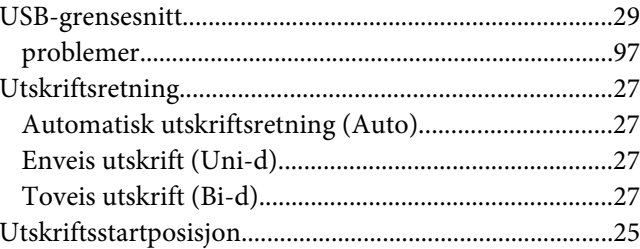

# $\boldsymbol{V}$

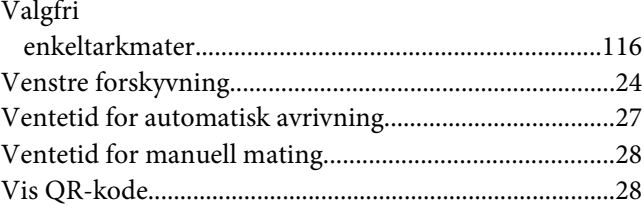